**Großformatbildschirm**

# **Bedienungsanleitung**

# **MultiSync X474HB MultiSync X554HB**

Die Modellbezeichnung befindet sich auf dem Schild auf der Monitorrückseite.

# **Inhaltsverzeichnis**

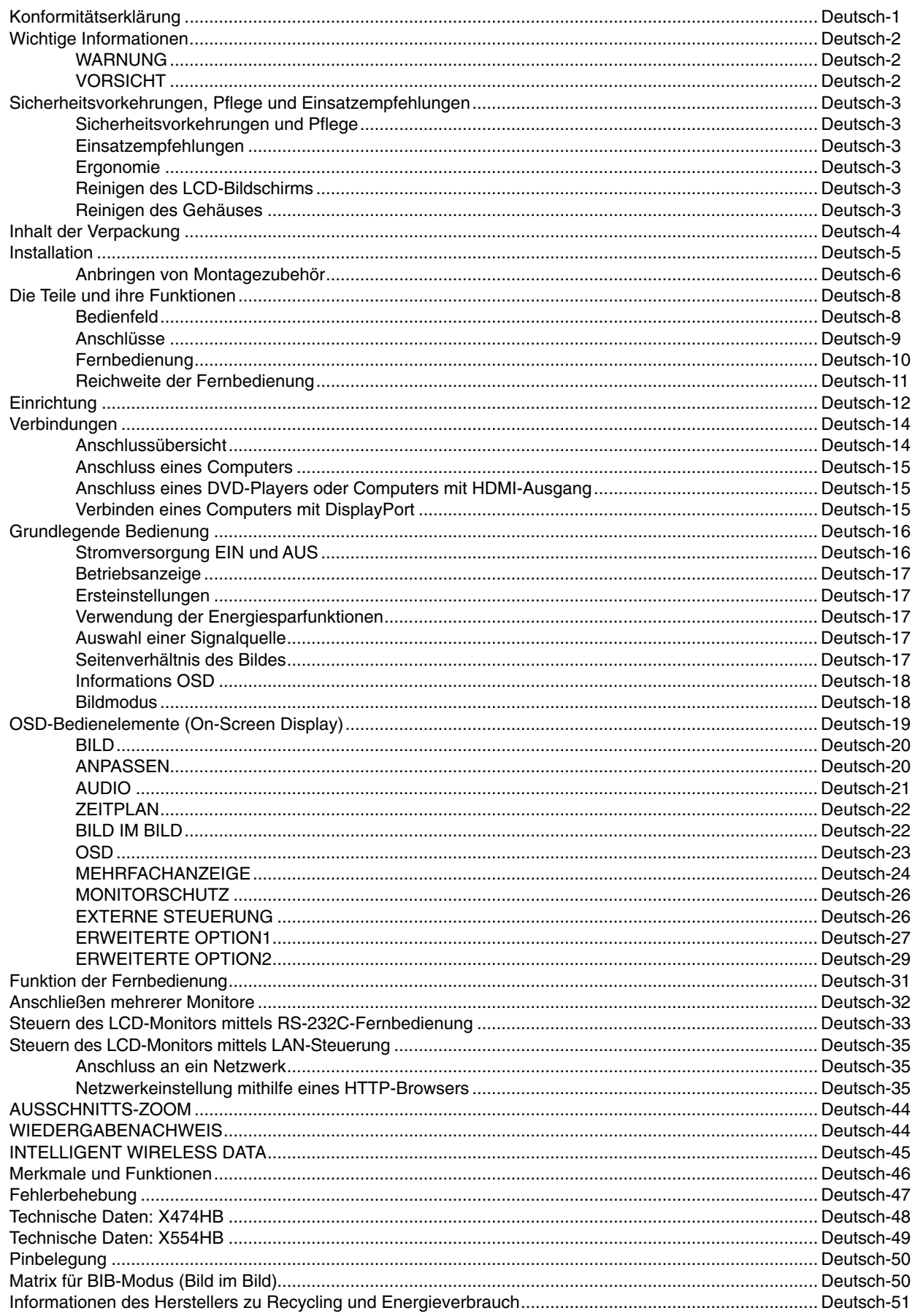

#### **FCC-Hinweis**

- 1. Verwenden Sie die angebrachten bzw. angegebenen Kabel mit diesem Monitor, um Störungen des Rundfunk- bzw. Fernsehempfangs zu vermeiden.
	- (1) Verwenden Sie das mitgelieferte oder ein gleichwertiges Netzkabel, damit die FCC-Konformität gewährleistet ist.
	- (2) Verwenden Sie ein hochwertiges abgeschirmtes Videosignalkabel.
	- Die Verwendung anderer Kabel und Adapter kann zu Störungen des Rundfunk- und Fernsehempfangs führen.
- 2. Dieses Gerät wurde getestet und hält die Grenzwerte für digitale Geräte der Klasse A gemäß Abschnitt 15 der FCC-Richtlinien ein. Diese Grenzwerte sollen einen nachhaltigen Schutz während des Betriebs in einer üblichen Umgebung gegen unerwünschte Störungen gewährleisten. Dieses Gerät kann Energie im HF-Bereich erzeugen, verwenden und abstrahlen. Wird es nicht nach Maßgabe der Bedienungsanleitung installiert, kann es zu Störungen der Kommunikation im HF-Bereich kommen. Der Betrieb dieses Geräts in einem Wohngebiet wird wahrscheinlich zu unerwünschten Störungen führen. In diesem Fall muss der Benutzer diese Störungen auf eigene Kosten beheben.

Der Benutzer sollte sich gegebenenfalls mit seinem Händler oder einem erfahrenen Rundfunk-/Fernsehtechniker in Verbindung setzen, um weitere Möglichkeiten zu erfragen. Nützliche Hinweise enthält auch die folgende Broschüre der Federal Communications Commission: "How to Identify and Resolve Radio-TV Interference Problems". Diese Broschüre können Sie unter der Bestellnummer 004-000-00345-4 vom U.S. Government Printing Office, Washington, D.C., 20402, anfordern.

Windows ist eine eingetragene Marke der Microsoft Corporation.

NEC ist eine eingetragene Marke der NEC Corporation.

OmniColor ist eine eingetragene Marke der NEC Display Solutions Europe GmbH in den Ländern der EU und der Schweiz.

DisplayPort und das Logo für die DisplayPort-Konformität sind Marken der Video Electronics Standards Association in den USA und anderen Ländern.

Alle anderen Marken und Produktbezeichnungen sind Marken oder eingetragene Marken der jeweiligen Eigentümer.

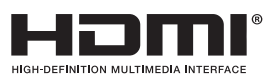

Die Begriffe "HDMI" und "HDMI High-Definition Multimedia Interface" sowie das HDMI-Logo sind Marken oder eingetragene Marken der HDMI Licensing LLC in den USA und anderen Ländern.

PJLink ist eine Marke, deren Eintragung in Japan, den USA und anderen Ländern und Regionen beantragt wurde.

CRESTRON and ROOMVIEW sind eingetragene Marken von Crestron Electronics, Inc., in den USA und anderen Ländern.

#### GPL/LGPL-Softwarelizenzen

Dieses Produkt enthält Software, die unter der GNU General Public License (GPL), GNU Lesser General Public License (LGPL) und anderen lizenziert ist.

Weitere Informationen zu den einzelnen Softwareprogrammen finden Sie in der Datei "readme.pdf" im Ordner "about GPL&LGPL" auf der mitgelieferten CD-ROM.

# **Wichtige Informationen**

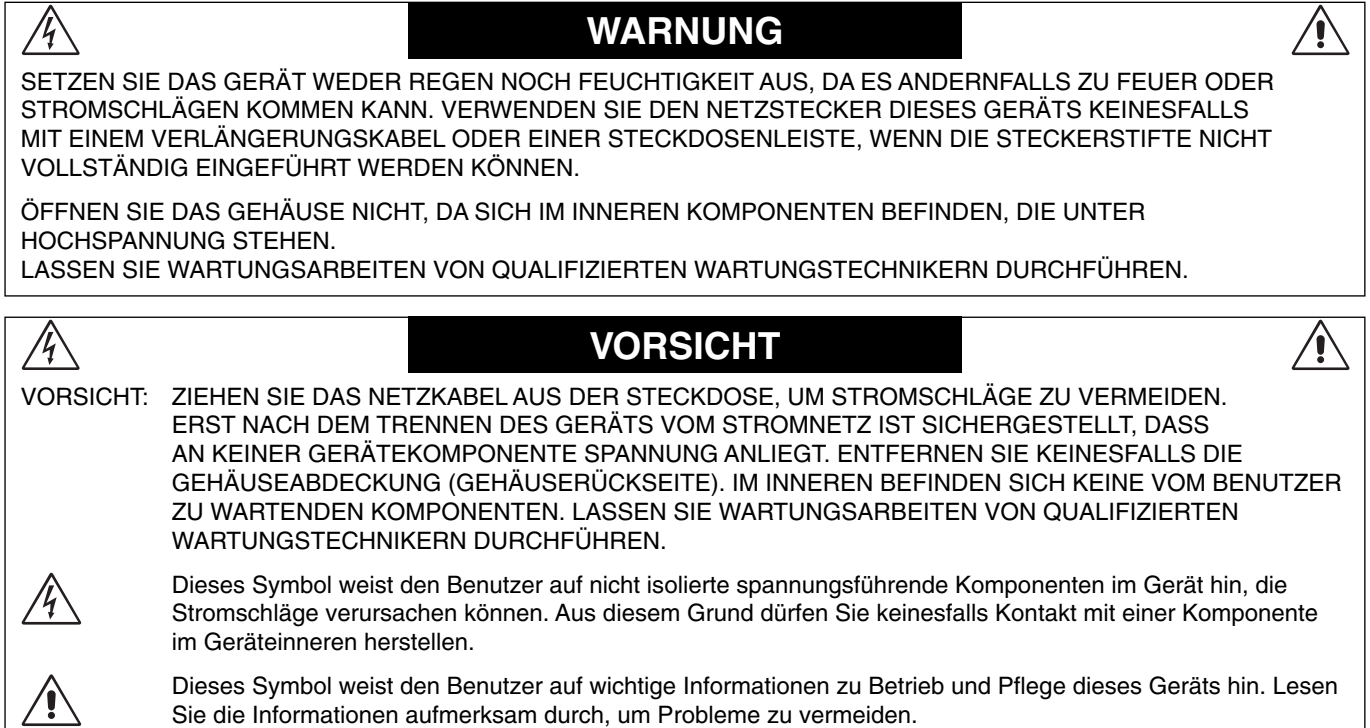

**VORSICHT:** Bitte verwenden Sie das mit diesem Monitor gelieferte Netzkabel gemäß der folgenden Tabelle. Setzen Sie sich mit Ihrem Händler in Verbindung, wenn der Monitor ohne Netzkabel geliefert wurde. In allen anderen Fällen ist ein für die Netzspannung geeignetes und zugelassenes Netzkabel zu verwenden, das den Sicherheitsstandards des betreffenden Landes entspricht.

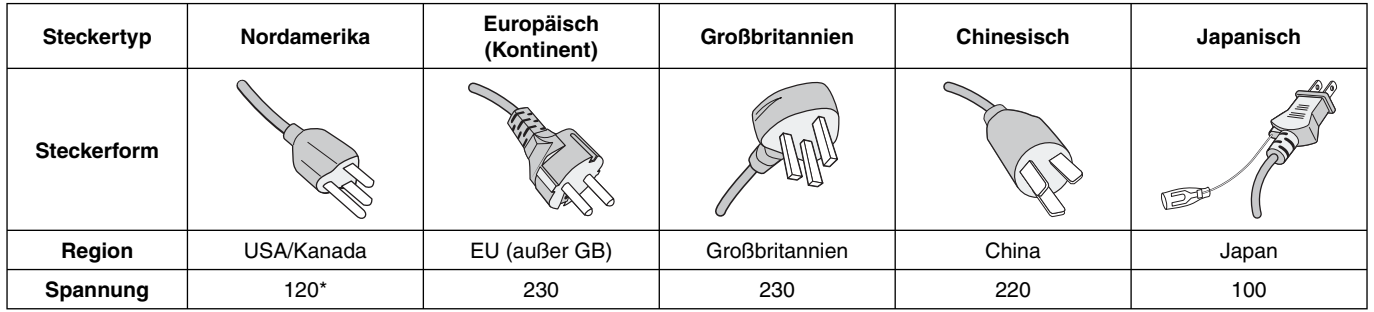

\* Verwenden Sie ein Netzkabel, das dem Spannungswert der Netzsteckdose entspricht, wenn Sie für den MultiSync-Monitor das 125-240-V-Wechselstromnetzteil verwenden.

**HINWEIS:** Für dieses Produkt werden Kundendienstleistungen nur in dem Land angeboten, in dem Sie es gekauft haben.

- Dieses Produkt ist primär für die Verwendung als informationstechnisches Gerät für den Einsatz im Büro- und Wohnbereich konzipiert.
- Das Produkt wurde zum Anschluss an einen Computer konzipiert, nicht zur Anzeige von Fernsehrundfunk-Signalen.

#### **Warnung**

Dies ist ein Produkt der Klasse A. Dieses Produkt kann Funkstörungen in der häuslichen Umgebung verursachen. Sollte dies der Fall sein, ist der Benutzer angehalten, entsprechende Maßnahmen zu ergreifen.

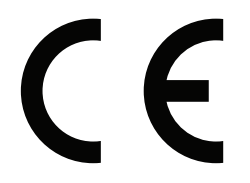

#### **Sicherheitsvorkehrungen und Pflege**

- BEACHTEN SIE ZUR ERZIELUNG OPTIMALER LEISTUNG DIE FOLGENDEN HINWEISE ZUM EINRICHTEN UND NUTZEN DES MULTIFUNKTIONSMONITORS:
- ÖFFNEN SIE DEN MONITOR NICHT. Es befinden sich keine vom Benutzer zu wartenden Teile im Inneren. Das Öffnen oder Abnehmen der Abdeckungen kann zu gefährlichen Stromschlägen führen und birgt weitere Risiken. Lassen Sie alle Wartungsarbeiten von qualifizierten Wartungstechnikern durchführen.
- Lassen Sie keine Flüssigkeiten in das Gehäuse gelangen, und stellen Sie den Monitor in trockenen Räumen auf.
- Führen Sie keinesfalls Objekte in die Gehäuseschlitze ein, da spannungsführende Teile berührt werden können, was zu schmerzhaften oder gefährlichen Stromschlägen, zu Feuer oder zu Beschädigungen des Geräts führen kann.
- Legen Sie keine schweren Objekte auf das Netzkabel. Beschädigungen des Kabels können zu Stromschlägen oder Feuer führen.
- Stellen Sie dieses Produkt nicht auf wackelige oder instabile Flächen, Wagen oder Tische, da der Monitor fallen und dabei schwer beschädigt werden könnte.
- Montieren Sie den Bildschirm nicht für einen längeren Zeitraum auf dem Kopf oder mit der Bildschirmoberfläche nach unten bzw. nach oben, da dies dauerhafte Schäden verursachen kann.
- Das Netzkabel muss in Ihrem Land zugelassen sein und den gültigen Sicherheitsbestimmungen entsprechen. (In Europa sollte Typ H05VV-F 3G, 1 mm2 verwendet werden.)
- Verwenden Sie in Großbritannien für diesen Monitor ein BSzugelassenes Netzkabel mit angeformtem Stecker. Der Stecker muss mit einer schwarzen Sicherung (13 A) ausgestattet sein.
- Stellen Sie keine Objekte auf den Monitor, und setzen Sie den Monitor nicht außerhalb umbauter Räume ein.
- Vermeiden Sie es, das Netzkabel zu knicken, zu quetschen oder anderweitig zu beschädigen.
- Seien Sie vorsichtig, wenn das Glas zerbrochen ist.
- Decken Sie die Lüftungsschlitze des Monitors nicht ab.
- Verwenden Sie den Monitor nicht in heißen, feuchten, staubigen oder öligen Bereichen.
- Berühren Sie die Flüssigkristalle nicht, wenn der Monitor oder das Glas zerbrochen ist.
- Achten Sie auf ausreichende Luftzufuhr, damit die entstehende Wärme abgeführt werden kann. Decken Sie die Lüftungsschlitze nicht ab, und stellen Sie den Monitor nicht neben Heizkörpern oder anderen Wärmequellen auf. Stellen Sie keine Gegenstände auf den Monitor.
- Durch Ziehen des Netzkabelsteckers kann das Gerät vom Stromnetz getrennt werden. Der Monitor muss in der Nähe einer Steckdose aufgestellt werden, die leicht zugänglich ist.
- Bewegen oder montieren Sie den Bildschirm nicht, indem Sie ein Seil oder einen Draht am rückwärtigen Griff anbringen. Montieren bzw. befestigen Sie den Bildschirm nicht am rückwärtigen Griff. Er könnte herunterfallen und Verletzungen verursachen.
- Transportieren Sie den Monitor vorsichtig. Bewahren Sie die Verpackung für spätere Transporte auf.
- Wenn der Ventilator ständig in Betrieb ist, sollten die Lüftungslöcher mindestens einmal im Monat gereinigt werden.
- Reinigen Sie die Öffnungen an der Gehäuserückseite mindestens ein Mal im Jahr, um das ordnungsgemäße Funktionieren sicherzustellen.
- Wenn Sie ein LAN-Kabel verwenden, stellen Sie über Kabel mit eventuell zu hoher Spannung keine Verbindung zu einem Peripheriegerät her.
- Verwenden Sie den Monitor nicht in Umgebungen mit starken Temperatur- und Feuchtigkeitsschwankungen, und stellen Sie ihn nicht direkt im kalten Luftstrom einer Klimaanlage auf, da dies die Lebensdauer des Monitors verkürzen und Kondensation verursachen kann. Falls Kondensation auftritt, ziehen Sie den Netzstecker, und warten Sie ab, bis die Kondensation verschwunden ist.

Anschluss an einen Fernseher\*

- Das Kabelverteilersystem muss insbesondere gemäß dem Abschnitt 820.93, Grounding of Outer Conductive Shield of a Coaxial Cable (Erdung der Außenabschirmung bei Koaxialkabeln) der NEC-Vorschriften (National Electrical Code) geerdet sein.
- Die Abschirmung des Koaxialkabels sollte mit der Erdung des Gebäudes verbunden werden.

Unter den folgenden Bedingungen müssen Sie den Monitor sofort vom Stromnetz trennen und sich mit einem qualifizierten Wartungstechniker in Verbindung setzen:

- Das Netzkabel oder der Netzstecker ist beschädigt.
- Flüssigkeit wurde über den Monitor gegossen oder Gegenstände sind in das Gehäuse gefallen.
- Der Monitor wurde Regen oder Wasser ausgesetzt.
- Der Monitor wurde fallen gelassen oder das Gehäuse wurde beschädigt.
- Wenn Sie strukturelle Schäden feststellen, wie Risse oder ein untypisches Schwanken.
- Der Monitor arbeitet trotz Beachtung der Bedienungsanleitung nicht ordnungsgemäß.

#### **Einsatzempfehlungen**

- Optimale Leistung wird erst nach ca. 20 Minuten Aufwärmzeit erzielt.
- Entspannen Sie Ihre Augen regelmäßig, indem Sie ein Objekt fokussieren, dass sich in einer Entfernung von mindestens 1,5 m befindet. Blinzeln Sie häufig.
- Stellen Sie den Monitor in einem 90°-Winkel zu Fenstern und anderen Lichtquellen auf, um Blendung und Reflexionen zu verhindern.
- Reinigen Sie die Oberfläche des LCD-Monitors mit einem fusselfreien, weichen Tuch. Verwenden Sie weder Reinigungsmittel noch Glasreiniger!
- Stellen Sie Helligkeit und Kontrast des Monitors mit den entsprechenden Steuerungen ein, um die Lesbarkeit zu optimieren.
- Vermeiden Sie die längerfristige Darstellung gleichbleibender Muster auf dem Bildschirm, um Bildschatten zu vermeiden.
- Lassen Sie Ihre Augen regelmäßig untersuchen.

#### **Ergonomie**

Wir empfehlen folgendes Vorgehen, um eine ergonomisch optimale Arbeitsumgebung einzurichten:

- Verwenden Sie bei Standardsignalen die voreingestellten Größenund Positionseinstellungen.
- Verwenden Sie die vordefinierte Farbeinstellung.
- Verwenden Sie Signale ohne Zeilensprung (Non-Interlaced).
- Verwenden Sie die Primärfarbe Blau nicht auf schwarzem Hintergrund, da dies die Lesbarkeit beeinträchtigt und aufgrund des geringen Kontrasts zu starker Ermüdung der Augen führen kann.
- Geeignet für Unterhaltungszwecke in Umgebungen mit kontrollierter Beleuchtung, um störende Bildschirmspiegelungen zu vermeiden.

#### **Reinigen des LCD-Bildschirms**

- Wenn der Flüssigkristallbildschirm staubig ist, wischen Sie ihn vorsichtig mit einem weichen Tuch ab.
- Verwenden Sie zum Reinigen des LCD-Bildschirms keine harten oder kratzenden Materialien.
- Üben Sie keinen Druck auf die LCD-Oberfläche aus.
- Verwenden Sie keine lösungsmittelhaltigen Reiniger, da sie zur Beschädigung oder Verfärbung der LCD-Oberfläche führen können.

#### **Reinigen des Gehäuses**

- Ziehen Sie den Netzstecker aus der Steckdose.
- Wischen Sie das Gehäuse vorsichtig mit einem weichen Tuch ab.
- Reinigen Sie das Gehäuse zunächst mit einem mit neutralem Reinigungsmittel und Wasser getränkten Tuch, und wischen Sie mit einem trockenen Tuch nach.
- **HINWEIS:** Verwenden Sie zum Reinigen NIEMALS Benzol, Verdünner, alkalische oder alkoholhaltige Lösungsmittel, Glasreiniger, Wachs, Politur, Waschmittel oder Insektizide. Gummi oder Vinyl sollten nicht über längere Zeit mit dem Gehäuse in Berührung sein. Diese Flüssigkeiten und Materialien können dazu führen, dass die Farbe beeinträchtigt wird und reißt oder abblättert.

# **Inhalt der Verpackung**

Der Karton\* mit Ihrem neuen MultiSync-Monitor sollte folgende Komponenten enthalten:

- LCD-Monitor
- Netzkabel\*<sup>1</sup>
- Videosignalkabel
- Fernbedienung und Mignon-Batterien (Größe AAA)
- Installationsanweisung
- Klemme (3 Stück)
- Schraube mit Unterlegscheibe (M4 x 10) (3 Stück)
- Rändelschraube für optionalen Standfuß (2 Stück)
- CD-ROM

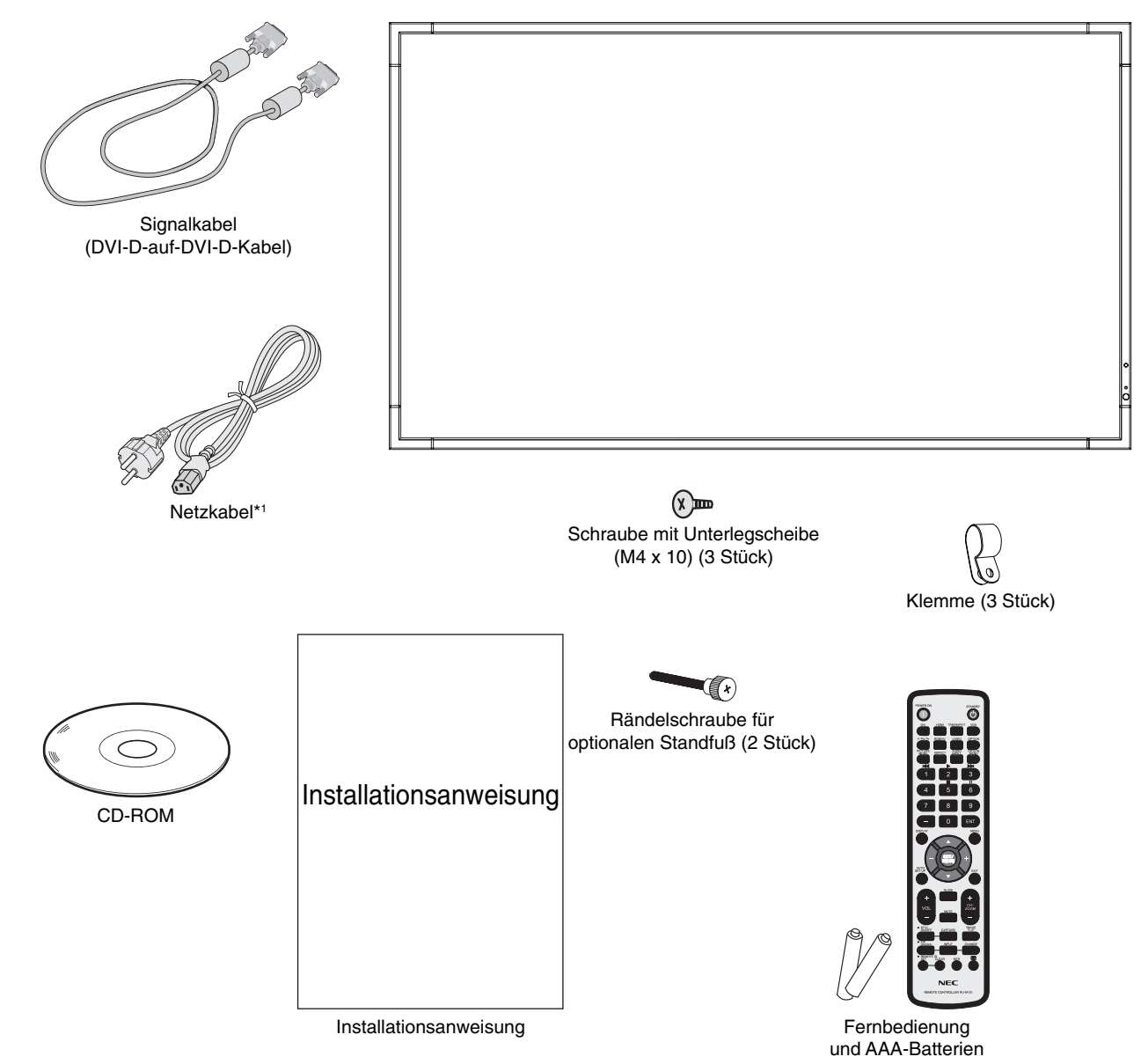

- Bewahren Sie den Originalkarton und das Verpackungsmaterial für spätere Transporte des Monitors auf.
- \*1 Anzahl und Typ der im Lieferumfang enthaltenen Netzkabel hängen davon ab, wohin der LCD-Monitor geliefert wird. Wenn mehr als ein Netzkabel enthalten ist, verwenden Sie bitte ein für die Netzspannung geeignetes und zugelassenes Netzkabel, das den Sicherheitsstandards des betreffenden Landes entspricht.

*Dieses Gerät kann ohne tragenden Monitorfuß oder anderes stützendes Montagezubehör nicht benutzt oder installiert werden. Es wird dringend empfohlen, die korrekte Anbringung von einer erfahrenen, von NEC autorisierten Servicekraft vornehmen zu lassen. Bei Nichteinhaltung der NEC-Standard-Montageanleitungen kann es zu Schäden am Gerät oder Verletzungen des Benutzers kommen. Die Produkthaftung deckt durch unsachgemäße Installation entstandene Schäden nicht ab. Die Nichtbeachtung dieser Empfehlungen kann zum Erlöschen Ihres Garantieanspruchs führen.*

### **Montage**

Bringen Sie den Monitor NICHT selbst an. Bitte wenden Sie sich hierzu an Ihren Händler. Es wird dringend empfohlen, den Monitor von einem erfahrenen, qualifizierten Techniker sachgemäß anbringen zu lassen. Bitte prüfen Sie die Umgebung, in der der Monitor angebracht werden soll. Der Kunde trägt die Verantwortung für die Anbringung an einer Wand oder einer Decke. Nicht alle Wände oder Decken sind fest genug, um dem Gewicht des Monitors standzuhalten. Die Produkthaftung deckt durch unsachgemäße Anbringung, Umbau oder höhere Gewalt entstandene Schäden nicht ab. Die Nichtbeachtung dieser Empfehlungen kann zum Erlöschen Ihres Garantieanspruchs führen.

Decken Sie die Lüftungsschlitze NICHT durch Montagezubehör oder anderes Zubehör ab.

#### **Für NEC-qualifiziertes Personal:**

Für einen sicheren Halt verwenden Sie mindestens zwei Bügel zur Befestigung des Geräts. Befestigen Sie das Gerät an mindestens zwei Punkten.

#### **Bei der Anbringung an einer Wand oder Decke beachten Sie bitte Folgendes**

- Wenn Sie Montagezubehör verwenden, das nicht NECgeprüft ist, muss es mit der VESA-kompatiblen (FDMIv1) Montagemethode konform sein.
- NEC empfiehlt die Verwendung von Montageverbindungen, die dem UL1678-Standard für Nordamerika entsprechen.

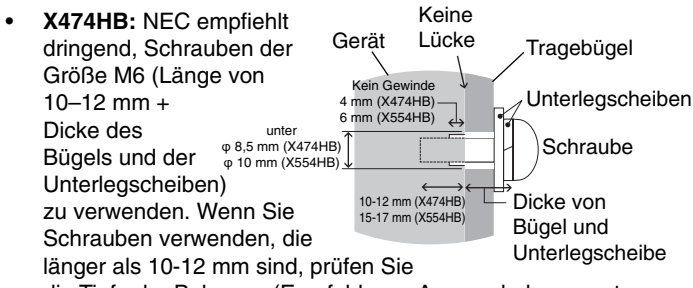

die Tiefe der Bohrung. (Empfohlenes Anzugsdrehmoment: 470 – 635 N•cm). Die Bohrung im Bügel muss kleiner als φ 8,5 mm sein.

- **X554HB: NEC empfiehlt dringend, Schrauben der Größe M8** (Länge von 15–17 mm + Dicke des Bügels und der Unterlegscheiben) zu verwenden. Wenn Sie Schrauben verwenden, die länger als 15-17 mm sind, prüfen Sie die Tiefe der Bohrung. (Empfohlenes Anzugsdrehmoment: 1125 – 1375 N•cm). Die Bohrung im Bügel muss kleiner als φ 10 mm sein.
- Prüfen Sie vor der Anbringung die Installationsumgebung, um sicherzustellen, dass sie dem Gewicht des Geräts standhält und das Gerät vor Beschädigung geschützt ist.
- Ausführliche Hinweise finden Sie in der Anleitung, die dem Montagezubehör beiliegt.
- Vergewissern Sie sich, dass zwischen dem Monitor und der Halterung keine Lücke vorhanden ist.

Bei der Verwendung in einer Videowand für einen längeren Zeitraum können sich die Monitore aufgrund der Temperaturänderungen leicht ausdehnen. Daher wird empfohlen, zwischen angrenzenden Monitorkanten einen Spalt von mehr als einem Millimeter vorzusehen.

#### **Ausrichtung**

• Wenn Sie den Bildschirm im Hochformat verwenden, sollte der Bildschirm im Uhrzeigersinn gedreht werden, sodass die linke Seite zur oberen Seite wird und sich die rechte Seite am unteren Rand befindet. Damit stellen Sie die ordnungsgemäße Belüftung sicher und verlängern die Lebensdauer des Monitors. Eine unzureichende Belüftung kann die Lebensdauer des Monitors verkürzen.

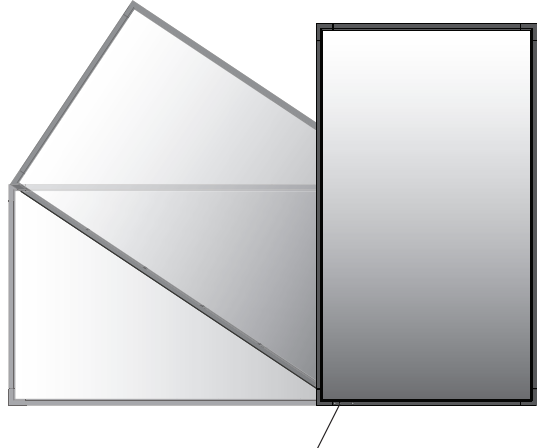

LED-Anzeige

#### **1. Ändern der Position des NEC-Emblems (nur X554HB)**

Entfernen des Emblems: Führen Sie einen dünnen Stab (weniger als 2 mm Durchmesser) in die Bohrung unten am Emblem ein, und entfernen Sie das Emblem, indem Sie es von unten nach oben drücken.

Anbringen des Emblems: Haken Sie Teil (1) des Emblems in die Einfassung ein, und drücken Sie das Emblem ein.

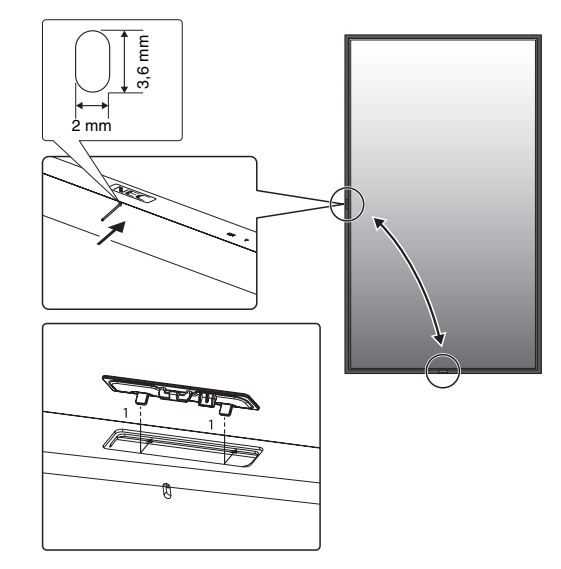

#### **Anbringungsort**

- Die Wand bzw. Decke muss fest genug sein, um dem Gewicht des Monitors und des Montagezubehörs standzuhalten.
- Bringen Sie das Gerät NICHT an Stellen an, wo es durch den Zusammenstoß mit einer Tür oder einem Tor beschädigt werden kann.
- Bringen Sie das Gerät NICHT in stark vibrierenden und staubigen Umgebungen an.
- Bringen Sie das Gerät NICHT in der Nähe der Hauptstromquelle des Gebäudes an.
- Bringen Sie das Gerät nicht so an, dass andere leicht nach dem Gerät und der Montagevorrichtung greifen und sich darauf abstützen können.
- Achten Sie auf ausreichende Luftzufuhr oder sorgen Sie für Klimatisierung am Monitor und an der Montagevorrichtung, damit die entstehende Wärme abgeführt werden kann.

#### **Anbringung an der Decke**

- Vergewissern Sie sich, dass die Decke stabil genug ist, um das Gewicht des Geräts und der Montagevorrichtung auf Dauer und auch im Fall von Erdbeben, unerwarteten Vibrationen und anderen externen Krafteinwirkungen zu halten.
- Vergewissern Sie sich, dass das Gerät an einem soliden Teil der Deckenkonstruktion angebracht wird, wie zum Beispiel einem Stützpfeiler. Sichern Sie den Monitor mit Schrauben, Federscheiben, Unterlegscheibe und Mutter.
- Bringen Sie das Gerät NICHT in Bereichen an, die keine stützende interne Struktur besitzen. Verwenden Sie für die Anbringung KEINE Holzschrauben oder Ankerschrauben. Bringen Sie das Gerät NICHT an einer Leiste oder an Anhängevorrichtungen an.

#### **Wartung**

- Überprüfen Sie regelmäßig, ob sich die Montagevorrichtung löst; überprüfen Sie die Montagevorrichtung regelmäßig auf lockere Schrauben, Verformungen oder andere Probleme. Wenn Sie ein Problem feststellen, wenden Sie sich bitte an das zuständige Servicepersonal.
- Überprüfen Sie regelmäßig die Montagestelle auf Schäden oder Schwachstellen, die sich mit der Zeit einstellen können.

### **Anbringen von Montagezubehör**

Der Monitor ist zur Verwendung mit dem VESA-Montagesystem konzipiert.

### **1. Montagezubehör anbringen**

Achten Sie darauf, dass Sie den Monitor beim Anbringen des Zubehörs nicht kippen.

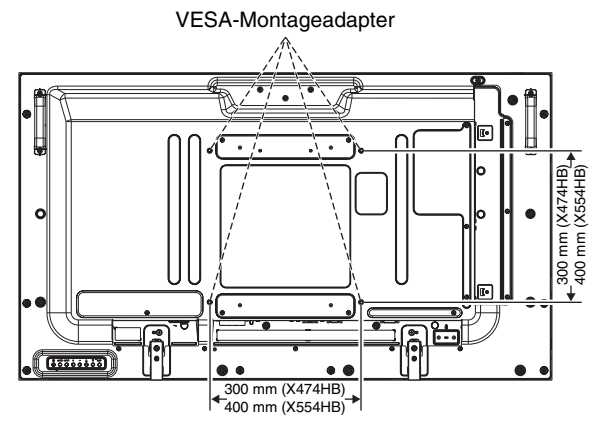

Montagezubehör kann an den Monitor angebracht werden, wenn dieser mit der Vorderseite nach unten liegt. Um Schaden an der Vorderseite zu verhindern, legen Sie die Schutzfolie auf den Tisch unter den LCD-Monitor. Der LCD-Monitor war zuvor in der Schutzfolie originalverpackt. Stellen Sie sicher, dass sich nichts auf dem Tisch befindet, was den Monitor beschädigen kann.

Wenn Sie Montagezubehör verwenden, das nicht NECkonform und -geprüft ist, muss es mit der VESA-kompatiblen Montagemethode konform sein.

**HINWEIS:** Stellen Sie den Monitor vor der Installation auf einer ebenen Fläche mit ausreichend Platz auf.

#### **2. Verwendung der Zusatzplatine**

- 1. Schalten Sie den Hauptschalter aus.
- 2. Entfernen Sie den Handgriff\*.
- 3. Entfernen Sie die Abdeckung des Steckplatzes, indem Sie die Schrauben lösen (**Abbildung 1**).
- 4. Setzen Sie die Zusatzplatine in den Monitor ein. Befestigen Sie die Abdeckung des Steckplatzes mit den Schrauben, die Sie zuvor herausgedreht haben.
- 5. Bringen Sie den Handgriff an\*.
- \*: Nur für X474HB.
- **HINWEIS:** Bitte wenden Sie sich für die verfügbaren Zusatzplatinen an Ihren Händler. Wenden Sie keine Gewalt an, um die Zusatzplatine an ihren Platz zu drücken, bevor Sie diese mit Schrauben fixieren. Achten Sie darauf, dass die Karte richtig herum in den Steckplatz eingesteckt wird.

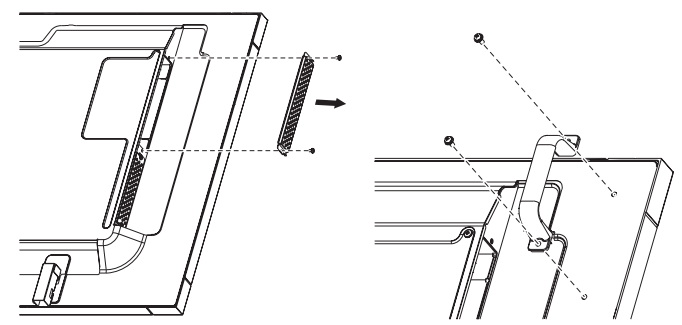

**Abbildung 1** (Nur für X474HB)

**Deutsch-6**

#### **3. Anbringen und Entfernen des optionalen Monitorfußes für Tischaufbau**

**VORSICHT:** Der Auf- und Abbau des Fußes muss von mindestens zwei Personen ausgeführt werden.

Folgen Sie den zusammen mit dem Monitorfuß oder der Montagevorrichtung gelieferten Installationsanweisungen. Verwenden Sie ausschließlich die vom Hersteller empfohlenen Geräte.

**HINWEIS:** Verwenden Sie NUR die Rändelschrauben, die im Lieferumfang des Monitors enthalten sind.

Achten Sie bei der Montage des LCD-Monitorfußes darauf, dass Sie Ihre Finger nicht einklemmen.

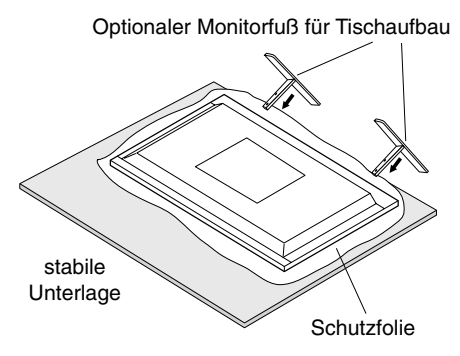

**HINWEIS:** Montieren Sie den Fuß so, dass die langen Enden der Standflächen nach vorne zeigen. Verwenden Sie das Modell ST-4620 für den X474HB und das Modell ST-5220 für den X554HB.

#### **4. Belüftungsanforderungen**

Wenn das Gerät in einem geschlossenen Bereich oder einer Vertiefung montiert wird, sorgen Sie dafür, dass die Wärme entweichen kann, indem Sie entsprechenden Abstand zwischen dem Monitor und seiner Umgebung lassen.

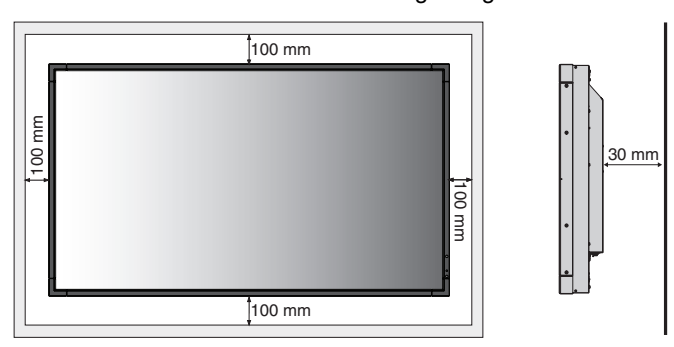

Achten Sie auf ausreichende Luftzufuhr oder sorgen Sie für Klimatisierung am Monitor und an der Montagevorrichtung, damit die entstehende Wärme abgeführt werden kann, insbesondere, wenn Sie mehrere Monitore nebeneinander verwenden.

**HINWEIS:** Die Klangqualität der internen Lautsprecher kann je nach Raumakustik unterschiedlich ausfallen.

### **5. Kippen verhindern**

Wenn Sie den Bildschirm zusammen mit dem optionalen Standfuß verwenden, befestigen Sie den LCD-Monitor mit einer ausreichend stabilen Kette oder einem Seil an einer Wand, die bzw. das dem Gewicht des Monitors standhält, damit der Monitor nicht herunterfällt. Befestigen Sie das Seil oder die Kette mithilfe der mitgelieferten Klemmen und Schrauben am Monitor.

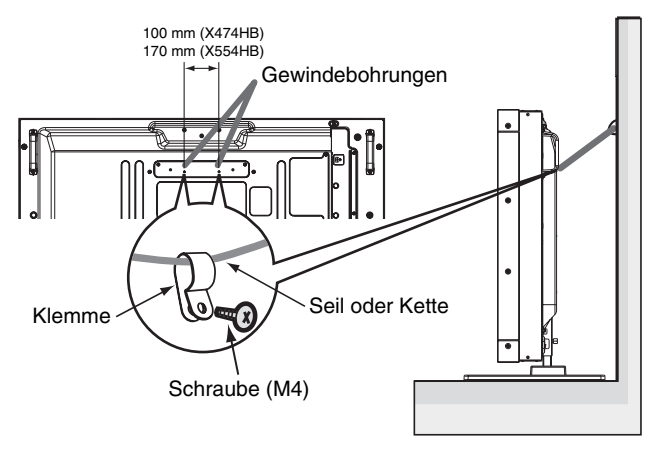

Bevor Sie den LCD-Monitor an der Wand anbringen, stellen Sie sicher, dass die Wand dem Gewicht des Monitors standhält.

Stellen Sie sicher, dass Sie das Seil oder die Kette von der Wand entfernen, bevor Sie den LCD-Monitor verschieben.

# **Die Teile und ihre Funktionen**

### **Bedienfeld**

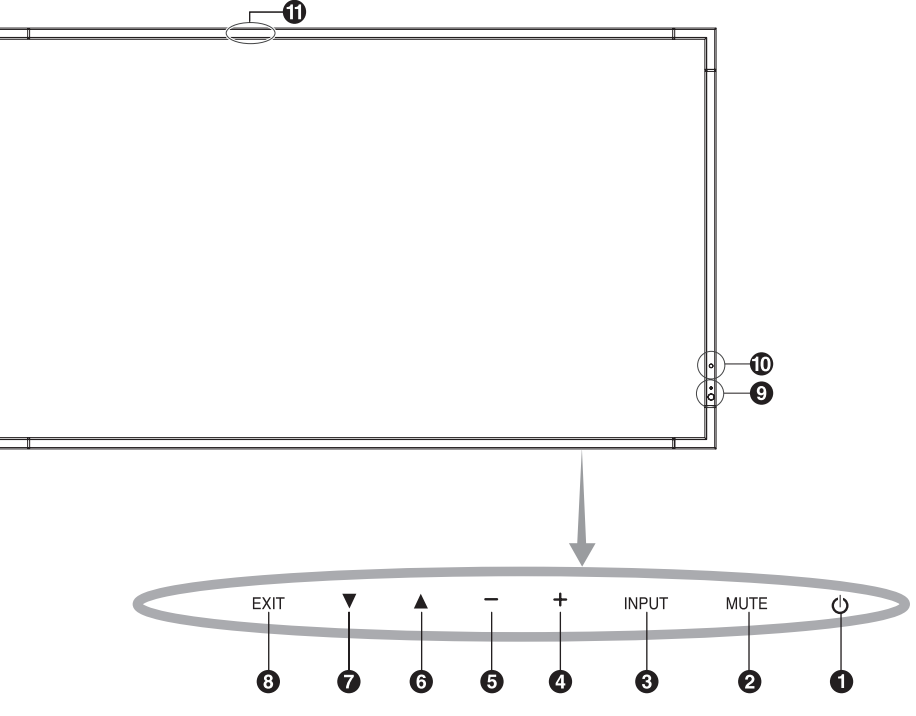

### **1** Netztaste ( $\cup$ )

Schaltet den Monitor ein bzw. aus. Siehe auch Seite 16.

### **2** Taste MUTE

Schaltet die Stummschaltung ein bzw. aus.

### *<u>BTaste INPUT</u>*

Dient als Taste SET/POINT ZOOM innerhalb des OSD-Menüs. (Schaltet zwischen [DVI], [DPORT], [HDMI], [VGA] und [Y/Pb/Pr], [SCART]\*, [VIDEO]\*, [S-VIDEO]\*, [HDMI2]\*, [HDMI3]\*, [RGB/HV]\* und [Y/Pb/Pr2]\* um.) Dies sind die verfügbaren Eingänge mit deren werkseitig eingestellten Namen.

### **Plustaste (+)**

Dient als Plustaste (+), mit der Sie bei Verwendung des OSD-Menüs den Wert einer Einstellung erhöhen können. Wenn das OSD-Menü deaktiviert ist, erhöht diese Taste die Lautstärke.

### **Minustaste (-)**

Dient als Minustaste (-), mit der Sie bei Verwendung des OSD-Menüs den Wert einer Einstellung senken können. Wenn das OSD-Menü deaktiviert ist, reduziert diese Taste die Lautstärke.

### **Taste AUF (** $\triangle$ **)**

Aktiviert das OSD-Menü, wenn es deaktiviert ist. Dient als Taste ▲, mit der Sie die Markierung im OSD-Menü aufwärts zum gewünschten Element verschieben können.

### *Taste AB* ( $\blacktriangledown$ )

Aktiviert das OSD-Menü, wenn es deaktiviert ist. Dient als Taste ▼, mit der Sie die Markierung im OSD-Menü abwärts zum gewünschten Element verschieben können.

### **<sup>3</sup>** Taste EXIT

Aktiviert das OSD-Menü, wenn es deaktiviert ist. Dient als Taste EXIT innerhalb des OSD-Menüs, um zurück zum vorausgegangenen Menü zu wechseln.

#### **Fernbedienungssensor und Betriebsanzeige**

Empfängt das Signal der Fernbedienung. Siehe auch Seite 11. Leuchtet grün, wenn der LCD-Monitor betriebsbereit ist.\* Leuchtet rot, wenn der Monitor ausgeschaltet ist. Leuchtet gelb, wenn sich der Monitor im Energiesparmodus befindet. Blinkt abwechselnd grün und gelb, wenn sich der Monitor im Standby-Modus befindet und die Funktion ZEITPLAN-EINSTELLUNGEN aktiviert ist. Wenn innerhalb des Monitors ein Komponentenfehler erkannt wird, blinkt die LED rot. \* Wenn AUS unter BETRIEBSANZEIGE ausgewählt ist (siehe S. 25), leuchtet die LED nicht, wenn der LCD-Monitor betriebsbereit ist.

#### **Raumhelligkeitssensor**

Ermittelt die Umgebungshelligkeit und bewirkt so eine automatische Anpassung an die Backlight-Einstellung. Dies führt zu entspannterem Sehen. Decken Sie diesen Sensor nicht ab. Siehe Seite 29.

#### **10 Sensor für Intelligent Wireless Data (X474HB)**

Sensor für die Funkübertragung von Monitorinformationen und -einstellungen.

#### **Bedientasten-Sperrmodus**

Diese Funktion sperrt den Zugriff auf alle Funktionen der Bedientasten. Um die Bedientasten-Sperrfunktion zu aktivieren, drücken Sie gleichzeitig die Tasten ▼ und ▲ und halten diese länger als drei Sekunden gedrückt. Um wieder in den Bedienmodus umzuschalten, drücken Sie gleichzeitig die Tasten ▼ und ▲ und halten diese länger als drei Sekunden gedrückt.

\*: Diese Funktion hängt von der verwendeten Zusatzplatine ab.

#### **Anschlüsse X474HB X554HB**  $\bullet$   $\bullet$  $\bf \Phi$ æ Ω 间 T  $F_{23}$ Ф Ġ G 0 ® ❸ SERVICI<br>PORT AUDIO AUDIO<br>IN1 IN2 DVI-D II  $\left[\!\left[\!\left[\!\left[ \right]\!\right]\!\right]\!\right]$ ĽI n ۵ħ ര ര )ം റ ംജ  $\equiv$  $\equiv$ Ġ ġ Ġ Þ À Þ ¢

### $\bigcirc$  Wechselstromeingang (AC IN)

Hier wird das mitgelieferte Netzkabel angeschlossen.

#### **2** Hauptnetzschalter

Schalter zum Ein- und Ausschalten der Netzspannung.

#### **Externe Lautsprecheranschlüsse**

Ausgang für das Audiosignal von den Eingängen AUDIO 1, DPORT und HDMI. Der rote Anschluss ist der Pluspol (+). Der schwarze Anschluss ist der Minuspol (-).

**HINWEIS:** Dieser Lautsprecheranschluss ist für 2 Lautsprecher à 15 W (8 Ohm) konzipiert.

#### **Umschalter für interne/externe Lautsprecher**

 $\Box$ : Interner Lautsprecher  $\Box$ : Externer Lautsprecher **HINWEIS:** Schalten Sie den Monitor aus, bevor Sie den Umschalter für den internen/externen Lautsprecher betätigen.

### **B** AUDIO OUT

Ausgang für die Ausgabe von Audiosignalen von den Eingängen AUDIO IN 1, 2, DPORT und HDMI an externe Geräte (Stereoreceiver, Verstärker usw.).

\* Dieser Anschluss unterstützt keinen Kopfhörerstecker.

#### *<u><b>a* Serviceanschluss</u>

Dieser USB-Anschluss dient für zukünftige Softwareaktualisierungen.

#### **LAN-Anschluss (RJ-45)**

LAN-Verbindung. Siehe Seiten 32 und 35. **HINWEIS:** Nutzen Sie primär den Anschluss LAN1.

### **a** AUDIO IN 1, 2

Eingang für Audiosignale von externen Geräten wie Computern oder DVD-Playern.

#### **RS-232C (D-SUB-Anschluss, 9-polig)**

RS-232C-Eingang für externe Geräte, z. B. ein PC, um die RS-232C-Funktionen zu steuern.

### *CO REMOTE IN*

Zum Verwenden der optionalen Sensoreinheit muss diese an den Monitor angeschlossen werden. **HINWEIS:** Verwenden Sie diesen Anschluss nur, wenn dies explizit angegeben wird.

#### **VGA IN (Mini-D-SUB-Anschluss, 15-polig)**

Eingang für analoge RGB-Signale von einem Computer oder anderem RGB-Gerät. Dieser Eingang kann für RGB- oder COMPONENT-Signale verwendet werden. Wählen Sie den Signaltyp unter ANSCHLUSSEINSTELLUNG. Siehe Seite 27. **HINWEIS:** Wenn Sie diesen Anschluss für ein COMPONENT-Signal verwenden, nutzen Sie bitte ein geeignetes Signalkabel. Falls Sie Fragen haben, wenden Sie sich bitte an Ihren Händler.

#### **DisplayPort-Anschlüsse**

**IN-Anschluss:** Für den Eingang von DisplayPort-Signalen. **OUT-Anschluss:** Dient zur Ausgabe des Signals, das angezeigt wird. Siehe Seite 25, VIDEOAUSGANG EINST.

#### **B** HDMI IN

Eingang für digitale HDMI-Signale.

### **1** DVI IN (DVI-D)

Eingang für digitale RGB-Signale von einem Computer oder HDTV-Gerät mit digitalem RGB-Ausgang. \* Dieser Anschluss unterstützt keine analogen Eingangssignale.

#### **Kensington-Schloss**

Sicherheit und Diebstahlschutz.

#### **63 Steckplatz für Zusatzplatine**

Es ist Zubehör für den Optionssteckplatz vom Typ "Slot 2" und "Slot 3" verfügbar. Bitte wenden Sie sich für ausführliche Informationen an Ihren Händler. **HINWEIS:** Bitte wenden Sie sich für die verfügbaren Zusatzplatinen an Ihren Händler.

*D* Interner Lautsprecher

#### **Intelligenter Drahtlos-Datensensor (X554HB)**

Sensor für Drahtlos-Übertragung von Monitorinformationen und -einstellungen.

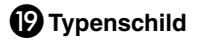

### **Fernbedienung**

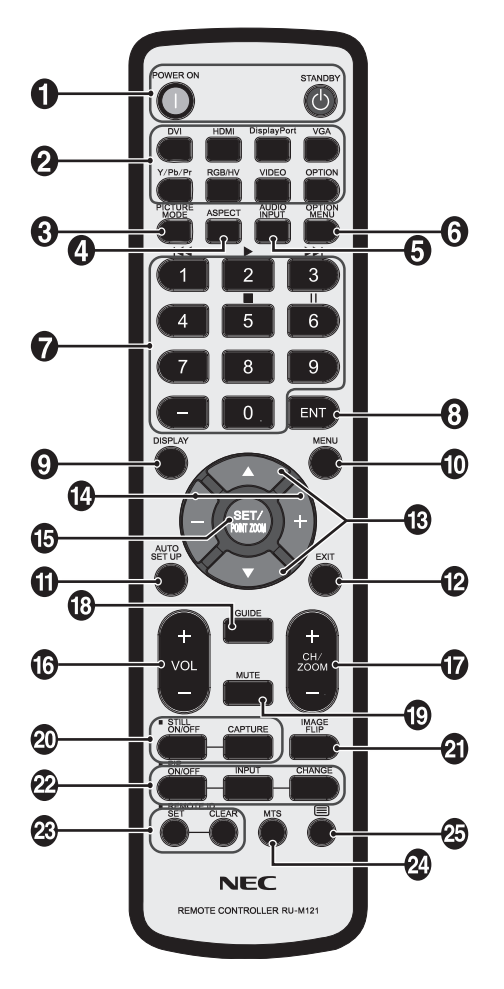

### - **Netztaste**

Schaltet den Monitor ein bzw. in den Standby-Modus.

### **<sup>2</sup>** Taste INPUT

Dient der Auswahl des Eingangssignals. DVI: DVI HDMI: HDMI, HDMI2\*2 , HDMI3\*2 DisplayPort: DPORT VGA: VGA Y/Pb/Pr: Y/Pb/Pr, SCART\*2 , Y/Pb/Pr2\*2 RGB/HV\*2 : RGB/HV VIDEO\*2 : VIDEO, S-VIDEO OPTION: Abhängig von der jeweiligen Verbindung.

### **8 Taste PICTURE MODE**

Dient der Auswahl des Bildmodus: [HIGHBRIGHT], [STANDARD], [sRGB], [CINEMA], [BENUTZERDEFINIERT1] oder [BENUTZERDEFINIERT2]. Siehe Seite 18.

HIGHBRIGHT: für bewegliche Bilder (z. B. Filme auf DVD) STANDARD: für Bilder sRGB: für textbasierte Abbildungen CINEMA: für Filme BENUTZERDEFINIERT1 und BENUTZERDEFINIERT2: Funktion AUTOMATISCHES ABBLENDEN aktivieren. Siehe Seite 29.

### **<sup>4</sup>** Taste ASPECT

Dient zur Auswahl des Seitenverhältnisses: [FULL], [WIDE], [DYNAMIC], [1:1], [ZOOM] oder [NORMAL]. Siehe Seite 17.

### **6** Taste AUDIO INPUT

Dient zur Auswahl der Audioeingangsquelle [IN1], [IN2], [IN3]\*<sup>2</sup>, [OPTION]\*<sup>2</sup>, [HDMI], [DPORT], [HDMI2]\*<sup>2</sup> oder [HDMI3]\*2 .

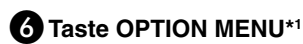

### **2 ZEHNERTASTATUR**

Drücken Sie diese Tasten, um Kennwörter festzulegen und zu ändern, den Kanal zu wechseln und die FERNBEDIENUNGS-ID einzustellen.

**<sup>3</sup>** Taste ENT\*1

### **Taste DISPLAY**

Schaltet das Informations OSD ein/aus. Siehe Seite 18.

#### **10 Taste MENU**

Schaltet den Menümodus ein/aus.

### **10** Taste AUTO SET UP

Aktiviert das Menü AUTOM. EINRICHTUNG. Siehe Seite 20.

### **12** Taste EXIT

Mit dieser Taste kehren Sie bei Verwendung des OSD-Menüs zum vorherigen Menü zurück.

### **B** Tasten AUF/AB ( $\blacktriangle/\blacktriangledown$ )

Dient als Tasten ▲▼, mit denen Sie die Markierung im OSD-Menü auf- oder abwärts zum gewünschten Element verschieben können.

Kleiner Bildschirm mit eingestelltem BIB-Modus wird nach oben oder unten verschoben.

### **Tasten MINUS/PLUS (-/+)**

Dient zur Erhöhung bzw. Verringerung des Einstellungswertes in den OSD-Menüeinstellungen. Dient dazu, den kleinen Bildschirm des Bild-im-Bild-Modus nach links oder rechts zu verschieben bzw. zu vergrößern oder zu verkleinern.

### **Taste SET/POINT ZOOM**

Dient zum Auswählen. Aktiviert die Funktion AUSSCHNITTS-ZOOM, wenn das OSD-Menü ausgeblendet ist.

#### **Taste LAUTSTÄRKE HÖHER/NIEDRIGER (VOL +/-)**

Dient zur Erhöhung bzw. Verringerung der Lautstärke.

#### **Taste KANAL/ZOOM AUF/AB (CH/ZOOM +/-)\*1**

Vergrößert oder verkleinert den AUSSCHNITTS-ZOOM.

#### **13** Taste GUIDE\*1

#### **12** Taste MUTE

Schaltet die Stummfunktion ein/aus.

#### **10 Taste STILL**

**Taste ON/OFF:** Aktiviert/deaktiviert den Standbildmodus. **Taste STILL CAPTURE:** Nimmt ein Standbild auf. **HINWEIS:** Dies funktioniert nicht, wenn BILDAUSRICHTUNG aktiviert ist.

### **<sup>***A***</sup> Taste IMAGE FLIP**

Schaltet zwischen H DREHUNG, V DREHUNG, 180°DREH und KEINE um. Siehe Seite 21.

#### **Taste BIB (Picture in Picture, Bild im Bild)**

**Taste ON/OFF:** Schaltet zwischen BIB, POP, PARALLELMOD S.VERH und PARALLELMOD VOLL um. Siehe Seite 22.

Taste INPUT: Dient zur Auswahl des "Bild-im-Bild"-Eingangssignals.

**Taste CHANGE:** Tauscht das Hauptbild gegen das Teilbild aus und umgekehrt.

**HINWEIS:** Sie können die Funktion zum Ändern der Größe des Teilbilds aktivieren, indem Sie im Bild-im-Bild-Modus die Taste SET/POINT ZOOM drücken.

Detaillierte Informationen finden Sie unter "Matrix für BIB-Modus (Bild im Bild)" auf Seite 50.

#### **83 Taste REMOTE ID**

Dient zur Aktivierung der FERNBEDIENUNGS-ID-Funktion.

#### **24** Taste MTS\*1

 $\overline{25}$  Taste  $\equiv$ \*1

Aktiviert Untertitel für Hörgeschädigte. HINWEIS: Nur für die Eingänge VIDEO<sup>\*2</sup> und S-VIDEO<sup>\*2</sup>.

\*1: Die Funktion dieser Taste hängt von der verwendeten Zusatzplatine ab. Weitere Informationen finden Sie im Benutzerhandbuch Ihres Zusatzplatine.

\*2: Diese Funktion hängt von der verwendeten Zusatzplatine ab.

### **Reichweite der Fernbedienung**

Richten Sie die Vorderseite der Fernbedienung bei der Tastenbenutzung auf den Fernbedienungssensor des LCD-Monitors.

Sie können die Fernbedienung bis zu etwa 7 m Entfernung vom Fernbedienungssensor entfernt einsetzen. Bis zu einer Entfernung von 3,5 m kann die Fernbedienung in einem horizontalen bzw. vertikalen Winkel bis 30° eingesetzt werden.

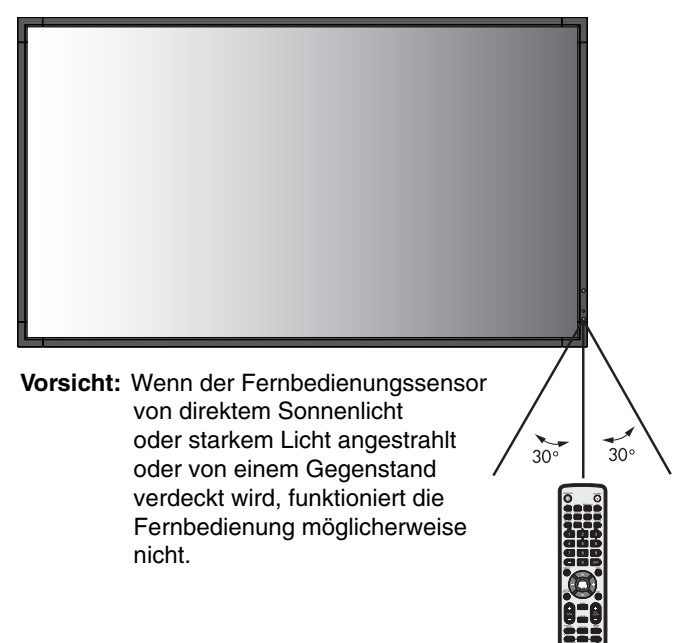

#### **Umgang mit der Fernbedienung**

- Schützen Sie die Fernbedienung vor starken Stößen.
- Schützen Sie die Fernbedienung vor Wasser oder anderen Flüssigkeiten. Falls die Fernbedienung nass wird, trocknen Sie sie umgehend ab.
- Schützen Sie die Fernbedienung vor Hitze und Dampf.
- Öffnen Sie die Fernbedienung nur zum Einsetzen der Batterien.

#### **1. Wählen Sie den Installationsort**

- **VORSICHT:** Die Installation des LCD-Monitors muss von einem qualifizierten Techniker durchgeführt werden. Weitere Informationen erhalten Sie bei Ihrem Händler.
- **VORSICHT:** ZUM AUFSTELLEN ODER VERSCHIEBEN DES LCD-MONITORS SIND MINDESTENS ZWEI PERSONEN ERFORDERLICH. Andernfalls kann ein Herunterfallen des LCD-Monitors zu Verletzungen führen.
- **VORSICHT:** Montieren und betreiben Sie den Monitor nicht auf dem Kopf oder mit der Bildschirmoberfläche nach oben oder unten.
- **VORSICHT:** Dieses LCD ist mit einem Temperaturfühler und einem Lüfter ausgestattet, darunter ein Lüfter für die Zusatzplatine.

Wenn das Gerät zu heiß wird, schaltet sich der Ventilator automatisch ein.

Der Lüfter für das Option-Board wird aktiviert, auch wenn die Temperatur unter der regulären Temperaturschranke zum Kühlen des Option-Boards liegt. Bei einer eventuellen Überhitzung trotz laufenden Ventilators wird eine Warnmeldung angezeigt. Unterbrechen Sie in diesem Falle die Benutzung, bis das Gerät sich abgekühlt hat. Die Nutzung des Ventilators reduziert die Wahrscheinlichkeit eines Kurzschlusses und trägt dazu bei, Bildverschlechterung und Bildschatten zu verhindern.

Wenn der LCD-Bildschirm in einem geschlossenem Bereich verwendet wird oder mit einem Bildschirmschutz abgedeckt ist, überprüfen Sie bitte die Innentemperatur des Monitors mithilfe der OSD-Menüoption ÜBERHITZUNGSSTATUS (siehe Seite 26). Ist die Temperatur höher als die normale Betriebstemperatur, schalten Sie bitte über das OSD-Menü VENTILATORSTEUERUNG den Ventilator EIN (siehe Seite 26).

**WICHTIG:** Legen Sie die Schutzfolie, in die der LCD-Monitor eingewickelt war, unter den Monitor, um Kratzer zu vermeiden.

#### **2. Legen Sie die Batterien in die Fernbedienung ein.**

Die Fernbedienung benötigt zwei 1,5-V-Mignon-Batterien (Größe AAA).

So legen Sie Batterien ein bzw. tauschen diese aus:

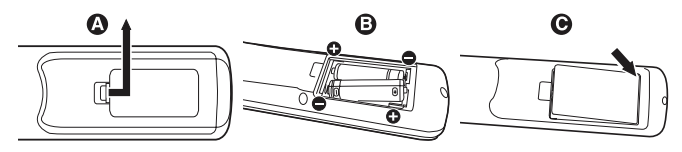

- A. Drücken Sie auf die Abdeckung und schieben Sie sie auf.
- B. Legen Sie die Batterien entsprechend der (+)- und (–)-Markierungen im Gehäuse ein.
- C. Bringen Sie die Abdeckung wieder an.
- **VORSICHT:** Die falsche Verwendung von Batterien kann dazu führen, dass die Batterien auslaufen oder explodieren.

NEC gibt folgende Empfehlungen für die Batterien:

- Legen Sie Mignon-Batterien (Größe AAA) so ein, dass die Plus- und Minuszeichen auf den Batterien mit den entsprechenden Markierungen im Batteriefach übereinstimmen.
- Verwenden Sie nicht zur gleichen Zeit verschiedene Batteriemarken.
- Verwenden Sie nicht zur gleichen Zeit alte und neue Batterien. Dies kann zur Verkürzung der Batterielebensdauer oder zum Auslaufen der Batterieflüssigkeit führen.
- Entfernen Sie leere Batterien umgehend, um ein Auslaufen der Batteriesäure in das Batteriefach zu vermeiden.
- Fassen Sie ausgelaufene Batteriesäure nicht an, da diese Ihrer Haut schaden kann.

#### **3. Schließen Sie externe Geräte an (siehe Seite 14 und 15)**

- Schalten Sie den Monitor zum Schutz der externen Geräte am Hauptnetzschalter aus, bevor Sie Geräte anschließen.
- Für weitere Informationen lesen Sie bitte die Bedienungsanleitung des entsprechenden Geräts.
- **HINWEIS:** Beim Einschalten des Bildschirms oder eines anderen externen Geräts dürfen keine Kabel angeschlossen bzw. abgezogen werden, da dies zu einem Bildverlust führen kann.

#### **4. Schließen Sie das mitgelieferte Netzkabel an**

- Das Gerät sollte in der Nähe einer leicht zugänglichen Steckdose installiert werden.
- Schließen Sie das Netzkabel an den Monitor an, und befestigen Sie es mithilfe der Schraube und der Klemme.
- Stecken Sie den Stecker fest in die Steckdose. Eine lose Steckverbindung kann eine Bildverschlechterung verursachen.
- **HINWEIS:** Beachten Sie zur Auswahl des richtigen Netzkabels den Abschnitt "Sicherheitsvorkehrungen, Pflegeund Nutzungshinweise" in dieser Bedienungsanleitung.

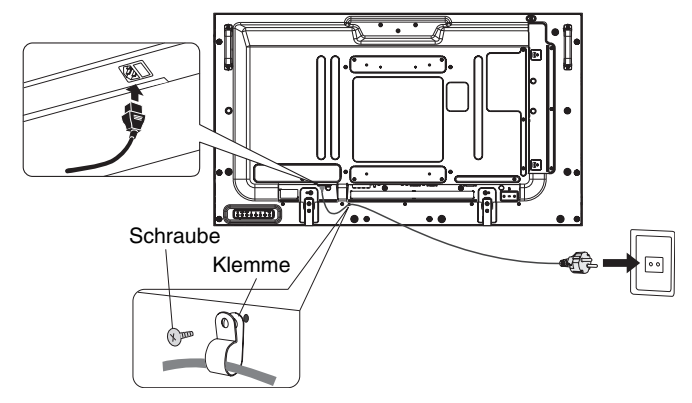

**HINWEIS:** Wenn Sie wissen, dass Sie die Fernbedienung längere Zeit nicht benutzen werden, sollten Sie die Batterien herausnehmen.

#### **5. Schalten Sie die Stromversorgung aller angeschlossenen externen Geräte ein.**

Wenn die Geräte an einen Computer angeschlossen sind, schalten Sie zuerst den Computer ein.

#### **6. Bedienen Sie die extern angeschlossenen Geräte**

Lassen Sie das Signal der gewünschten Eingangsquelle anzeigen.

#### **7. Stellen Sie die Lautstärke ein**

Nehmen Sie, falls nötig, Änderungen an der Lautstärkeeinstellung vor.

#### **8. Stellen Sie den Bildschirm ein (siehe Seite 20 und 21)**

Nehmen Sie gegebenenfalls Einstellungen an der Bildposition vor.

#### **9. Stellen Sie das Bild ein (siehe Seite 20)**

Nehmen Sie gegebenenfalls Einstellungen für Backlight und Kontrast vor.

#### **10. Empfohlene Einstellungen**

Um das Risiko von Bildschatten zu reduzieren, nehmen Sie je nach Anwendung folgende Einstellungen vor: "BILDSCHIRMSCHONER", "SEITENRANDFARBE" (siehe Seite 26), "DATUM & ZEIT", "ZEITPLAN-EINSTELLUNGEN" (siehe Seite 22).

Es wird empfohlen, dass die Einstellung für "VENTILATORSTEUERUNG" (siehe Seite 26) EIN ist.

# **Verbindungen**

- **HINWEIS:** Beim Einschalten des Bildschirms oder eines anderen externen Geräts dürfen keine Kabel angeschlossen bzw. abgezogen werden, da dies zu einem Bildverlust führen kann.
- **HINWEIS:** Verwenden Sie ein Audiokabel ohne integrierten Widerstand. Die Verwendung eines Audiokabels mit integriertem Widerstand verringert die Lautstärke.

#### **Bevor Sie Geräte anschließen:**

- Schalten Sie zunächst alle angeschlossenen Geräte aus, und stellen Sie die Verbindungen her.
- Ausführliche Hinweise entnehmen Sie den Handbüchern zu den einzelnen Geräteeinheiten.

### **Anschlussübersicht**

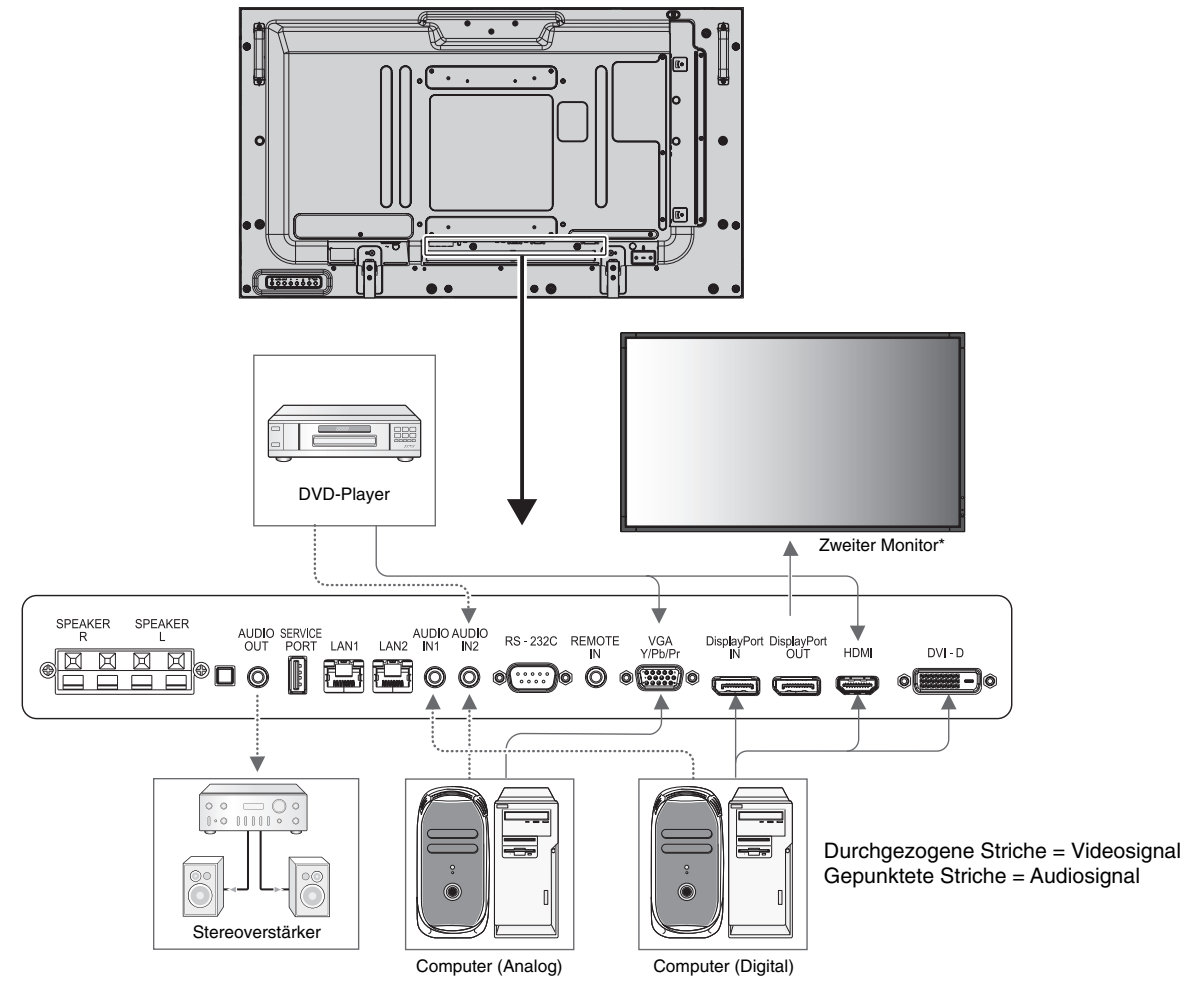

\*: Bei mehreren zusammengeschlossenen Monitoren gibt es eine Obergrenze, wie viele Monitore zusammengeschlossen werden können.

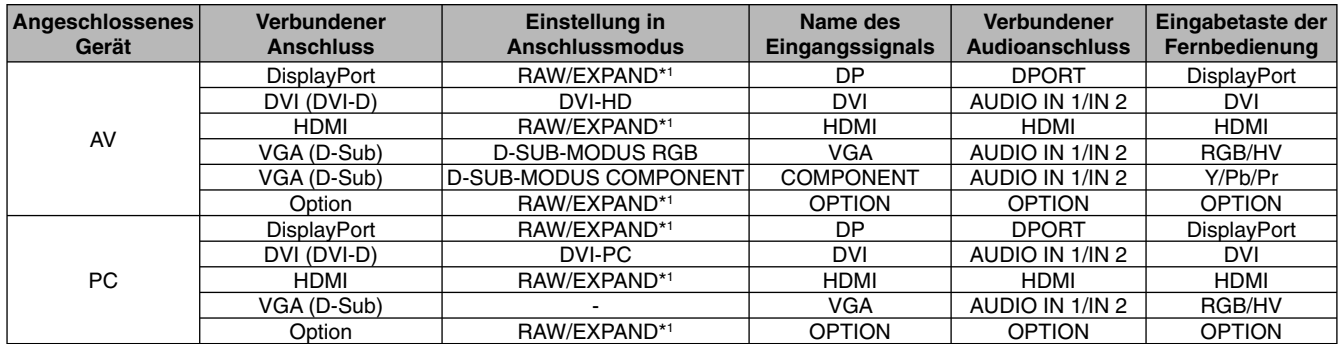

\*1: abhängig vom Signaltyp.

### **Anschluss eines Computers**

Wenn Sie Ihren Computer an den LCD-Monitor anschließen, können Sie die Bildschirmanzeige des Computers auf dem Monitor anzeigen.

Bei einigen Grafikkarten wird das Bild möglicherweise nicht richtig angezeigt.

Ihr LCD-Monitor zeigt ein scharfes Bild, indem er das werkseitig voreingestellte Timingsignal automatisch anpasst.

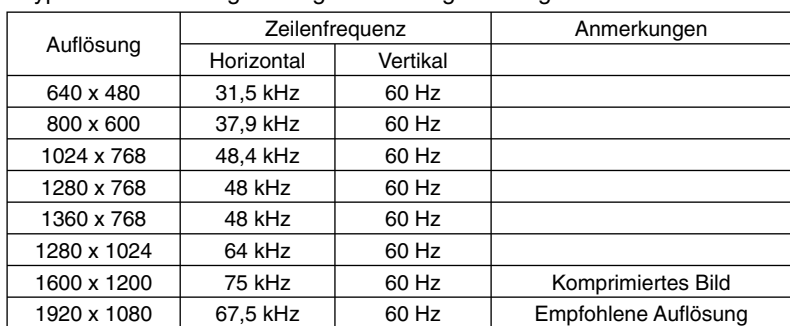

<Typisches werkseitig voreingestelltes Signaltiming>

• Stellen Sie bei Verwendung mit einem Macintosh-Gerät "Synchronisierung" auf dem Gerät auf "Aus".

Weitere Informationen über die Videoausgangsanforderungen des Macintosh-Computers und spezielle Identifikationsoder Konfigurationseinstellungen, die eventuell für die Bildschirmanzeige oder den Monitor erforderlich sind, finden Sie im Benutzerhandbuch zu Ihrem Macintosh-Computer.

- Speisen Sie TMDS-Signale ein, die DVI-Standards entsprechen.
- Verwenden Sie ein den DVI-Standards entsprechendes Kabel, um die Anzeigequalität beizubehalten.

### **Anschluss eines DVD-Players oder Computers mit HDMI-Ausgang**

- Bitte verwenden Sie ein HDMI-Kabel mit dem HDMI-Logo.
- Es kann einen Moment dauern, bevor das Signal erscheint.
- Bei einigen Grafi kkarten oder -treibern wird das Bild möglicherweise nicht richtig angezeigt.
- Wenn Sie einen Computer mit HDMI-Ausgang verwenden, stellen Sie ÜBERTASTUNG auf AUS (siehe Seite 28).

### **Verbinden eines Computers mit DisplayPort**

- Verwenden Sie ein DisplayPort-Kabel mit einem DisplayPort-Konformitätslogo.
- Es kann einen Moment dauern, bevor das Signal erscheint.
- Beachten Sie bitte, dass möglicherweise kein Bild angezeigt wird, wenn ein DisplayPort-Kabel an eine Komponente mit einem Signalwandler angeschlossen wird.
- Wählen Sie DisplayPort-Kabel, die über eine Verriegelung verfügen. Halten Sie beim Trennen dieses Kabels die obere Taste gedrückt, um die Verriegelung zu lösen.

### **Stromversorgung EIN und AUS**

Wenn der LCD-Monitor eingeschaltet ist, leuchtet die Betriebsanzeige grün. In ausgeschaltetem Zustand leuchtet sie rot oder gelb.

**HINWEIS:** Der Hauptnetzschalter muss auf EIN gestellt werden, damit der Monitor mit der Fernbedienung oder der Netztaste eingeschaltet werden kann.

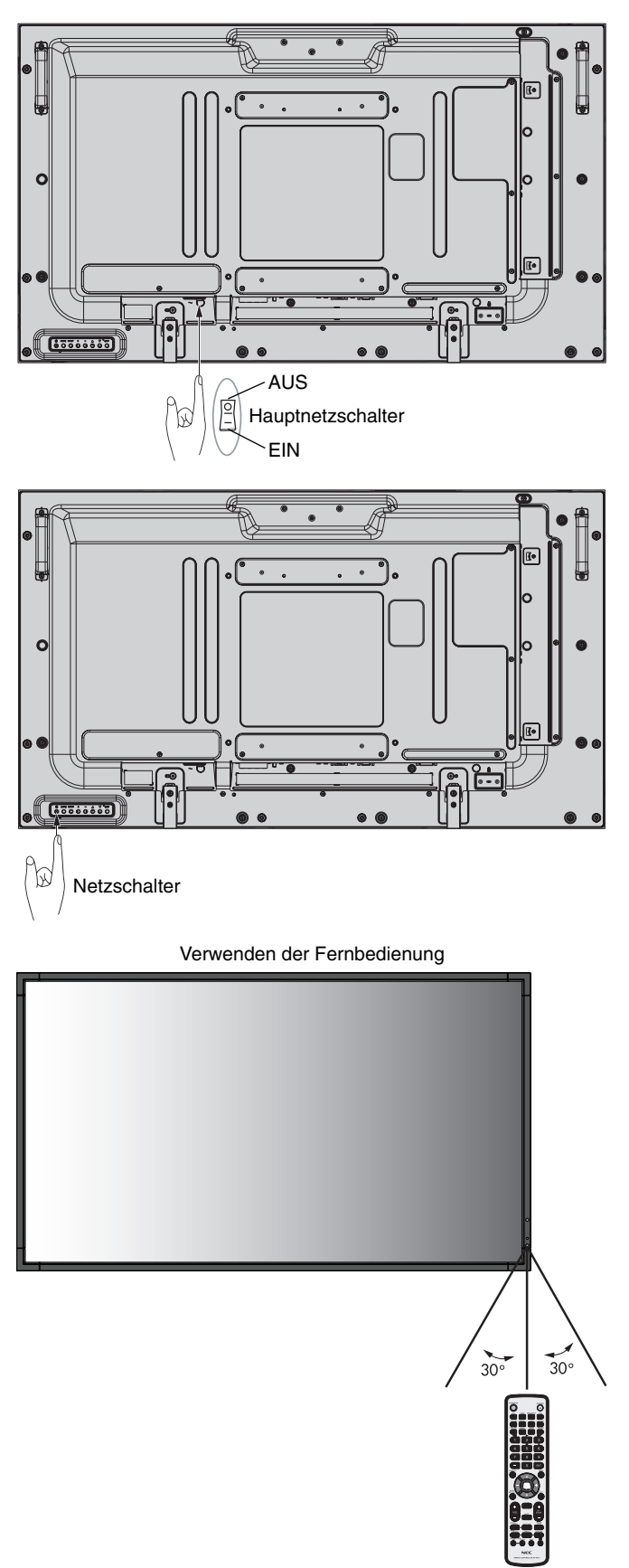

### **Betriebsanzeige**

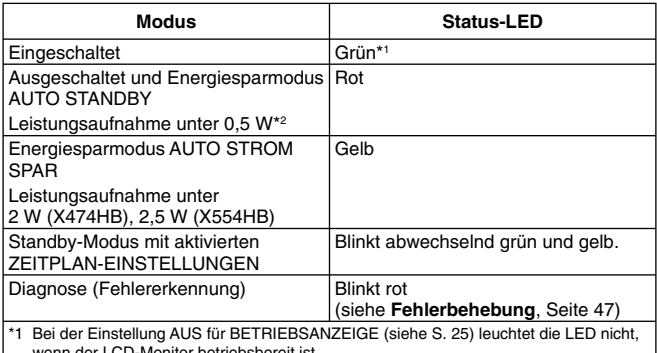

wenn der LCD-Monitor betriebsbereit ist. \*2 Ohne alle Optionen, mit Werkseinstellungen.

### **Ersteinstellungen**

Beim ersten Einschalten werden die Einstellungsfenster für LAN STROM (siehe Seite 26) und ENERGIESPAREN (siehe Seite 26) angezeigt.

Diese Einstellungen sind nur bei der Ersteinrichtung notwendig.

Das Meldungsfenster wird jedoch angezeigt, wenn Sie das Gerät nach dem Zurücksetzen auf die WERKSEINSTELLUNG einschalten.

### **Verwendung der Energiesparfunktionen**

Der LCD-Monitor entspricht der durch die VESA geprüften DPM Display Power Management-Funktion.

Die Power Management-Funktion ist eine Energiesparfunktion, die den Stromverbrauch des Bildschirms automatisch reduziert, wenn Tastatur oder Maus für einen festgelegten Zeitraum nicht benutzt wurden. Die Energiesparfunktion des Bildschirms wurde auf AUTO STANDBY gestellt. Dies ermöglicht dem Bildschirm, in den Energiesparmodus zu wechseln, wenn kein Bildsignal anliegt. Dies kann die Lebensdauer des Geräts deutlich erhöhen und die Leistungsaufnahme verringern.

- **HINWEIS:** Je nach verwendetem Computer und verwendeter Grafikkarte ist diese Funktion eventuell nicht verfügbar.
- **HINWEIS:** Der Monitor schaltet sich nach der festgelegten Zeitspanne automatisch AUS, wenn kein Signal mehr empfangen wird.

### **Auswahl einer Signalquelle\*4**

#### **So zeigen Sie Signalquellen an:**

Verwenden Sie die Taste INPUT, um [VIDEO] oder [S-VIDEO] einzustellen.

Verwenden Sie das Menü FARBSYSTEM, um entsprechend dem Videoformat [AUTOM.], [NTSC], [PAL], [SECAM], [PAL-60] oder [4.43NTSC] einzustellen.

### **Seitenverhältnis des Bildes**

DVI, VGA, RGV/HV\*4 , DPORT

 $\blacktriangle$ 

 $FULL \longrightarrow 1:1 \longrightarrow ZOOM \longrightarrow NORMAL$ 

HDMI, Y/Pb/Pr, SCART<sup>\*4</sup>, VIDEO<sup>\*4</sup>, S-VIDEO<sup>\*4</sup>, HDMI2<sup>\*4</sup>, HDMI3<sup>\*4</sup>, Y/Pb/Pr2\*4

FULL  $\rightarrow$  WIDE  $\rightarrow$  DYNAMIC  $\rightarrow$  1:1  $\rightarrow$  ZOOM  $\rightarrow$  NORMAL

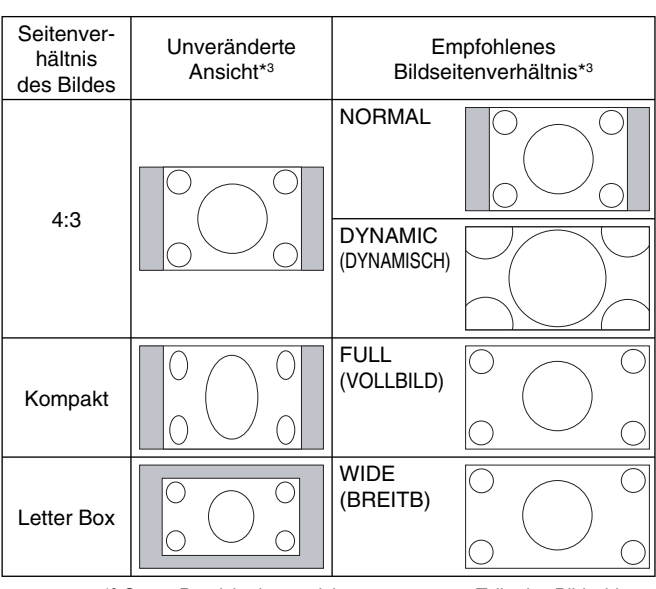

\*3 Graue Bereiche kennzeichnen ungenutzte Teile des Bildschirms.

**NORMAL:** Zeigt das Seitenverhältnis so an, wie es von der Quelle gesendet wird.

**FULL (VOLLBILD):** Anzeige auf dem gesamten Bildschirm.

**WIDE (BREITB):** Ausdehnung des 16:9-Letterbox-Signals auf die gesamte Bildschirmgröße.

**DYNAMIC (DYNAMISCH):** Bilder im Format 4:3 werden in nicht linearer Weise auf die gesamte Bildschirmgröße gestreckt. Ein Teil der Bildschirmränder wird bei der Streckung beschnitten.

**1:1:** Das Bild wird in einem Eins-zu-Eins-Pixel-Format angezeigt.

#### **ZOOM**

Das Bild kann über den aktiven Anzeigebereich hinaus gestreckt werden.

Die außerhalb des aktiven Anzeigebereichs liegenden Bildteile sind nicht sichtbar.

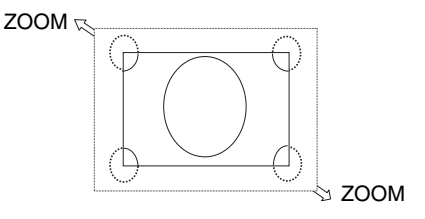

\*4: Diese Funktion hängt von der verwendeten Zusatzplatine ab.

### **Informations OSD**

Das Informations OSD bietet folgende Informationen: Eingangsquelle, Darstellungsgröße usw. Drücken Sie auf der Fernbedienung die Taste DISPLAY, um das Informations OSD aufzurufen.

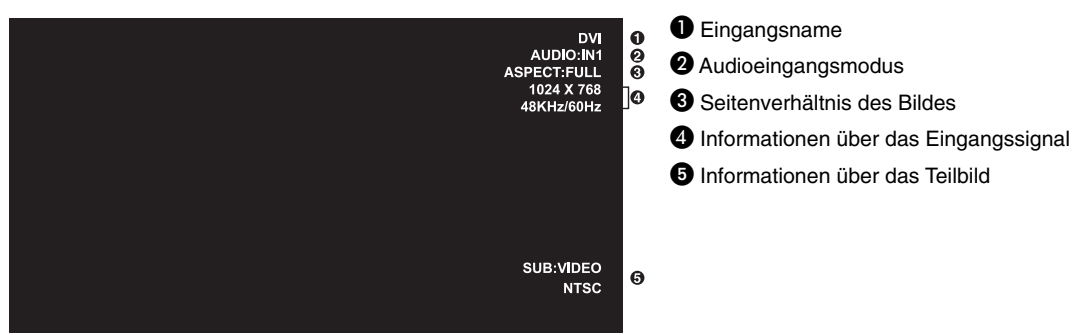

### **Bildmodus**

DVI, VGA, RGB/HV\*, DPORT STANDARD  $\rightarrow$  sRGB  $\rightarrow$  CUSTOM1  $\rightarrow$  CUSTOM2  $\rightarrow$  HIGHBRIGHT

HDMI, Y/Pb/Pr, SCART\*, VIDEO\*, S-VIDEO\*, HDMI2\*, HDMI3\*, Y/Pb/Pr2\*  $STANDARD \rightarrow CINEMA \rightarrow CUSTOM1 \rightarrow CUSTOM2 \rightarrow HIGHBRIGHT$ 

\*: Diese Funktion hängt von der verwendeten Zusatzplatine ab.

# **OSD-Bedienelemente (On-Screen Display)**

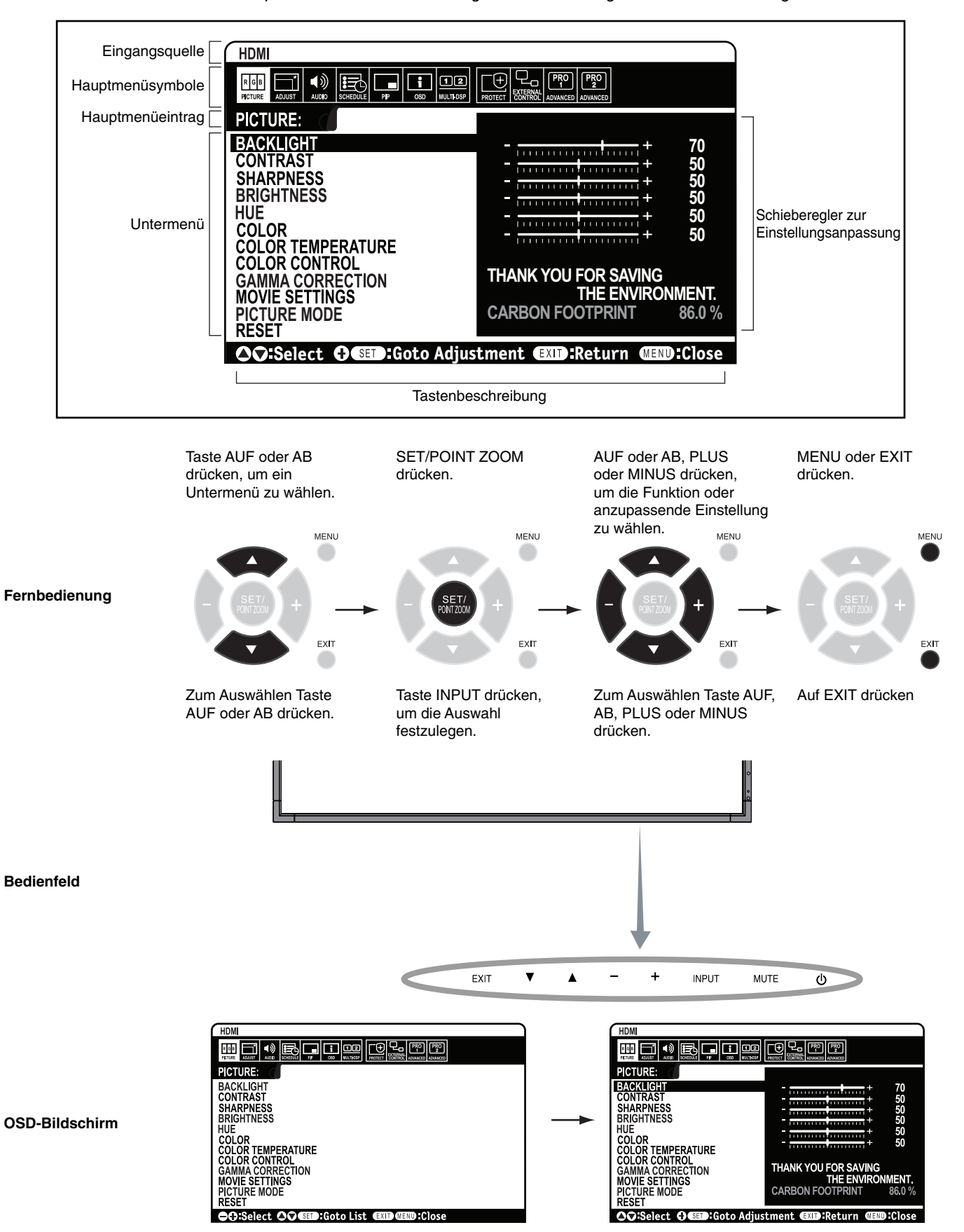

**HINWEIS:** Je nach Modell oder optionalem Zubehör sind einige Funktionen möglicherweise nicht verfügbar.

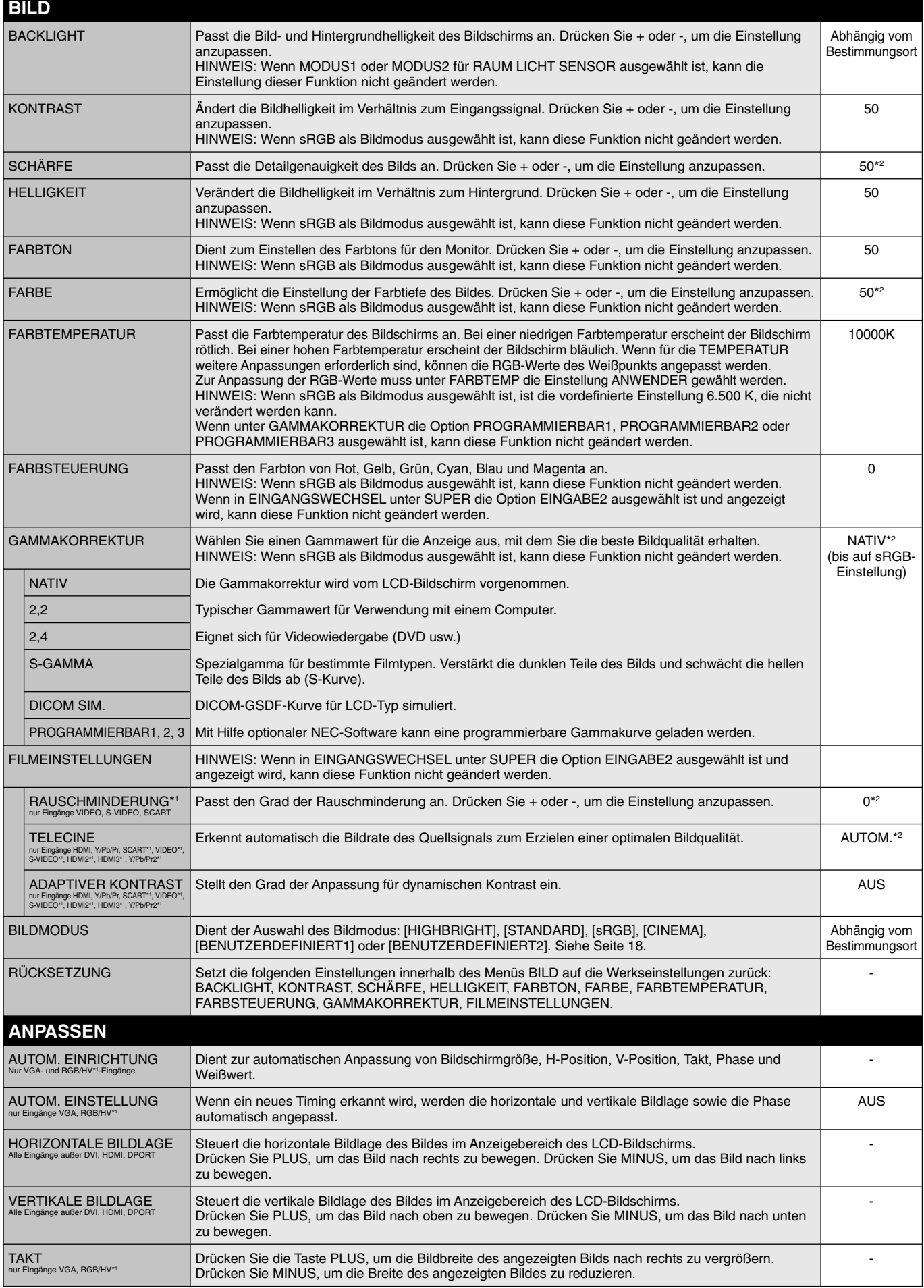

\*2: Abhängig vom Signaleingang.

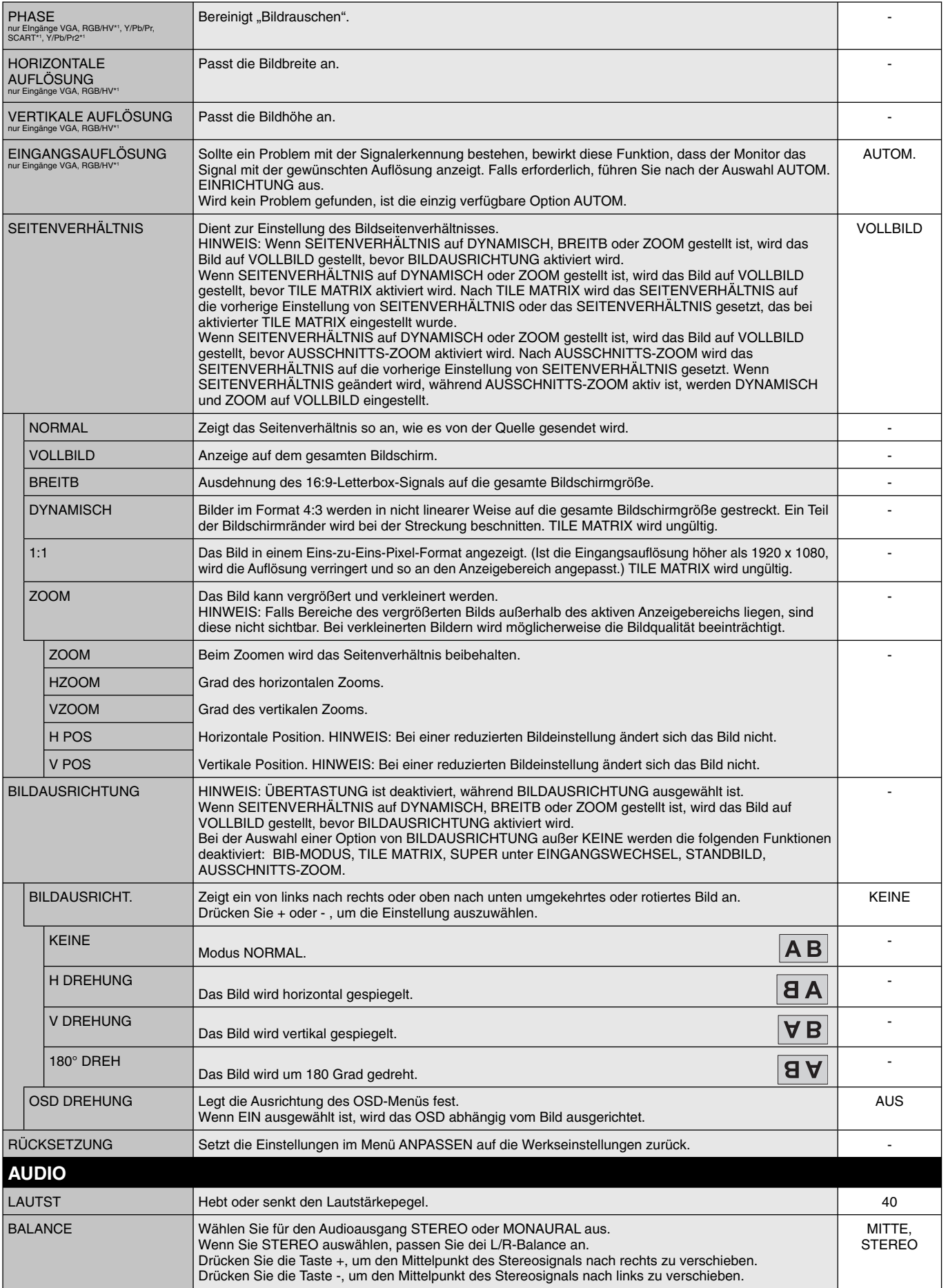

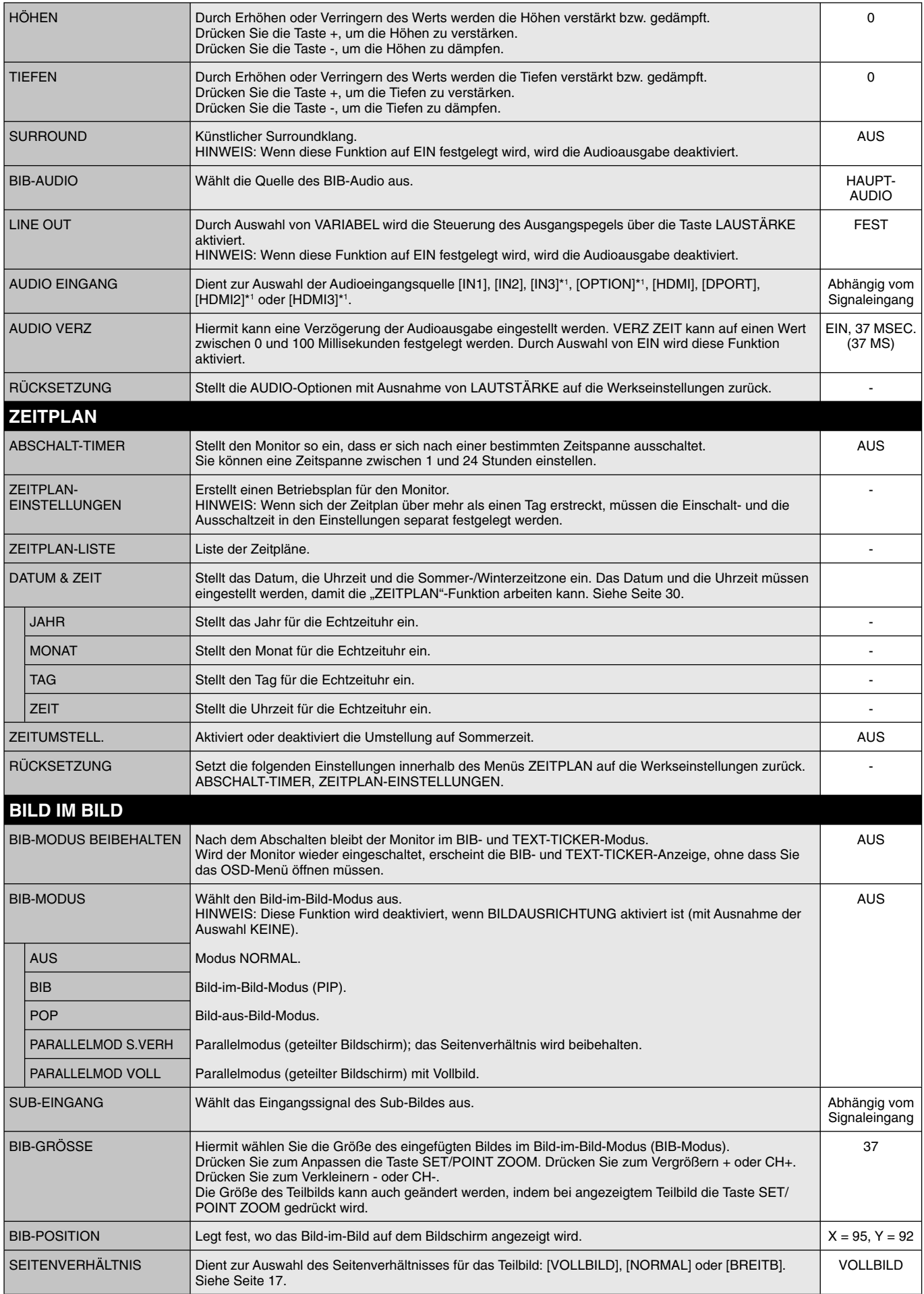

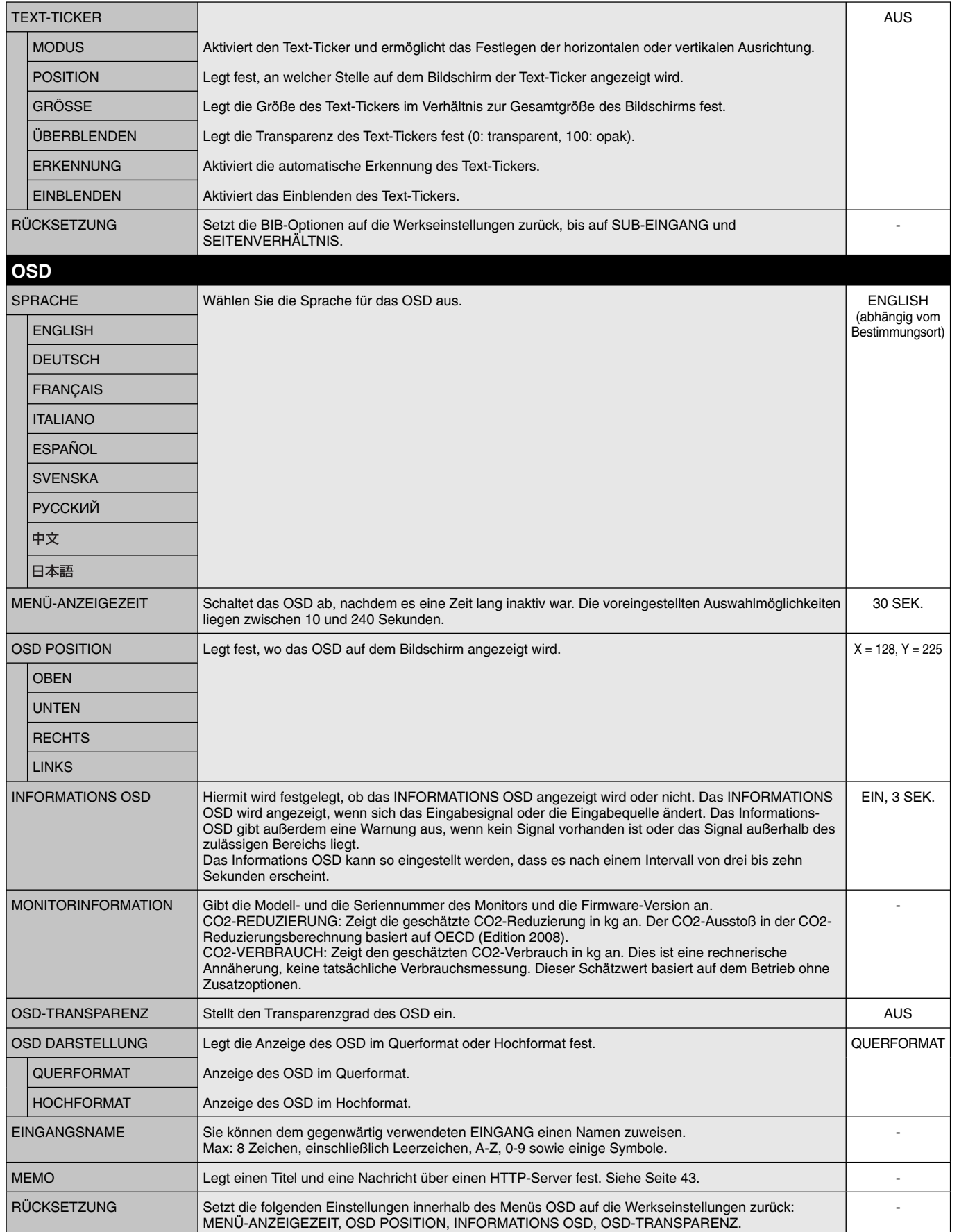

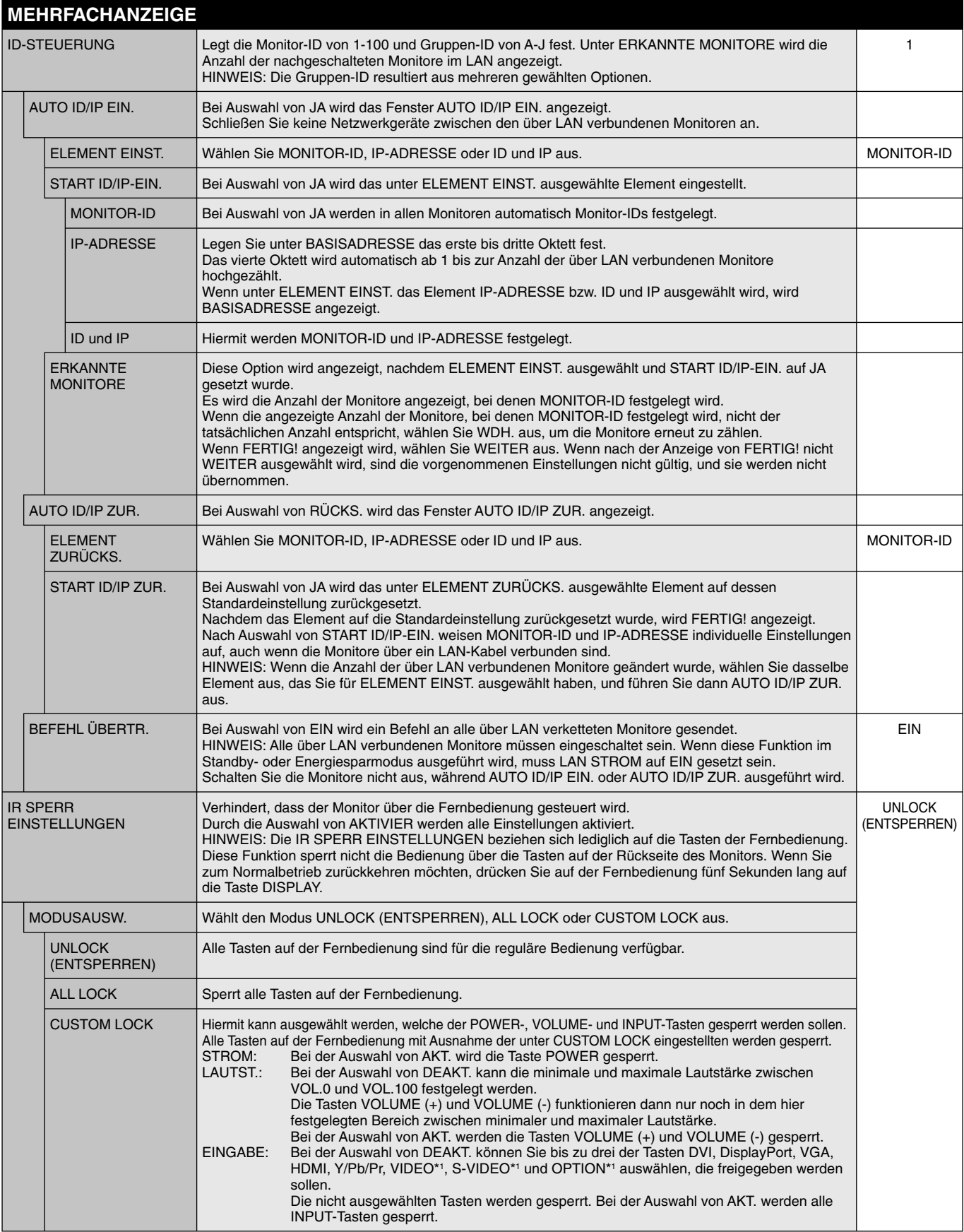

\*1: Diese Funktion hängt davon ab, welche optionale Karte verwendet wird.

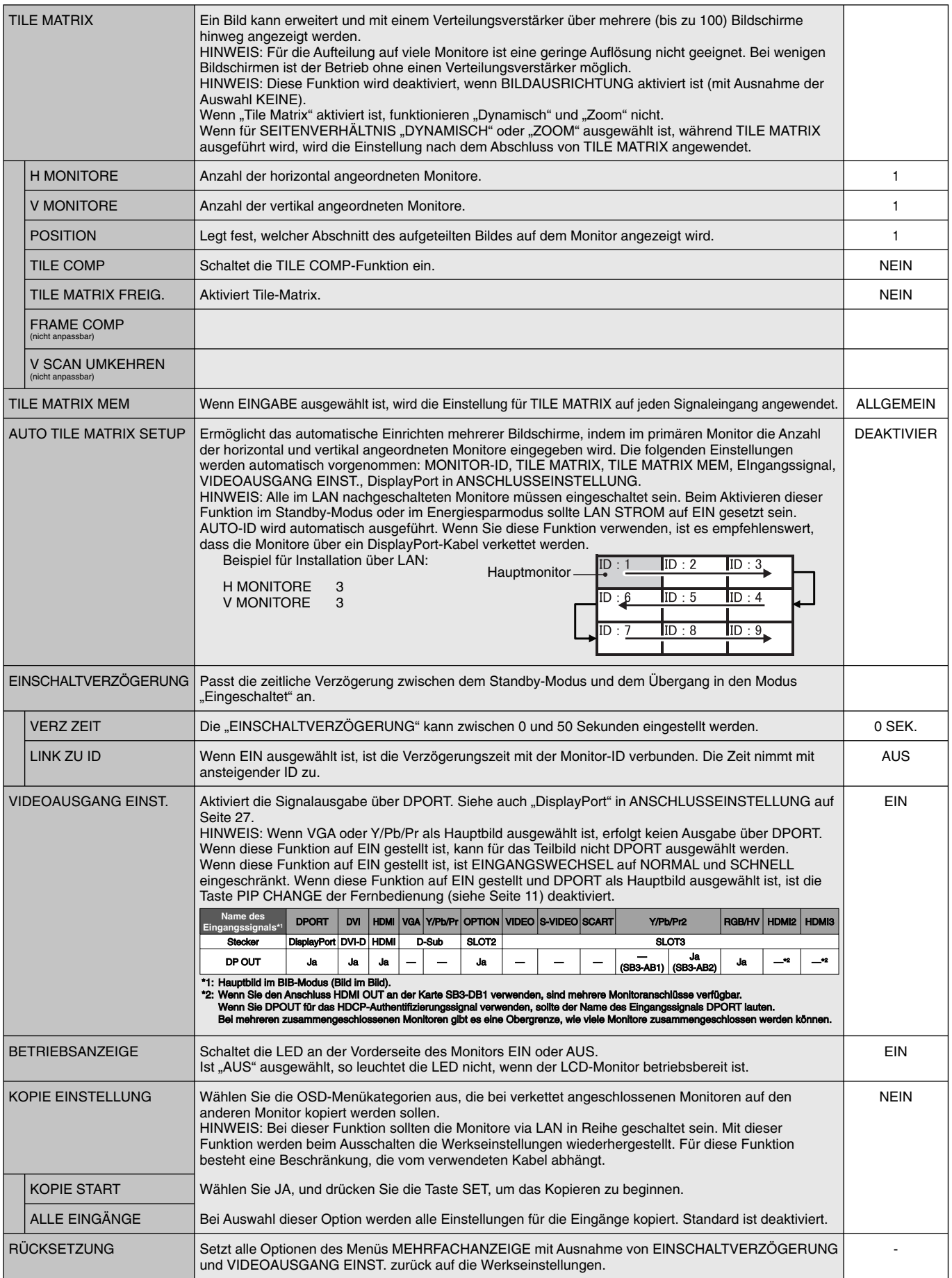

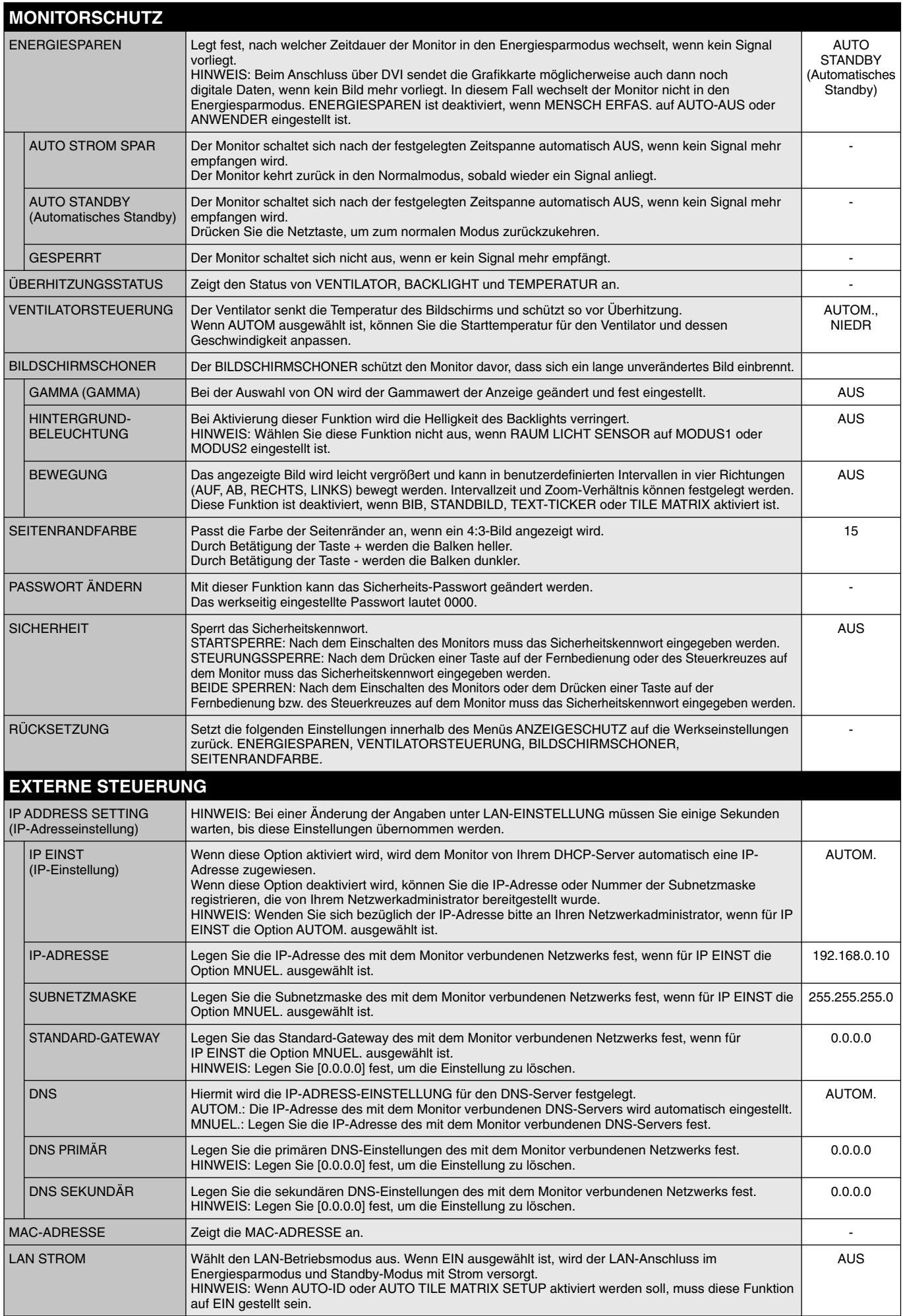

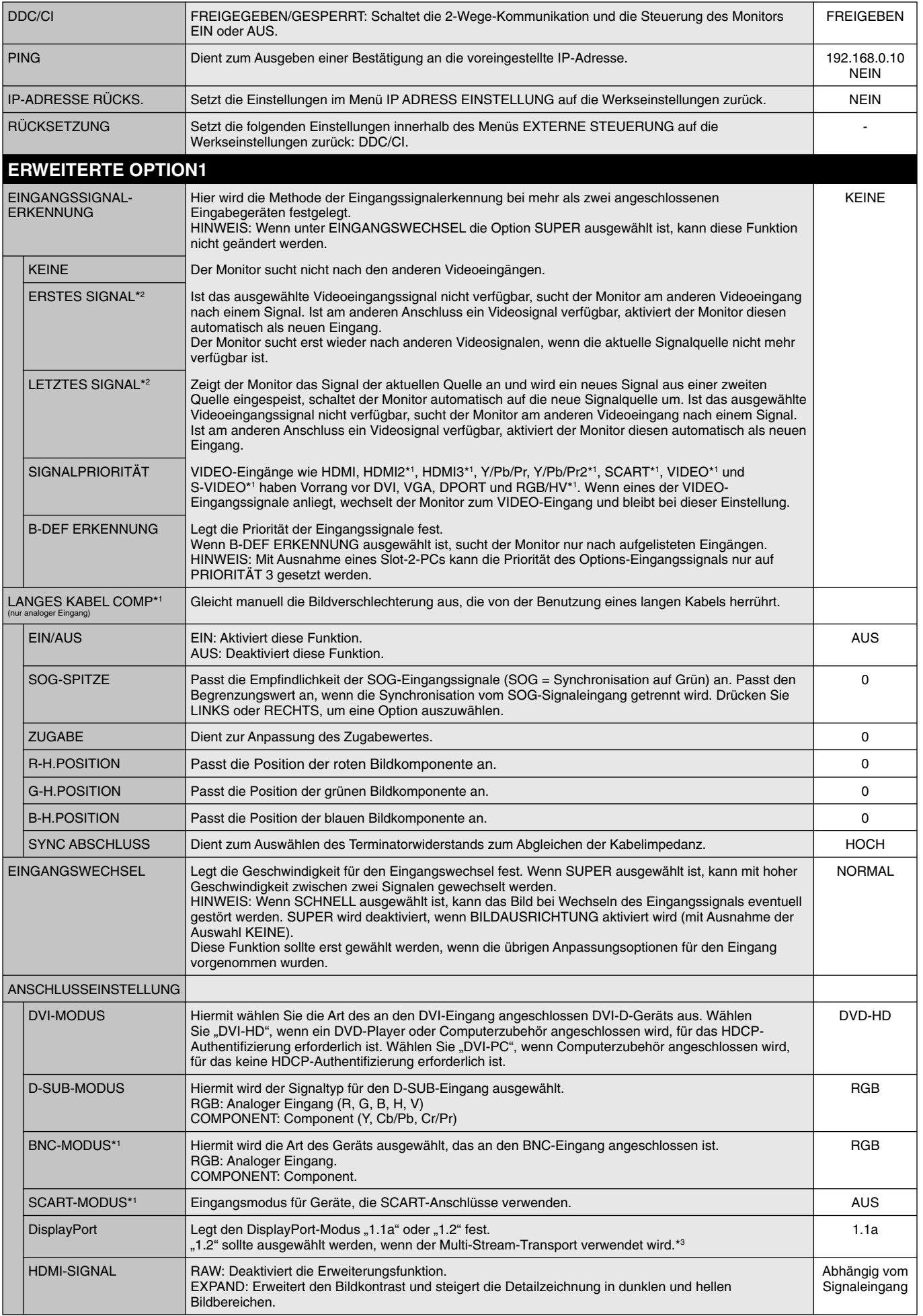

\*2: Nur für die Eingänge DVI, DPORT, VGA, RGB/HV\*1, HDMI, HDMI2\*1, HDMI3\*1.

\*3: Multi-Stream Transport erfordert eine entsprechende Grafikkarte. Wenden Sie sich an Ihren Händler, um die Einschränkungen dieser Funktion zu erfahren.

Deutsch

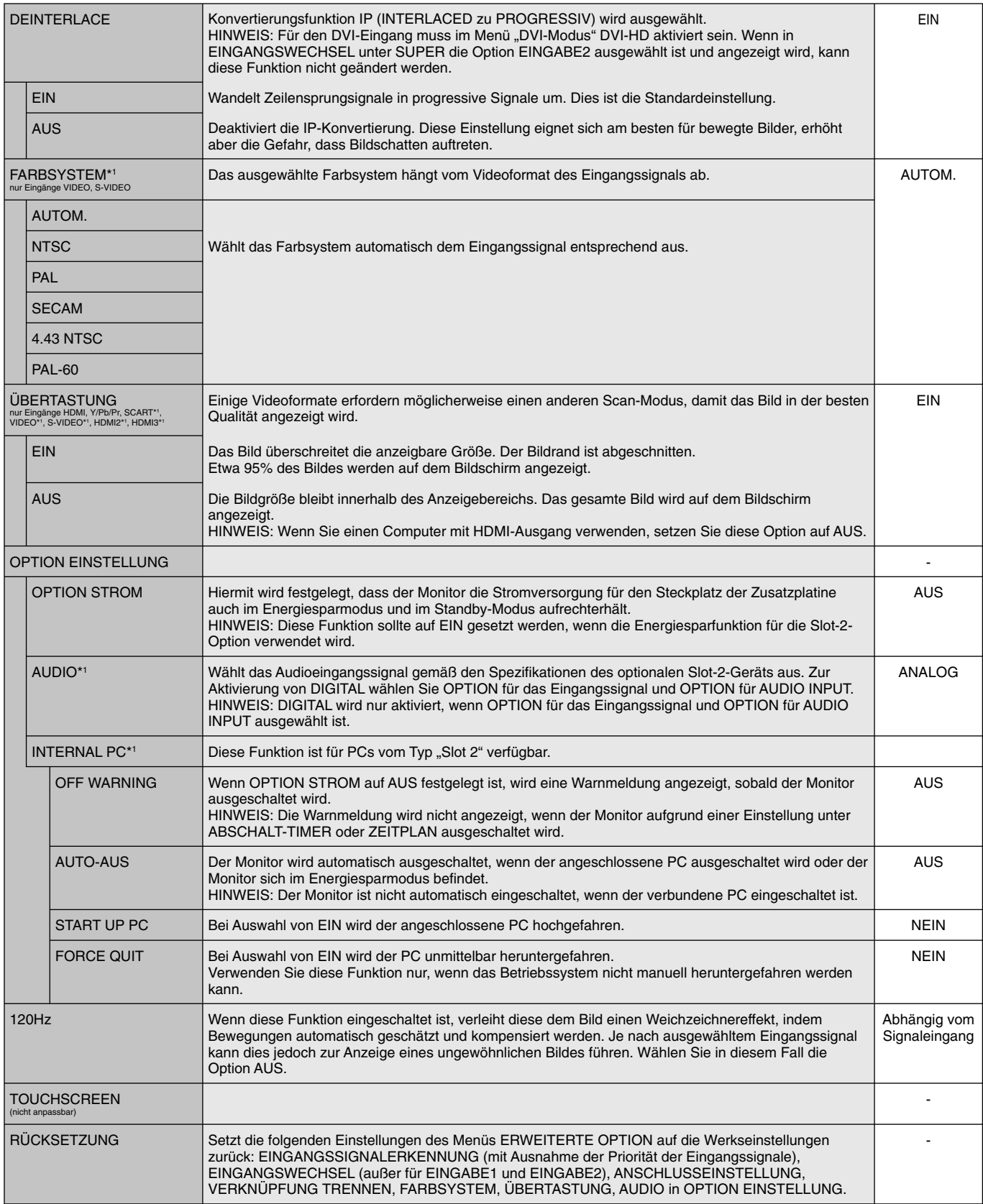

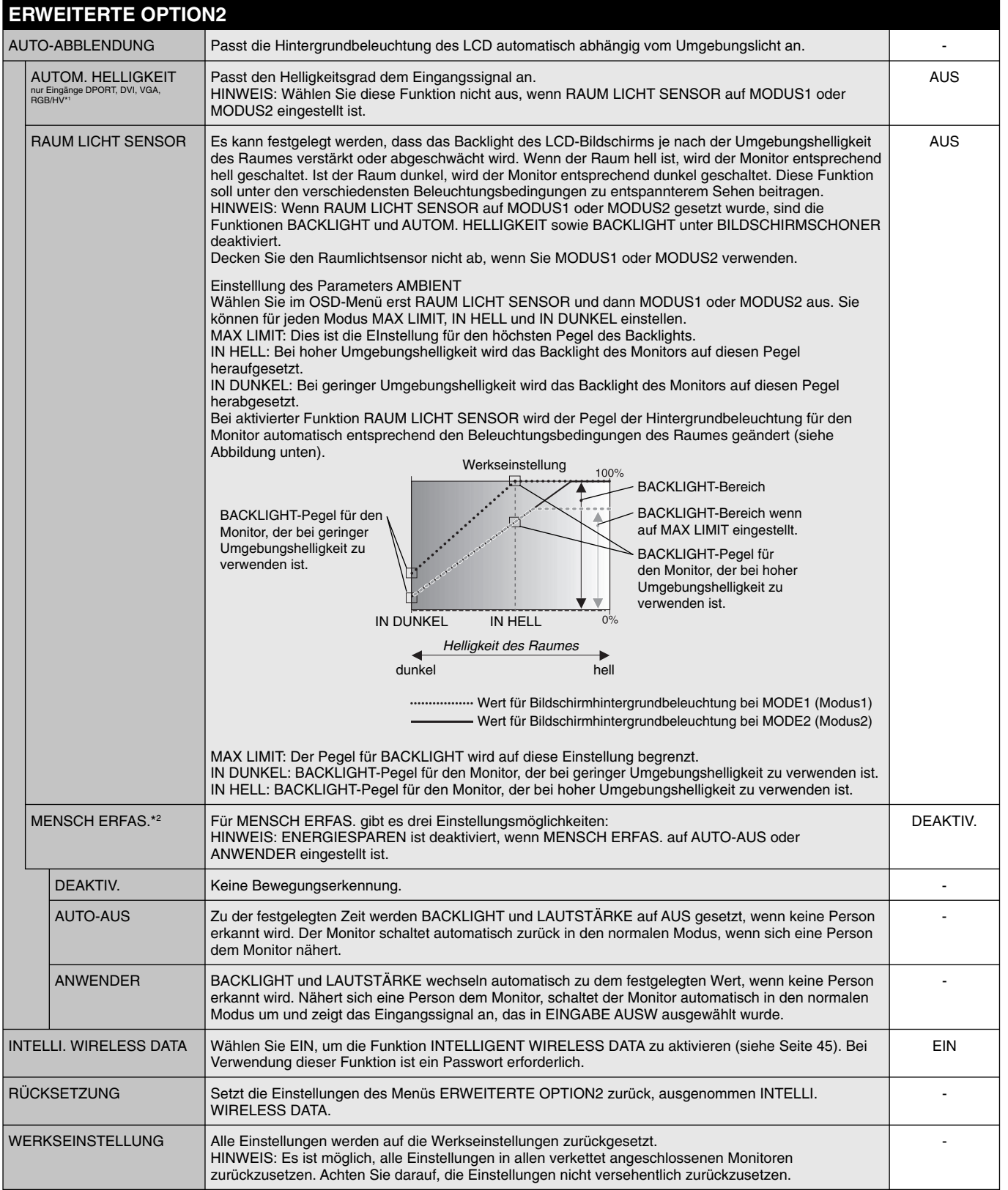

\*2: Die Funktion ist nur verfügbar, wenn die optionale Sensoreinheit angeschlossen ist.

#### **HINWEIS 1: ERSTELLUNG EINES ZEITPLANS**

Mithilfe der Zeitplan-Funktion kann der Bildschirm so eingestellt werden, dass er sich zu verschiedenen Zeiten ein- und ausschaltet. Es können bis zu sieben unterschiedliche Zeitpläne programmiert werden.

So programmieren Sie den Zeitplan:

- 1. Gehen Sie in das Menu ZEITPLAN. Markieren Sie mit den Tasten AUF und AB die Option ZEITPLAN-EINSTELLUNGEN. Drücken Sie die Taste SET/POINT ZOOM oder +, um in das Menü "Einstellungen" zu gelangen. Markieren Sie die gewünschte Zeitplannummer und drücken Sie SET/POINT ZOOM. Daraufhin wird das Feld neben der Zahl gelb angezeigt. Der Zeitplan kann nun programmiert werden.
- 2. Verwenden Sie die Ab-Taste, um die Stundeneinstellung unter EIN zu markieren. Stellen Sie mit den Tasten + und die Stunden ein. Markieren Sie mit den Auf- und Ab-Tasten die Minuteneinstellung. Stellen Sie mit den Tasten + und – die Minuten ein. Stellen Sie die AUS-Zeit in der gleichen Weise ein.
- 3. Markieren Sie EINGABE mithilfe der Auf- und Ab-Tasten. Wählen Sie mit den Tasten + und die Eingangsquelle aus. Markieren Sie mithilfe der Auf- und Ab-Tasten die Option BILDMOD. Wählen Sie mit den Tasten + und – den Bildmodus aus.
- 4. Mithilfe der Ab-Taste können Sie einen Tag auswählen, an dem der Zeitplan aktiviert werden soll. Drücken Sie zum Aktivieren die Taste SET/POINT ZOOM. Wenn der Zeitplan täglich ausgeführt werden soll, wählen Sie JEDEN TAG und drücken Sie die Taste SET/POINT ZOOM. Daraufhin wird der Kreis neben JEDEN TAG gelb abgezeigt. Wenn Sie einen wöchentlichen Zeitplan einstellen wollen, wählen Sie mit den Auf- und Ab-Tasten die Wochentage aus, und speichern die Einstellung mit SET/POINT ZOOM. Markieren Sie dann die Option JEDE WOCHE und drücken Sie SET/POINT ZOOM.
- 5. Nachdem ein Zeitplan programmiert wurde, können die übrigen Zeitpläne eingestellt werden. Drücken Sie auf MENU, um das OSD-Menü zu verlassen, oder auf EXIT, um zum vorhergehenden Menü zurückzukehren.

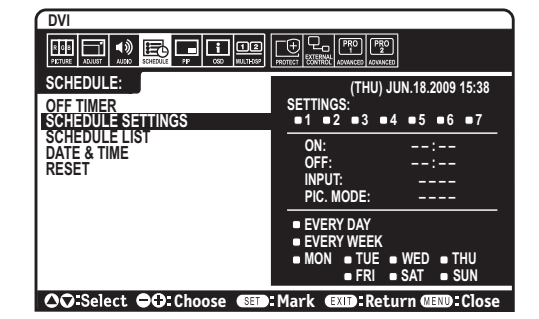

**HINWEIS:** Wenn sich Zeitpläne überschneiden, hat der Zeitplan mit der höchsten Nummer Vorrang vor dem Zeitplan mit der niedrigeren Nummer. Zeitplan Nr.7 hat zum Beispiel Vorrang vor Zeitplan Nr.1. Wenn der gewählte Eingang oder Bildmodus zurzeit nicht verfügbar ist, wird der deaktivierte Eingang oder Bildmodus rot dargestellt.

#### **HINWEIS 2: Bildschatten**

Bei Geräten mit LCD-Technologie tritt ein Phänomen auf, das als Bildschatten bekannt ist. Bildschatten sind verbleibende oder sogenannte "Geister"-Bilder, die vom vorhergehenden Bild sichtbar auf dem Bildschirm bleiben. Im Unterschied zu CRT-Monitoren ist der Bildschatten auf LCD-Monitoren nicht dauerhafter Natur, aber die Anzeige von Standbildern über eine längere Zeit sollte vermieden werden.

Sie können den Bildschatten beseitigen, indem Sie den Monitor so lange ausschalten, wie das vorherige Bild angezeigt wurde. Wurde auf dem Monitor beispielsweise eine Stunde lang ein Standbild angezeigt, und bleibt ein "Geisterbild" sichtbar, sollte der Monitor mindestens eine Stunde ausgeschaltet werden, damit der Bildschatten verschwindet.

NEC DISPLAY SOLUTIONS empfiehlt die Darstellung von bewegten Bildern und die Aktivierung eines Bildschirmschoners auf allen Anzeigegeräten, wenn sich das Bild längere Zeit nicht verändert. Schalten Sie den Monitor aus, wenn Sie ihn nicht verwenden.

Um das Risiko von Bildschatten weiter zu reduzieren, sollten Sie die Funktionen "BILDSCHIRMSCHONER", "DATUM & ZEIT" und "ZEITPLAN-EINSTELLUNGEN" einstellen.

#### **Verbesserung der Bildschirmlebensdauer**

#### **Bildschatten auf dem LCD-Bildschirm**

Wenn der LCD-Bildschirm viele Stunden ohne Unterbrechung arbeitet, bleibt ein Rest elektrischer Ladung in der Nähe der Elektrode im Innern des LCDs und es ist ein Rest- oder "Geisterbild" des vorhergehenden Bildschirminhalts erkennbar. (Bildschatten) Ein solcher Bildschatten ist nicht permanent, doch wenn ein stehendes Bild über einen längeren Zeitraum angezeigt wird, häufen sich ionische Unreinheiten innerhalb des LCDs entlang des angezeigten Bilds und es kann dauerhaft sichtbar bleiben. (Eingebranntes Bild)

#### **Empfehlungen**

Um das Einbrennen des Bildes zu vermeiden und die Nutzungsdauer des LCD-Bildschirms zu verlängern, beachten Sie bitte folgende Punkte.

- 1. Ein stehendes Bild sollte nicht über einen ausgedehnten Zeitraum angezeigt werden. Wechseln Sie stehende Bilder in kurzen Abständen.
- 2. Wenn Sie den Monitor nicht benutzen, schalten Sie ihn bitte über die Fernbedienung aus oder nutzen Sie die Energiespar- oder Zeitplanfunktion.
- 3. Geringere Umgebungstemperaturen verlängern die Lebensdauer des Monitors. Wenn eine Schutzfläche (Glas, Acryl) über der LCD-Oberfläche installiert wurde, wenn sich die LCD-Oberfläche in einem geschlossenen Bereich befindet oder Monitore gestapelt werden, verwenden Sie die Temperaturfühler im Innern des Monitors. Um die Umgebungstemperatur zu senken, verwenden Sie Ventilator, Bildschirmschoner und eine niedrige Helligkeitsstufe.
- 4. Verwenden Sie den "Bildschirmschonermodus" des Monitors.

### **FERNBEDIENUNGS-ID-FUNKTION**

#### **FERNBEDIENUNGS-ID**

Mithilfe der Fernbedienung können Sie über den so genannten FERNBEDIENUNGS-ID-Modus bis zu 100 einzelne MultiSync-Monitore steuern. Der FERNBEDIENUNGS-ID-Modus arbeitet in Verbindung mit der Monitor-ID und ermöglicht die Steuerung von bis zu 100 einzelnen MultiSync-Monitoren. Wenn beispielsweise viele Monitore in einem Bereich verwendet werden, würde eine Fernbedienung im normalen Modus gleichzeitig Signale an alle Monitore senden (siehe Abbildung 1). Das Verwenden der Fernbedienung im FERNBEDIENUNGS-ID-Modus steuert nur einen bestimmten Monitor innerhalb der Gruppe (siehe Abbildung 2).

#### **EINSTELLEN DER FERNBEDIENUNGS-ID**

Halten Sie die Taste REMOTE ID SET der Fernbedienung gedrückt und geben Sie mit der ZEHNERTASTATUR die ID (1-100) des Monitors ein, den Sie fernsteuern möchten. Sie können dann mit der Fernbedienung den Monitor bedienen, der diese Monitor-ID-Nummer hat.

Wird 0 ausgewählt oder befindet sich die Fernbedienung im Normal-Modus, werden alle Monitore bedient.

#### **EINSTELLEN/ZURÜCKSETZEN DES FERNBEDIENUNGS-MODUS**

ID-Modus – Halten Sie die Taste REMOTE ID SET zwei Sekunden lang gedrückt, um den ID-Modus zu aktivieren.

 Normal-Modus – Um zum Normal-Modus zurückzukehren, halten Sie die Taste REMOTE ID CLEAR zwei Sekunden lang gedrückt.

 Damit diese Funktion einwandfrei arbeitet, muss dem Monitor eine Monitor-ID-Nummer zugewiesen werden. Die Monitor-ID-Nummer kann im OSD im Menü MEHRFACHANZEIGE zugewiesen werden (siehe Seite 24).

 Richten Sie die Fernbedienung auf den Fernbedienungssensor des gewünschten Monitors, und drücken Sie die Taste REMOTE ID SET. Die MONITOR ID-Nummer wird auf dem Bildschirm angezeigt, wenn sich Ihre Fernbedienung im ID-Modus befindet.

#### **Verwenden Sie die Fernbedienung, um einen Monitor zu bedienen, dem eine bestimmte MONITOR-ID-Nummer zugewiesen ist.**

- 1. Stellen Sie die MONITOR-ID-Nummer für den Bildschirm ein (siehe Seite 24). Die MONITOR-ID kann einen Wert von 1-100 annehmen. Mithilfe dieser MONITOR-ID-Nummer kann der jeweilige Monitor über die Fernbedienung bedient werden, ohne dass andere Monitore beeinträchtigt werden.
- 2. Drücken und halten Sie auf der Fernbedienung die Taste REMOTE ID SET und geben Sie über die Zehnertastatur die CONTROL ID-Nummer ein (1-100). Die REMOTE-ID-Nummer sollte mit der MONITOR-ID-Nummer des zu bedienenden Bildschirms übereinstimmen. Wählen Sie "0", um alle Bildschirme im Bereich gleichzeitig zu steuern.
- 3. Richten Sie die Fernbedienung auf den Fernbedienungssensor des gewünschten Monitors, und drücken Sie die Taste REMOTE ID SET. Die MONITOR-ID-Nummer wird auf dem Bildschirm rot angezeigt. Ist die REMOTE CONTROL-ID "0", wird auf jedem Bildschirm im Bereich die jeweilige MONITOR-ID in rot angezeigt.

 Wird die MONITOR-ID-Nummer in weiß auf dem Bildschirm angezeigt, stimmen MONITOR-ID-Nummer und REMOTE CONTROL-ID nicht überein.

**HINWEIS:** Die GRUPPEN-ID kann nicht über die Fernbedienung angegeben werden.

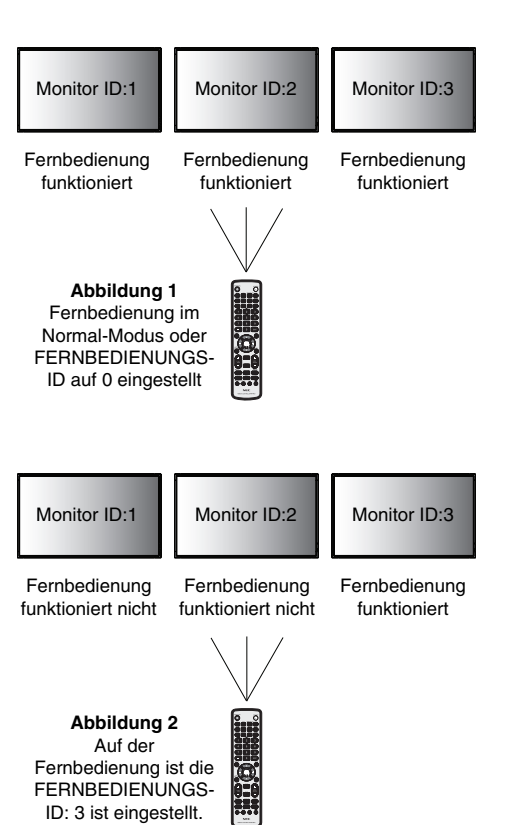

# **Anschließen mehrerer Monitore**

Sie können mehrere Monitore steuern, indem Sie diese über RS-232C, REMOTE IN oder LAN verketten.

**HINWEIS:** Bei mehreren zusammengeschlossenen Monitoren gibt es eine Obergrenze, wie viele Monitore zusammengeschlossen werden können.

Wenn Sie die IDs manuell angeben oder über die Monitor über die ID steuern möchten, führen Sie zunächst AUTO-ID aus (siehe Seite 24).

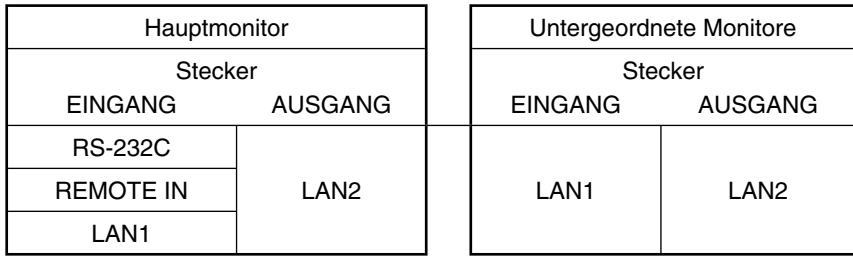

#### **Anschluss**

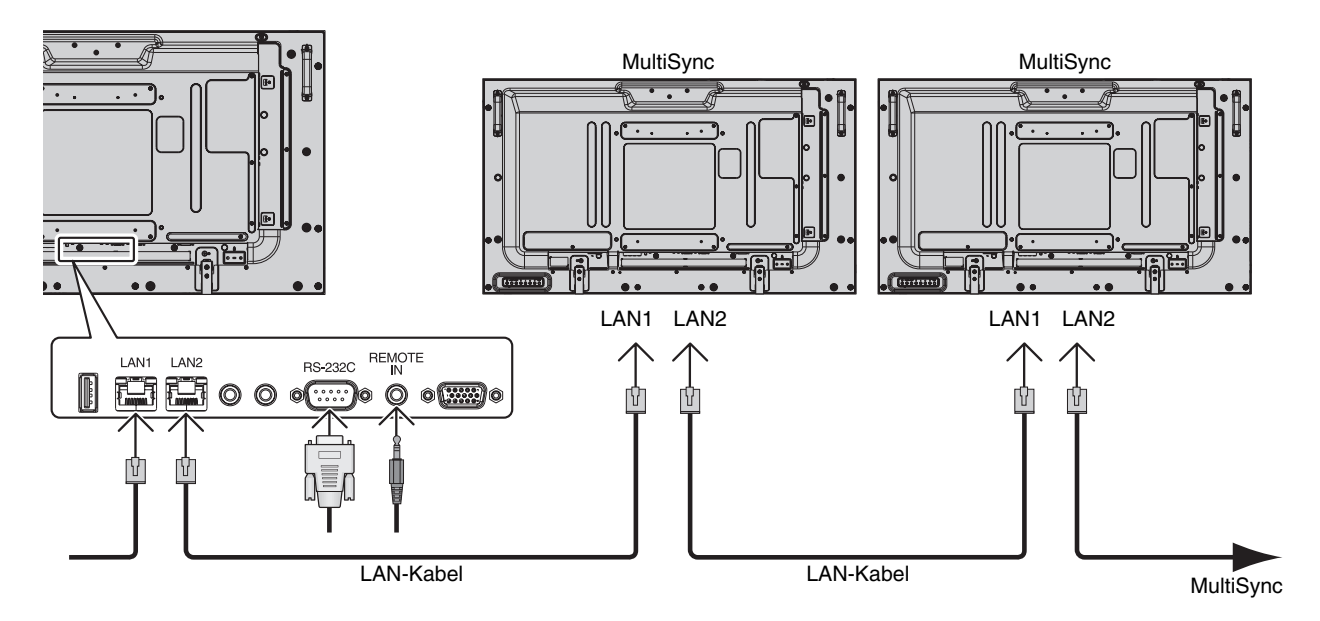

# **Steuern des LCD-Monitors mittels RS-232C-Fernbedienung**

Sie können diesen LCD-Monitor steuern, indem Sie einen Computer mit RS-232C-Terminator anschließen.

Folgende Funktionen können vom Computer aus gesteuert werden:

- Ein- und Ausschalten.
- Wechseln des Eingangssignals.
- Stummschaltung EIN oder AUS.

#### **Anschluss**

LCD-Monitor und Computer

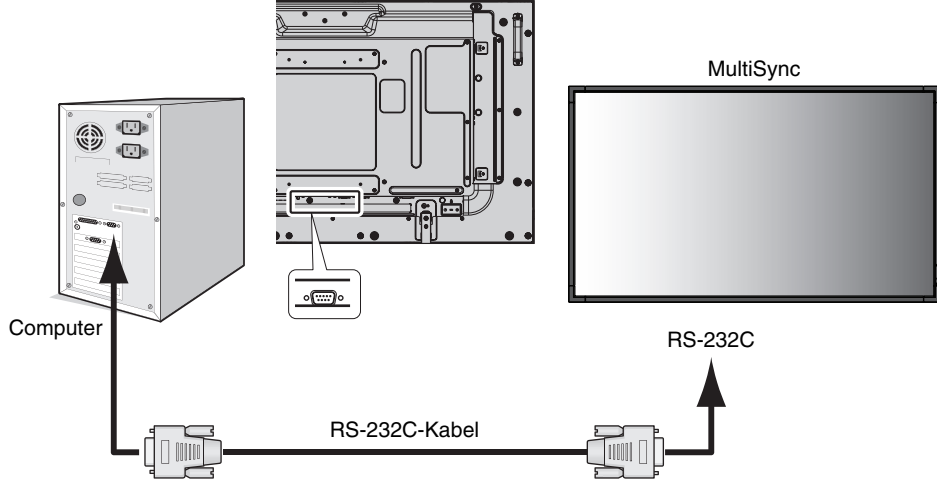

**HINWEIS:** Falls Ihr Computer nur über einen 25-poligen seriellen Anschluss verfügt, benötigen Sie einen entsprechenden Adapter. Weitere Informationen erhalten Sie bei Ihrem Händler. Sie finden die Pinbelegung unter "2. RS-232C Eingang/Ausgang" auf Seite 50.

Die Steuerung eines Monitors erfolgt über Steuerbefehle. Anleitungen zur Verwendung der Steuerbefehle finden Sie auf der mit dem Monitor gelieferten CD. Der Dateiname lautet "External\_control.pdf".

1. Schnittstelle

| <b>PROTOKOLL</b>      | <b>RS-232C</b> |
|-----------------------|----------------|
| <b>BAUDRATE</b>       | 9600 [bps]     |
| DATENLÄNGE            | $8$ [Bit]      |
| PARITÄTSBIT           | <b>KEINE</b>   |
| <b>STOPPBIT</b>       | 1 [Bit]        |
| <b>FLUSSSTEUERUNG</b> | <b>KEINE</b>   |

Dieser LCD-Monitor verwendet RXD-, TXD- und GND-Leitungen für die RS-232C-Steuerung.

Für die Steuerung über die RS-232C-Schnittstelle muss ein gekreuzt gepoltes Kabel (Nullmodemkabel) (nicht mitgeliefert) verwendet werden.

#### 2. Tabelle der Steuerbefehle

Weitere Befehle finden Sie in der Datei "External\_Control.pdf" auf der CD-ROM.

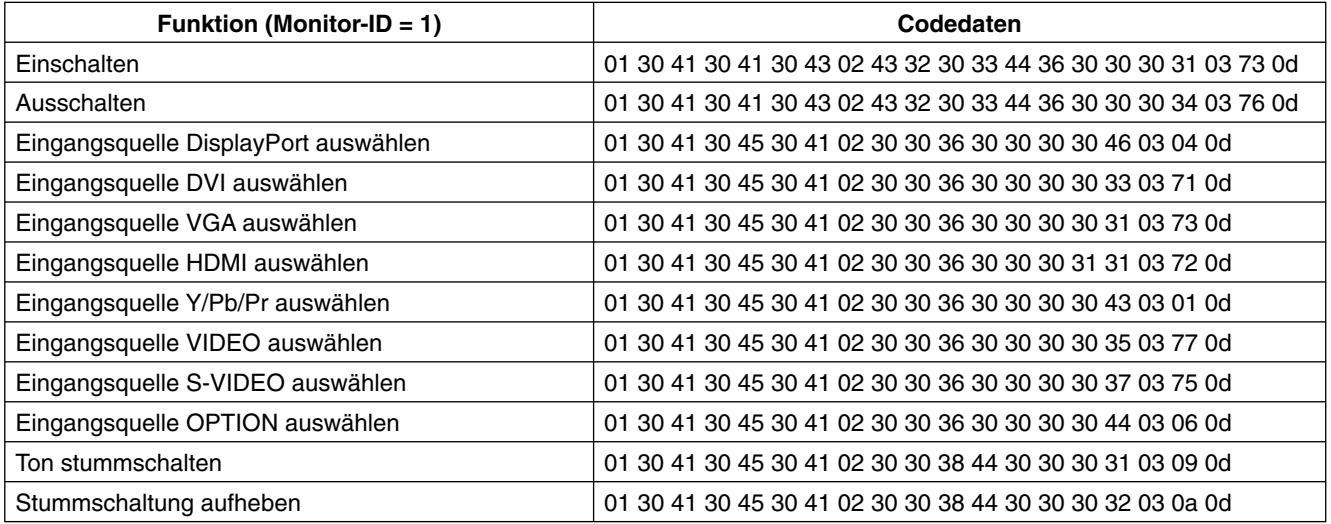

### **Anschluss an ein Netzwerk**

Die Verwendung eines LAN-Kabels ermöglicht Ihnen die Festlegung der Netzwerkeinstellungen und Alarm-E-Mail-Einstellungen mithilfe einer HTTP-Serverfunktion.

Um eine LAN-Verbindung zu verwenden, müssen Sie eine IP-Adresse zuweisen.

#### **Beispiel für LAN-Verbindung:**

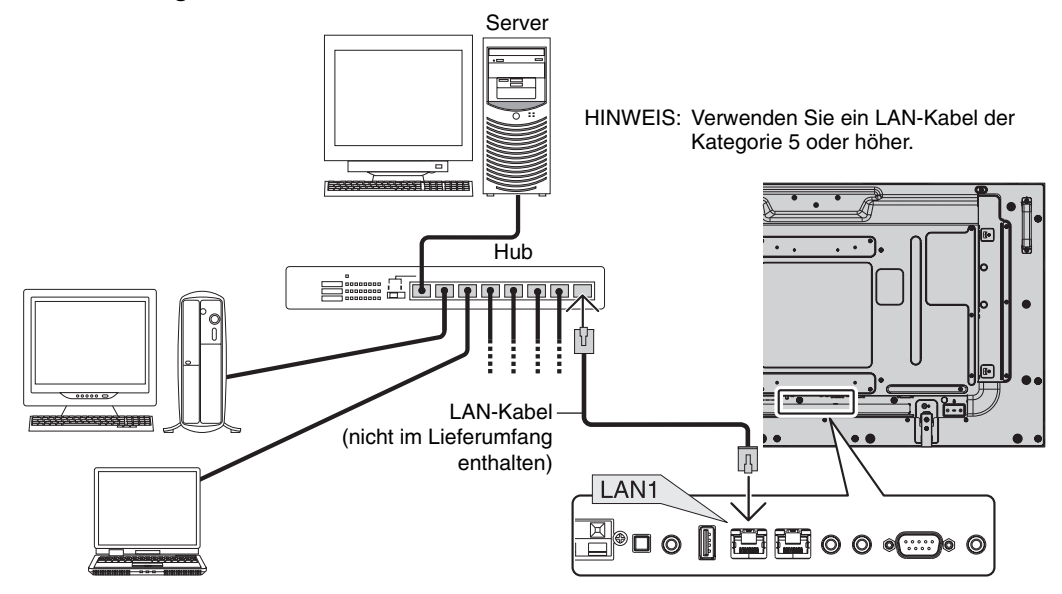

### **Netzwerkeinstellung mithilfe eines HTTP-Browsers**

#### **Überblick**

Das Verbinden eines Monitors mit einem Netzwerk ermöglicht die Steuerung des Monitors von einem Computer über das Netzwerk.

Um den Monitor von einem Webbrowser aus steuern zu können, müssen Sie ein ausschließliches Programm auf dem Computer installieren.

Mithilfe einer HTTP-Serverfunktion können IP-Adresse und Subnetzmaske des Monitors im Bildschirm "Netzwerkeinstellung" des Webbrowsers festgelegt werden. Vergewissern Sie sich bitte, dass Sie mindestens Microsoft Internet Explorer 7.0 als Webbrowser verwenden.

(Dieses Gerät verwendet JavaScript und Cookies. Der Browser sollte so eingestellt sein, dass diese Funktionen akzeptiert werden. Wie die Einstellungen vorgenommen werden, ist abhängig von der Version des Browsers. Informationen finden Sie in den Hilfe-Dateien und anderen in Ihrer Software bereitgestellten Quellen.)

Sie erhalten Zugriff auf die HTTP-Serverfunktion, indem Sie den Webbrowser auf dem Computer über das mit dem Monitor verbundene Netzwerk starten und folgende URL eingeben.

#### **Netzwerkeinstellung**

http://<die IP-Adresse des Monitors>/index.html

- **TIPP:** Dem Monitor wird automatisch eine Standard-IP-Adresse zugewiesen. Die exklusive Anwendung kann von unserer Website heruntergeladen werden.
- **HINWEIS:** Wenn der Bildschirm MONITOR-NETZWERKEINSTELLUNGEN nicht im Webbrowser angezeigt wird, drücken Sie die Tasten Strg+F5, um Ihren Webbrowser zu aktualisieren (oder löschen Sie den Cache).

Die Reaktion des Displays oder der Tasten kann verlangsamt werden oder die Operation wird, je nach den Einstellungen Ihres Netzwerks, nicht akzeptiert. Wenden Sie sich in diesem Fall an Ihren Netzwerkadministrator.

Der LCD-Monitor reagiert eventuell nicht, wenn die Tasten wiederholt und in sehr kurzen Abständen nacheinander gedrückt werden. Warten Sie in diesem Fall einen Moment und wiederholen Sie den Vorgang. Wenn immer noch keine Reaktion zu verzeichnen ist, schalten Sie den Monitor aus und wieder ein.

Die Steuerung eines Monitors erfolgt über Steuerbefehle. Siehe "Tabelle der Steuerbefehle" (Seite 34).

### **Vorbereitungen vor der Nutzung**

Schließen Sie den Monitor an ein im Handel erhältliches LAN-Kabel an, bevor Sie versuchen, eine Verbindung über den Browser herzustellen.

Der Betrieb über einen Browser, der einen Proxyserver verwendet, funktioniert eventuell nicht, abhängig vom Typ des Proxyservers und der Einstellungsmethode. Obwohl der Typ des Proxyservers eine Rolle spielt, kann es möglich sein, dass, abhängig von der Leistungsfähigkeit des Cache, eigentlich festgelegte Elemente nicht angezeigt werden und dass die über den Browser vorgenommenen Einstellungen im Betrieb nicht wirksam werden. Es wird empfohlen, auf einen Proxyserver zu verzichten, es sei denn, dieser ist unabdingbar.

#### **Handhabung der Adresse für den Betrieb über einen Browser**

Der Hostname kann in den folgenden Fällen verwendet werden:

Wenn der Hostname, der der IP-Adresse des Monitors entspricht, vom Netzwerkadministrator im DNS-Server (Domain Name Server) registriert wurde, können Sie mit einem kompatiblen Browser über diesen registrierten Hostnamen auf die Netzwerkeinstellungen des Monitors zugreifen.

Wenn der Hostname, der der IP-Adresse des Monitors entspricht, in der Datei HOSTS des verwendeten Computers konfiguriert wurde, können Sie mit einem kompatiblen Browser über diesen registrierten Hostnamen auf die Netzwerkeinstellungen des Monitors zugreifen.

- Beispiel 1: Wenn der Hostname des Monitors auf "pd.nec.co.jp" gesetzt wurde, erfolgt der Zugriff auf die Netzwerkeinstellung durch Angabe von *http://pd.nec.co.jp/index.html* als Adresse oder im URL-Eingabefeld.
- Beispiel 2: Wenn die IP-Adresse des Monitors "192.168.73.1" lautet, erfolgt der Zugriff auf die Alarm-E-Mail-Einstellungen durch Angabe von *http://192.168.73.1/index.html* als Adresse oder im URL-Eingabefeld.

#### **Bedienung**

Geben Sie die folgende Adresse ein, um auf die Seite HOME (Start) zuzugreifen. Klicken Sie auf die Links im linken Bereich der Seite HOME (Start).

http://<die IP-Adresse des Monitors>/index.html

#### **REMOTE CONTROL (Fernbedienung)**

Aktivieren Sie diese Option, um die Steuerung wie mit den Tasten der Fernbedienung durchzuführen.

#### **OSD menu (OSD-Menü)**

Aktivieren Sie diese Option, um die folgenden OSD-Menüs einzustellen.

BILD, ANPASSEN, AUDIO, ZEITPLAN, BILD IM BILD, OSD, MEHRFACHANZEIGE, MONITORSCHUTZ, EXTERNE STEUERUNG, ERWEITERTE OPTION1, ERWEITERTE OPTION2.

HINWEIS: Dies sind die Funktionen der Schaltflächen, die auf den Einstellungsseiten angezeigt werden. [APPLY] (Anwenden): Übernimmt die Einstellungen. [CANCEL] (Abbrechen): Kehrt zu den vorherigen Einstellungen zurück. **HINWEIS:** Nach Klicken auf APPLY (Anwenden) ist CANCEL (Abbrechen) deaktiviert. [RELOAD] (Neu laden): Lädt die Einstellungen neu. [RESET] (Zurücksetzen): Setzt die Werte auf die anfänglichen Einstellungen zurück.

#### **Netzwerkeinstellung**

Klicken Sie im linken Bereich der Seite HOME (Start) auf NETWORK (Netzwerk).

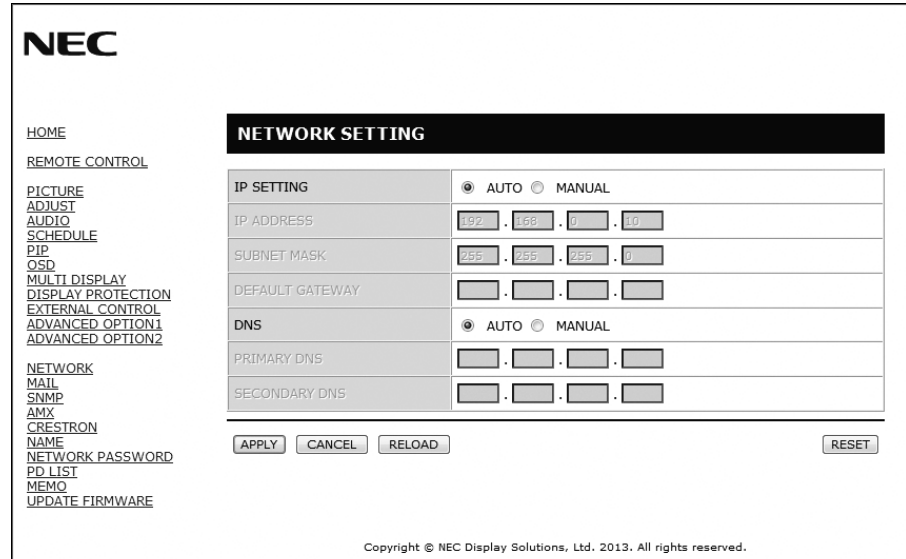

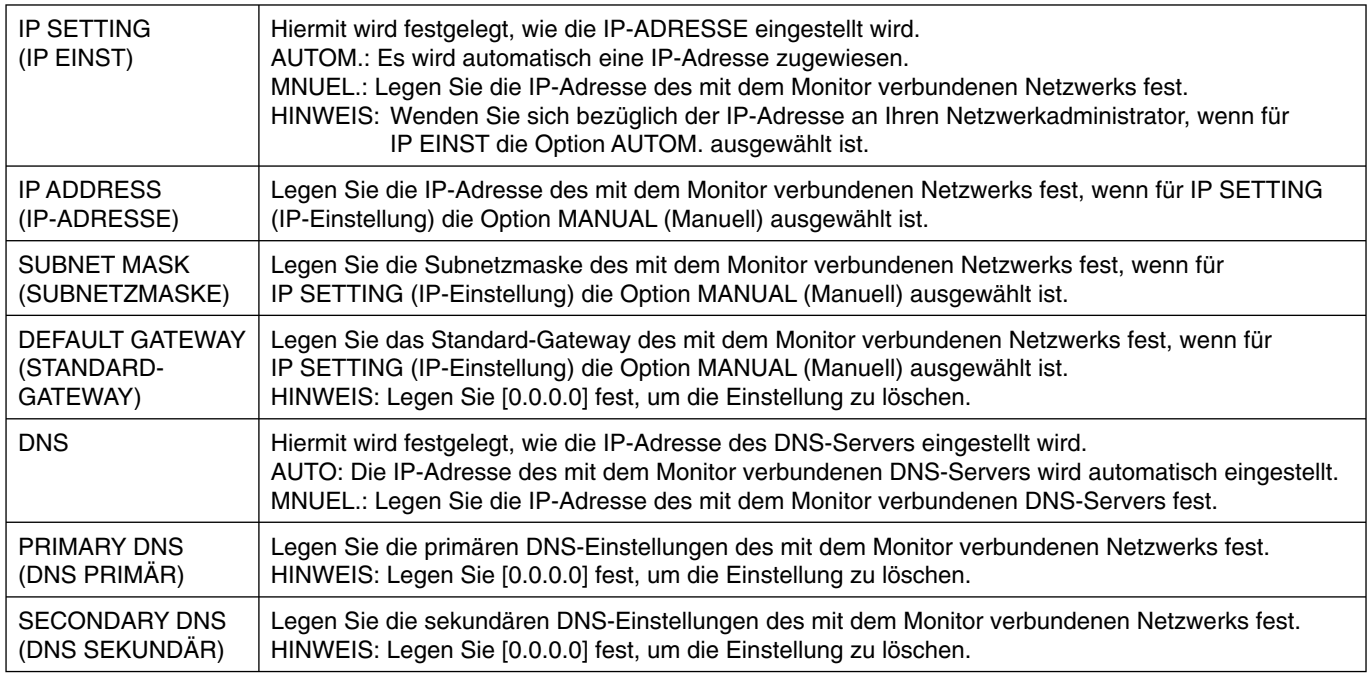

**HINWEIS:** Wenn im OSD unter EXTERNE STEUERUNG die Option IP ADDRESS RESET (IP-Adresse zurücksetzen) ausgewählt wird, werden die folgenden Einstellungen auf die Werkseinstellungen zurückgesetzt: [IP EINST]: AUTOM., [IP-ADRESSE]: 192.168.0.10, [SUBNETZMASKE]: 255.255.255.0, [DNS]: AUTOM. [STANDARD-GATEWAY], [DNS PRIMÄR] und [DNS SEKUNDÄR] sind leer.

### **Mail-Einstellung**

Klicken Sie auf der linken Seite des Bildschirms HOME (Start) auf MAIL.

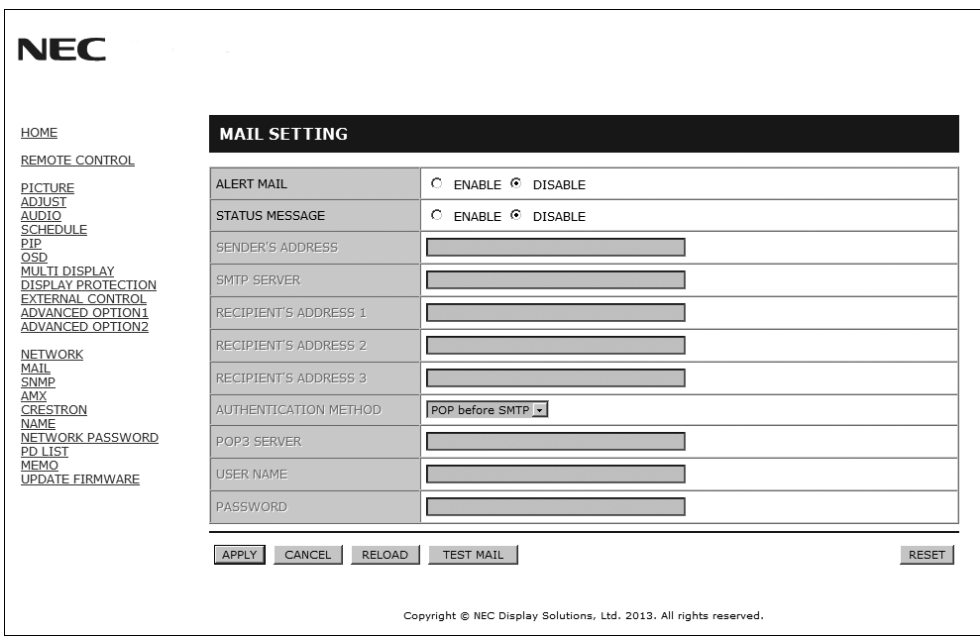

Mithilfe dieser Option wird Ihr Computer über die kabelgebundene LAN-Verbindung per E-Mail über Fehlermeldungen benachrichtigt. Wenn ein Fehler bei dem Monitor auftritt, wird eine Benachrichtigung über die Fehlermeldung gesandt.

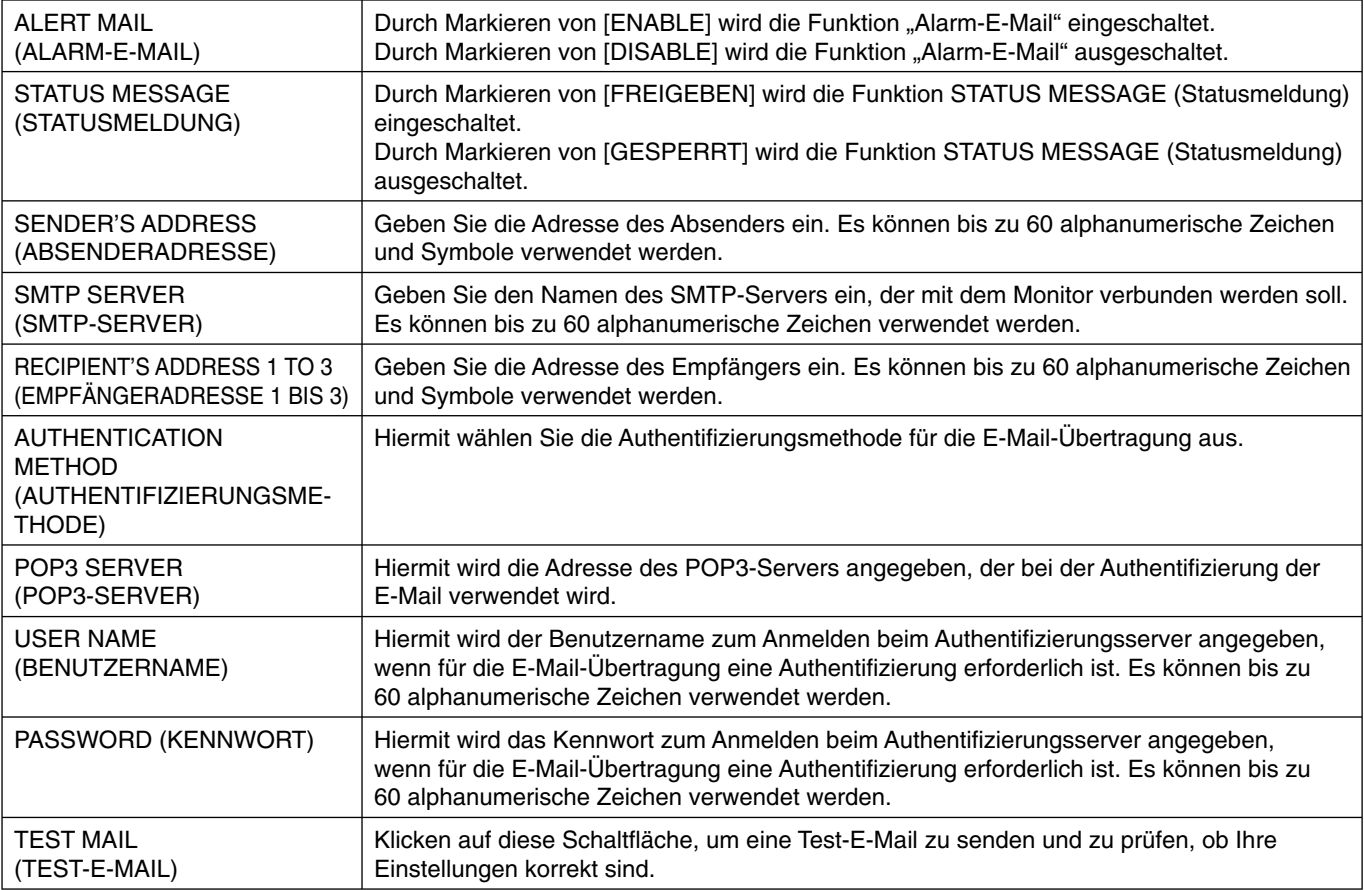

**HINWEIS:** • Wenn Sie einen Test ausführen, erhalten Sie möglicherweise keine Alarm-E-Mail.

Prüfen Sie in diesem Fall die Richtigkeit der Netzwerkeinstellungen.

• Wenn Sie bei einem Test eine falsche Adresse eingegeben haben, erhalten Sie möglicherweise keine Alarm-E-Mail. Prüfen Sie in diesem Fall die Richtigkeit der Empfängeradresse.

TIPP: Die Tabelle der Steuerbefehle finden Sie in der Datei "External\_Control.pdf" auf der CD-ROM.

#### **Liste der Warnmeldungen**

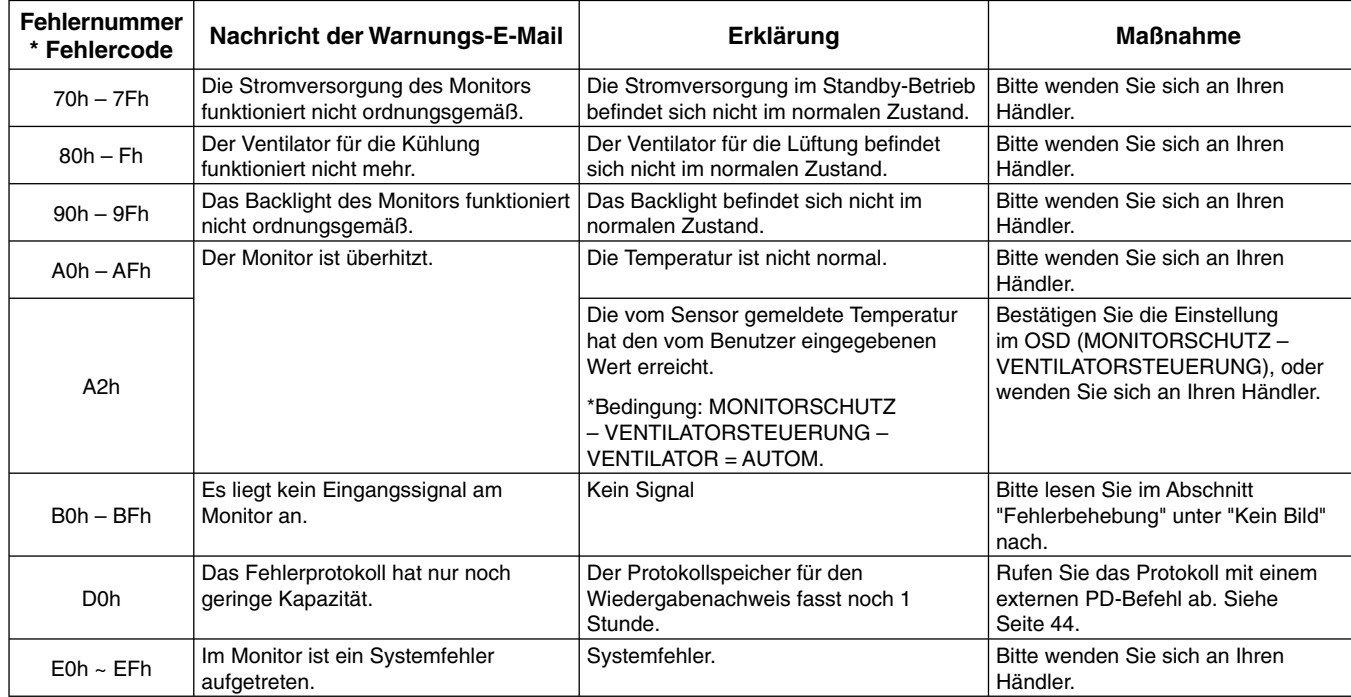

Beispiel: Im Folgenden finden Sie Beispiele für Warnungs-E-Mails, mit denen Sie auf ungewöhnliche Temperaturen im Monitor aufmerksam gemacht werden.

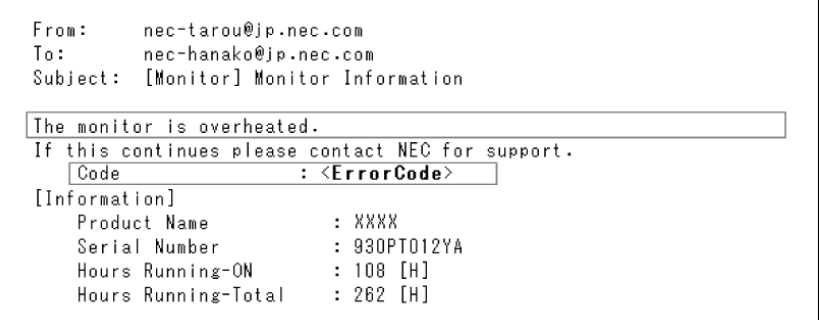

Beispiel: Im Folgenden finden Sie Beispiele für Test-E-Mails vom Browser.

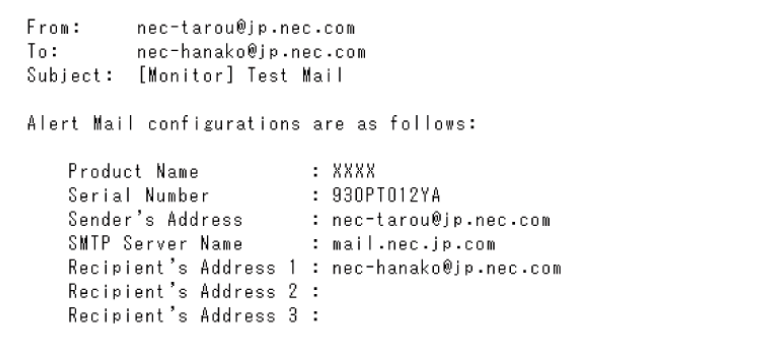

### **SNMP-Einstellung**

Klicken Sie auf der linken Seite des Bildschirms HOME (Start) auf SNMP.

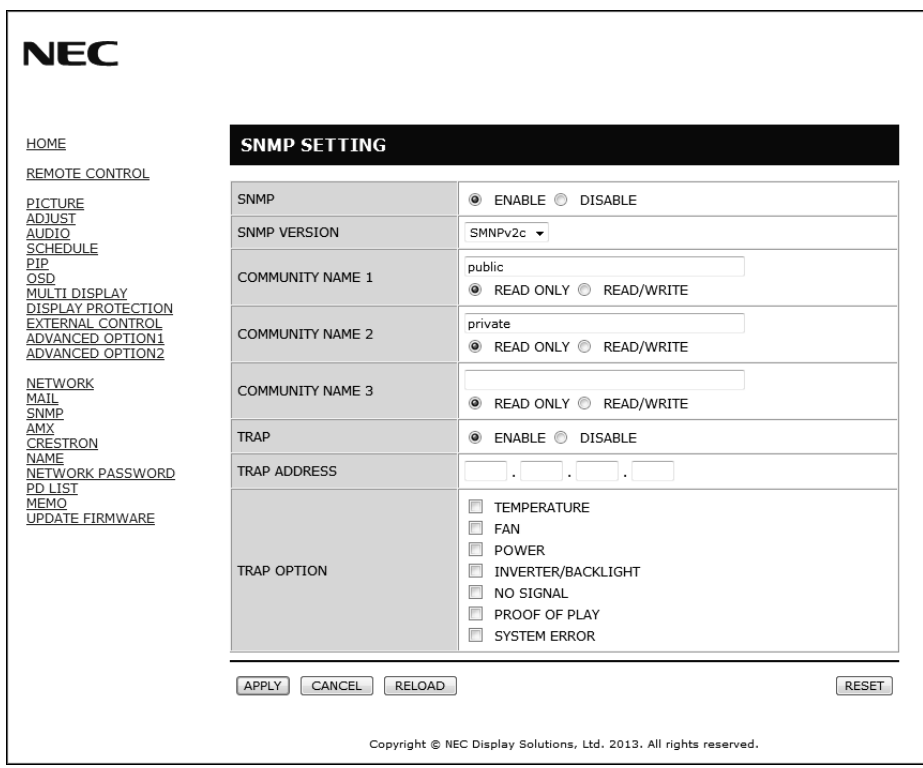

Mit dieser Funktion kann der Status eines Monitors abgerufen und der Monitor über das Netzwerk gesteuert werden.

## **Version:**

Authentifiziert durch den Community-Namen im Klartext, Trap sendet keine Bestätigungsnachricht zurück. SNMP v2c Authentifiziert durch den Community-Namen im Klartext, Trap sendet eine Bestätigungsnachricht zurück.

#### **Community name (Community-Name):**

Die Standardeinstellung für den Community-Namen ist "public". Der Name ist schreibgeschützt. Sie können bis zu 3 Community-Namen einstellen.

#### **Trap:**

Sendet eine Fehlermeldung an eine angegebene Adresse, wenn im Monitor ein Fehler auftritt.

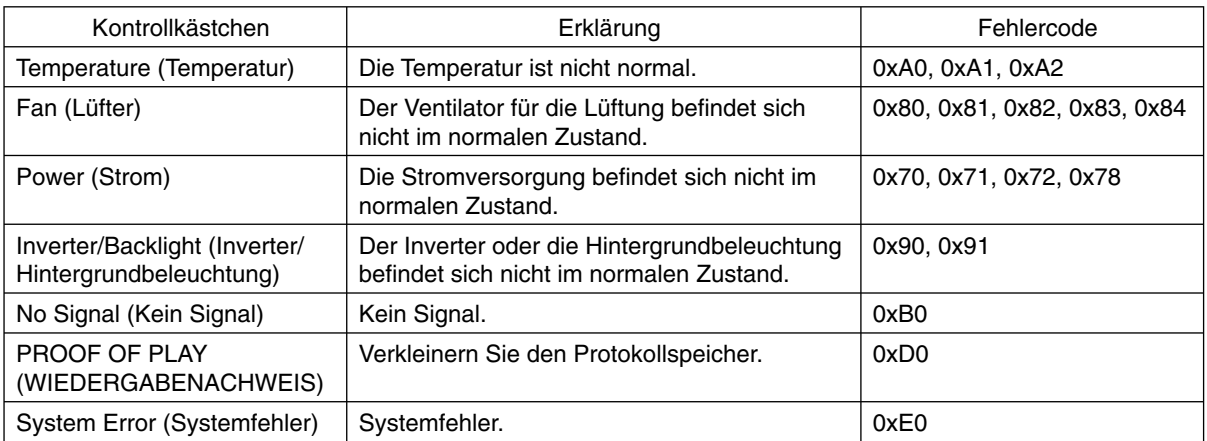

### **AMX-Einstellung**

Klicken Sie auf der linken Seite des Bildschirms HOME (Start) auf AMX.

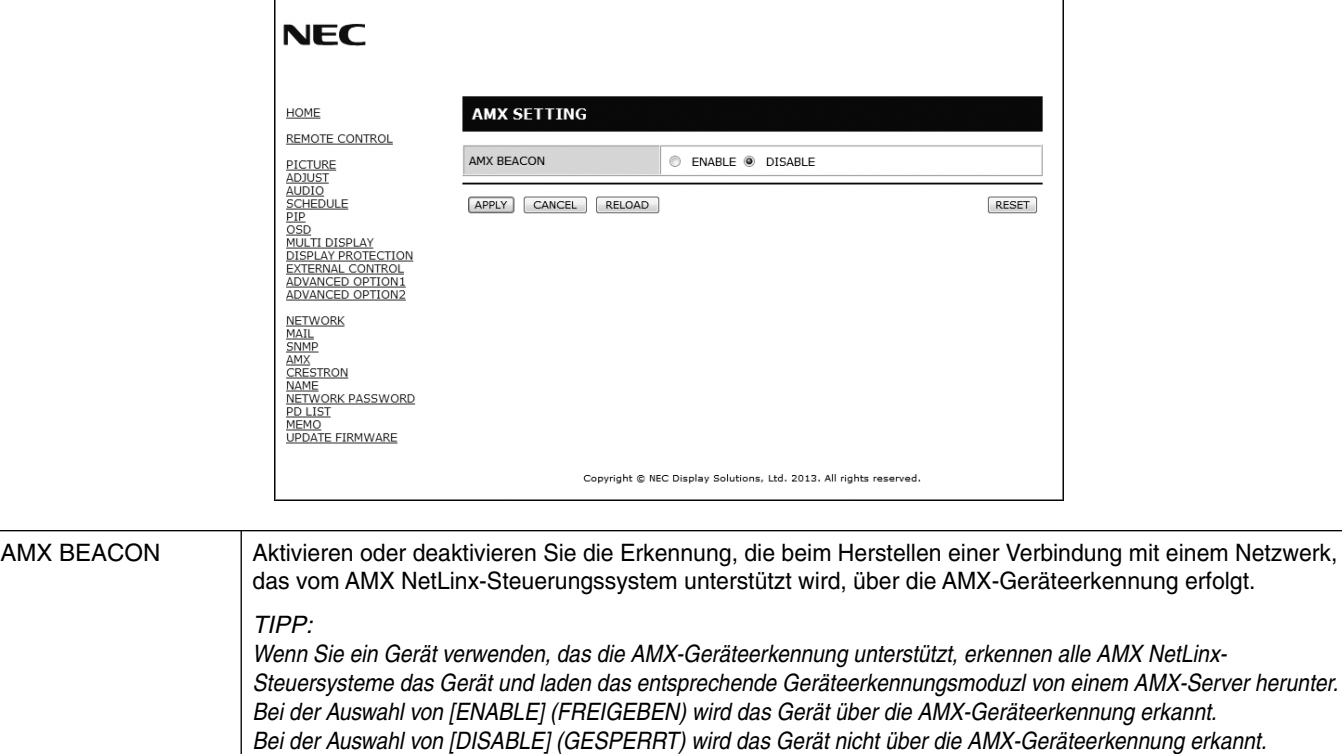

#### **CRESTRON-Einstellungen**

Klicken Sie auf der linken Seite des Bildschirms HOME (Start) auf CRESTRON.

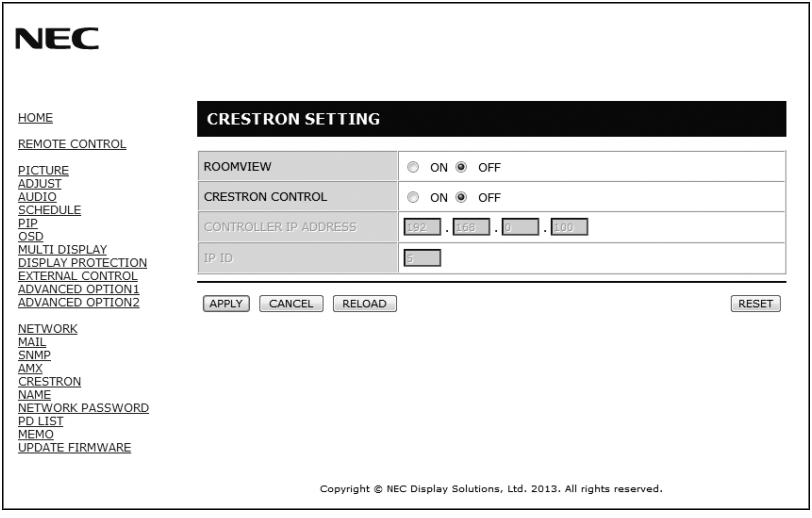

Kompatibilität mit CRESTRON ROOMVIEW

Der Monitor unterstützt CRESTRON ROOMVIEW. So können mehrere mit dem Netzwerk verbundene Geräte von einem Computer oder Controller verwaltet und gesteuert werden.

Weitere Informationen finden Sie unter http://www.crestron.com.

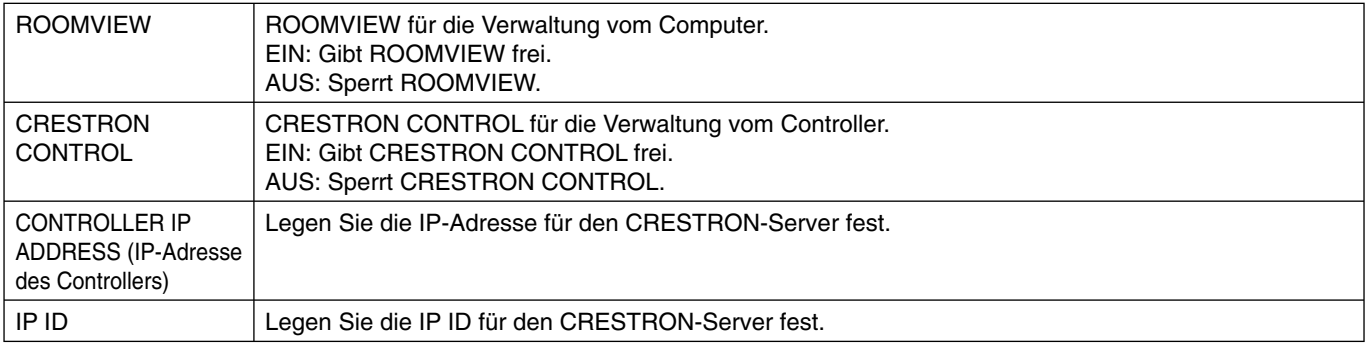

**TIPP:** Die CRESTRON-Einstellungen sind nur für die Verwendung mit CRESTRON ROOMVIEW erforderlich. Weitere Informationen finden Sie unter http://www.crestron.com

#### **Nameseinstellung**

Klicken Sie auf der linken Seite des Bildschirms HOME (Start) auf NAME.

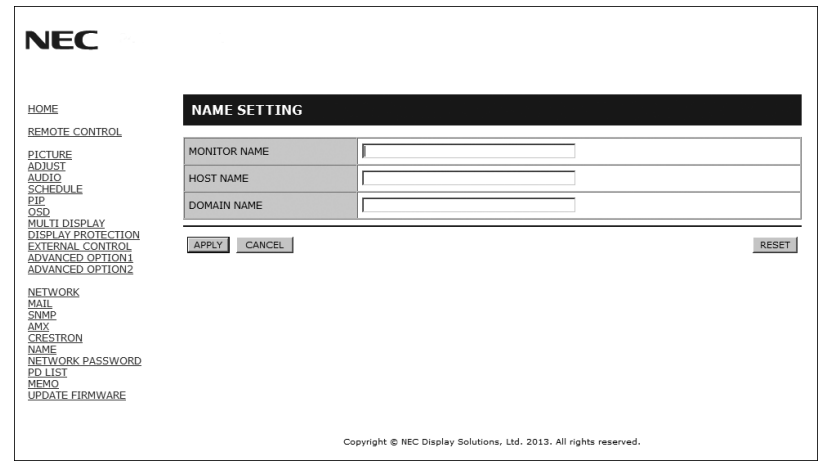

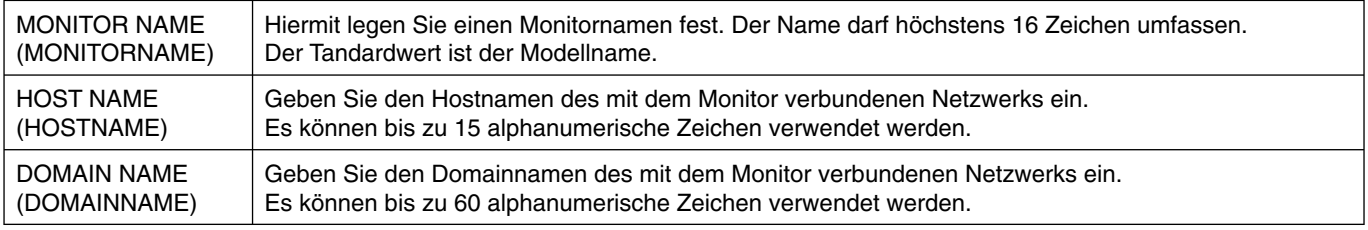

#### **Einstellung des Netzwerkkennworts**

Klicken Sie auf der linken Seite des Bildschirms HOME (Start) auf NETWORK PASSWORD (Netzwerkkennwort).

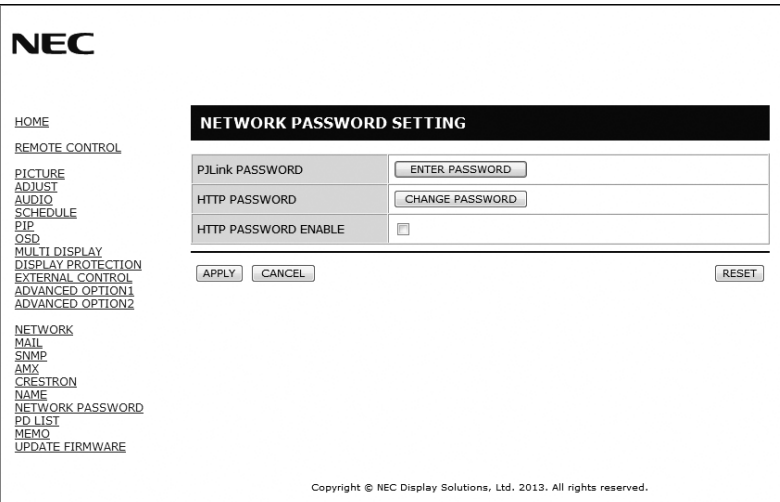

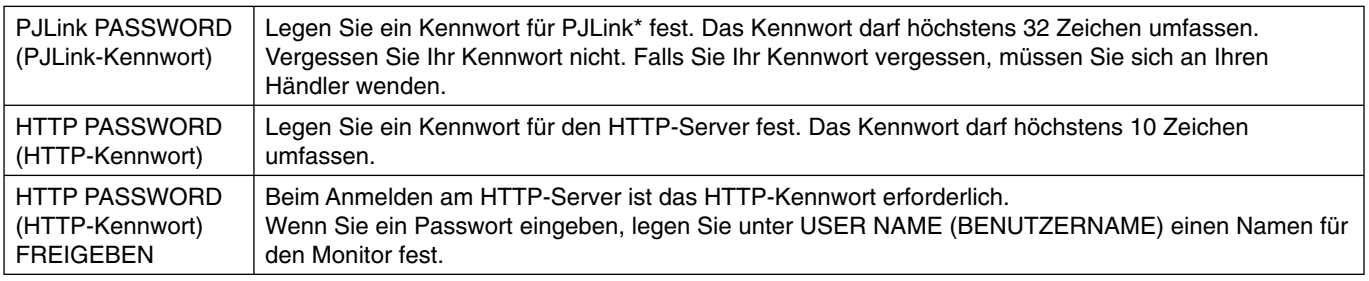

#### \*Was ist PJLink?

PJLink ist ein standardisiertes Protokoll zum Steuern von Geräten verschiedener Hersteller. Dieses Standardprotokoll wurde 2005 von der Japan Business Machine and Information System Industries Association (JBMIA) eingeführt. Das Gerät unterstützt alle Befehle der PJLink-Klasse 1.

#### **PD-Listeninformationen**

Klicken Sie auf der linken Seite des Bildschirms HOME (Start) auf PD LIST (PD-Liste).

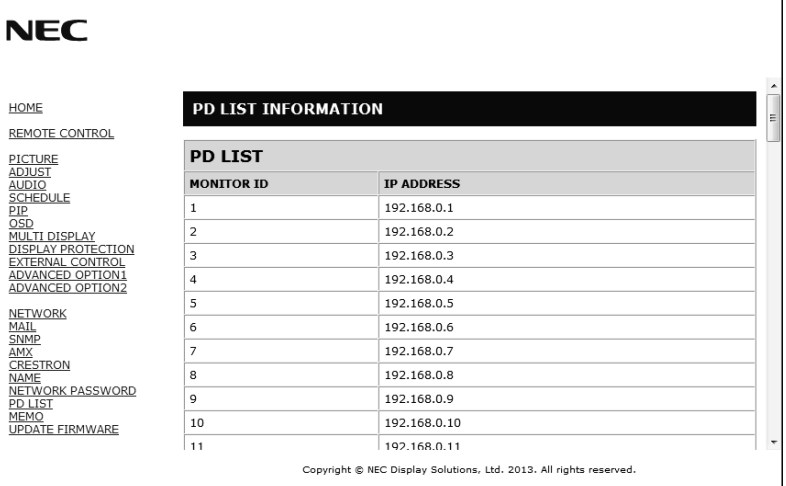

Hier wird die Liste der IDs und IP-Adressen von mehreren verketteten Monitoren gezeigt. Die Liste kann nur auf dem Hauptmonitor angezeigt werden.

#### **Memoeinstellung**

Klicken Sie auf der linken Seite des Bildschirms HOME (Start) auf MEMO.

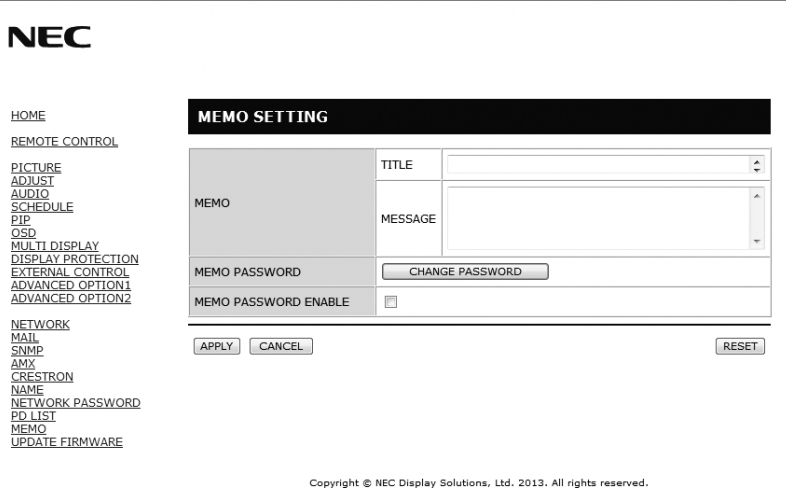

Legen Sie einen Titel und eine Nachricht fest.

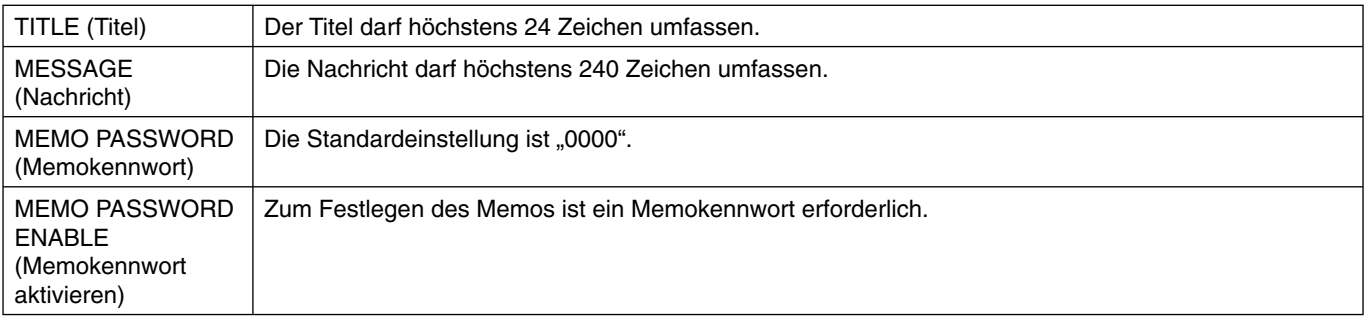

# **AUSSCHNITTS-ZOOM**

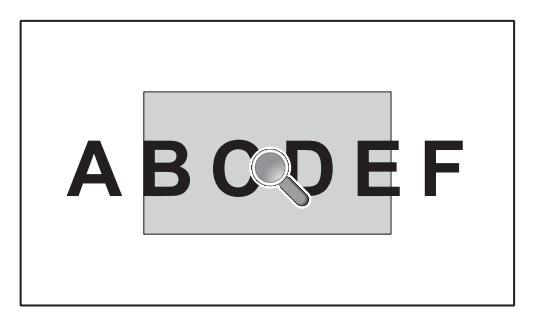

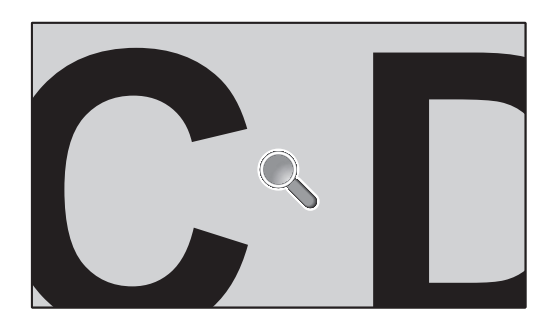

Mit der Taste SET/POINT ZOOM auf der Fernbedienung können Sie einen Bildbereich vergrößern.

Drücken Sie die Taste CH+/-, um den Bereich zu vergrößern oder zu verkleinern. Das Bild kann 1 bis 10 Mal vergrößert werden. 1. Drücken Sie die Taste SET/POINT ZOOM auf der Fernebedienung. Ein Lupensymbol wird eingeblendet.

- 2. Bewegen Sie das Lupensymbol mit den Tasten  $\blacktriangle$ ,  $\nabla$ , + und -.
- 3. Drücken Sie CH+, um hereinzuzoomen. Drücken Sie CH-, um herauszuzoomen.
- 4. Drücken Sie SET/POINT ZOOM, um das Symbol auszublenden.
- 5. Drücken Sie EXIT, um zur normalen Bildgröße zurückzukehren.
- 6. Drücken Sie MENU, um das OSD-Menü zu öffnen.<Verfahren für die Einstellung>
- **HINWEIS:**  Bei Verwendung dieser Funktion kann das Bild verzerrt werden.
	- Diese Funktion funktioniert nicht in den Modi PIP, POP, PBP, TILE MATRIX, SCREEN SAVER, SUPER in EINGANGSWECHSEL sowie BILDAUSRICHTUNG.
	- Bei Auswahl von DYNAMISCH oder ZOOM in SEITENVERHÄLTNIS wird das Bild zunächst in VOLLBILD geändert, anschließend beginnt der AUSSCHNITTS-ZOOM. Nach AUSSCHNITTS-ZOOM wird das SEITENVERHÄLTNIS auf die vorherigen Einstellungen von SEITENVERHÄLTNIS gesetzt. Wenn SEITENVERHÄLTNIS geändert wird, während AUSSCHNITTS-ZOOM aktiv ist, werden DYNAMISCH und ZOOM auf VOLLBILD eingestellt.
	- Das Lupensymbol lässt sich nicht auf einen Bildschirmbereich verschieben, auf dem kein Bild angezeigt wird.
	- Der AUSSCHNITTS-ZOOM wird deaktiviert, wenn das Eingangssignal wechselt oder der Monitor ausgeschaltet wird.
	- Der AUSSCHNITTS-ZOOM wird deaktiviert, wenn BILDAUSRICHTUNG ausgewählt oder die Einstellung für SEITENVERHÄLTNIS geändert wird.

## **WIEDERGABENACHWEIS**

Mit dieser Funktion nach der Selbstprüfung eine Meldung zum aktuellen Status des Monitors gesendet werden.

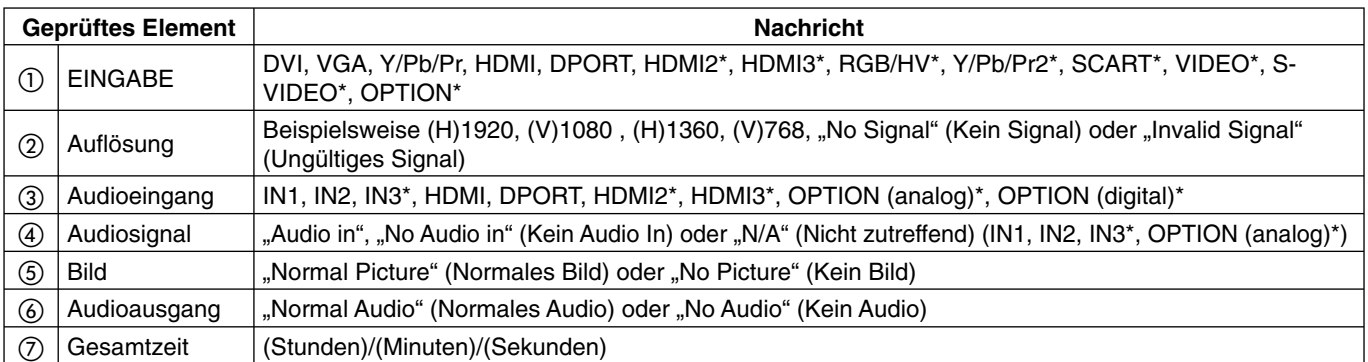

\*: Diese Funktion hängt von der verwendeten Zusatzplatine ab.

#### **Beispiel:**

- ① HDMI
- ② 1920 x 1080
- ③ HDMI
- ④ Audio in
- ⑤ Normal Picture
- ⑥ Normal Audio
- ⑦ 0h/0m/0s

HINWEIS: Informationen zur Funktion Wiedergabenachweis finden Sie auf der CD-ROM in der Datei "External\_Control.pdf".

#### **Deutsch-44**

# **INTELLIGENT WIRELESS DATA**

Mit dieser Funktion können die Daten zum Monitorstatus über Funk abgerufen werden, auch wenn der Monitor ausgeschaltet ist. Für einige OSD-Menüs können EInstellungen vorgenommen werden.

**HINWEIS:** Sensorposition: Siehe Seite 8 (X474HB) bzw. Seite 9 (X554HB). Bitte wenden Sie sich für ausführliche Informationen an Ihren Händler.

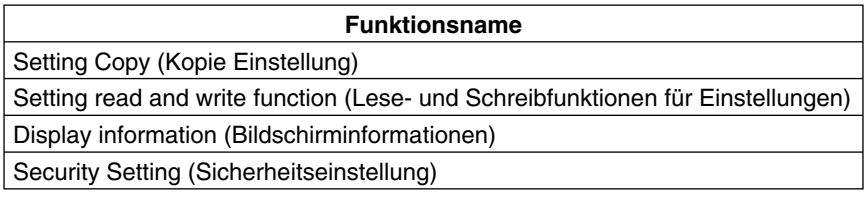

# **Merkmale und Funktionen**

**Weniger Stellplatz:** Bietet die ideale Lösung für Umgebungen mit hervorragender Bildqualität.

**Farbsteuerungssysteme:** Ermöglicht die Einstellung der Farben auf dem Bildschirm und die Anpassung der Farbtreue des Monitors an eine Reihe von Standards.

**OmniColor:** Kombiniert sechsachsige Farbsteuerung mit dem sRGB-Standard. Die sechsachsige Farbsteuerung ermöglicht Farbeinstellungen über sechs Achsen (R, G, B, C, M und Y) anstelle der bisher verfügbaren drei Achsen (R, G und B). Der sRGB-Standard gibt dem Monitor ein einheitliches Farbprofil. Dadurch wird die exakte Übereinstimmung der auf dem Bildschirm angezeigten Farben mit einem Farbausdruck sichergestellt (Voraussetzungen: Betriebssystem, das sRGB unterstützt, und sRGB-Drucker). Dies ermöglicht die Einstellung der Farben auf dem Bildschirm und die Anpassung der Farbtreue des Monitors an eine Reihe von Standards.

**sRGB-Farbsteuerung:** Hierbei handelt es sich um einen optimierten Farbverwaltungsstandard, der einen Farbabgleich zwischen Computerbildschirmen und anderen Peripheriegeräten ermöglicht. Der sRGB-Standard basiert auf einem kalibrierten Farbraum und sorgt für optimale Farbdarstellung sowie Abwärtskompatibilität mit anderen gängigen Farbstandards.

**OSD-Bedienelemente (On-Screen Display):** Sie können das Bild schnell und einfach mit auf dem Bildschirm angezeigten Menüs einstellen.

**Plug and Play:** Diese Microsoft® -Lösung in den Windows® -Betriebssystemen erleichtert Einrichtung und Installation, da der Monitor Daten zu seinen Merkmalen (beispielsweise Bildschirmgröße und unterstützte Auflösungen) an den Computer senden kann und die Bildschirmdarstellung automatisch optimiert.

**IPM-System (Intelligent Power Manager):** Dieses System stellt innovative Stromsparmethoden bereit, mit deren Hilfe der Monitor in einen Modus mit geringerer Leistungsaufnahme umschaltet, wenn er nicht genutzt wird. Dadurch können zwei Drittel der Stromkosten gespart sowie Emissionen und Kosten für die Klimatisierung des Arbeitsplatzes reduziert werden.

FullScan-Funktion: In den meisten Auflösungen können Sie den vollen Anzeigebereich nutzen, also mit einem größeren Bild arbeiten.

**VESA-Standard (FDMIv1) Montageadapter:** Der LCD-Monitor kann an jedem Tragarm oder -bügel montiert werden, der dem VESA-Standard (FDMIv1) entspricht. NEC empfiehlt die Verwendung eines Montageadapters, der dem TÜV-GS und/oder dem UL1678-Standard für Nordamerika entspricht.

**DVI-D:** Die rein digitale Komponente der von der Digital Display Working Group (DDWG) definierten DVI-Schnittstelle für digitale Verbindungen zwischen Computern und Anzeigegeräten. Da es sich um einen echten Digitalanschluss handelt, werden analoge Signale nicht über einen DVI-D-Anschluss unterstützt. Die ausschließlich digitale Verbindung basiert auf DVI. Deshalb wird nur ein einfacher Adapter benötigt, um die Kompatibilität zwischen DVI-D und anderen digitalen DVI-Anschlüssen wie DFP und P&D zu gewährleisten. Die DVI-Schnittstelle dieses Monitors unterstützt HDCP.

**TILE-MATRIX, TILE-VERGLEICH:** Zeigt ein Bild über mehrere Bildschirme präzise an und kompensiert dabei die Breite der Frontblende.

**ZOOM:** Erweitert oder reduziert die Größe des Bilds in horizontaler und vertikaler Richtung.

**Selbstdiagnose:** Bei Auftreten eines internen Fehlers wird eine Fehlerstatusmeldung angezeigt.

**HDCP (High-bandwidth Digital Content Protection):** HDCP ist ein System, mit dem das illegale Kopieren von Videodaten, die über ein digitales Signal übertragen werden, verhindert werden soll. Wenn Sie Videos nicht betrachten können, die mit einem digitalen Signal eingespeist werden, bedeutet das nicht zwangsläufig, dass der Bildschirm defekt ist. Bei mit HDCP ausgerüsteten Systemen kann es Situationen geben, in denen bestimmte Inhalte durch HDCP geschützt sind und auf Wunsch/ Absicht der HDCP-Gemeinde (Digital Content Protection LLC) nicht eingesehen werden können.

**Steckplatz für Zusatzplatine:** Sie können eine Zusatzplatine verwenden. Bitte wenden Sie sich für ausführliche Informationen an Ihren Händler.

# **Fehlerbehebung**

#### **Kein Bild**

- Das Signalkabel muss richtig mit Grafikkarte/Computer verbunden sein.
- Die Grafikkarte muss richtig in den Steckplatz eingesetzt sein.
- Der Hauptschalter muss sich in der Position ON befinden.
- Die Netzschalter von Monitor und Computer müssen sich in der Position EIN befinden.
- Überprüfen Sie, ob ein von der verwendeten Grafikkarte unterstützter Modus ausgewählt wurde. (Informationen zum Ändern des Grafikmodus finden Sie im Handbuch zur Grafikkarte bzw. zum System.)
- Überprüfen Sie, ob für Monitor und Grafikkarte die empfohlenen Einstellungen vorgenommen wurden.
- Prüfen Sie, ob der Stecker des Signalkabels verbogen wurde oder ob Stifte im Stecker fehlen.
- Der Monitor schaltet sich nach der festgelegten Zeitspanne automatisch AUS, wenn kein Signal mehr empfangen wird. Drücken Sie den Netztaster.
- Überprüfen Sie die DVI-MODUS-Einstellung, wenn ein DVD-Player oder Computerzubehör an den DVI-Eingang angeschlossen ist.

#### **Netzschalter reagiert nicht**

- Ziehen Sie das Netzkabel des Monitors aus der Steckdose, um den Monitor auszuschalten und zurückzusetzen.
- Prüfen Sie den Netzschalter des Monitors.

#### **Verschneites Bild, schwarzer Bildschirm bei DVI-Eingang**

• Überprüfen Sie die DVI-MODUS-Einstellung, wenn ein DVD-Player oder Computerzubehör an den DVI-Eingang angeschlossen ist.

#### **Bildschatten**

- Bei Geräten mit LCD-Technologie tritt ein Phänomen auf, das als Bildschatten bekannt ist. Bildschatten sind verbleibende oder sogenannte "Geister"-Bilder, die vom vorhergehenden Bild sichtbar auf dem Bildschirm bleiben. Im Unterschied zu CRT-Monitoren ist der Bildschatten auf LCD-Monitoren nicht dauerhafter Natur, aber die Anzeige von Standbildern über eine längere Zeit sollte vermieden werden. Sie können den Bildschatten beseitigen, indem Sie den Monitor so lange ausschalten, wie das vorherige Bild angezeigt wurde. Wurde auf dem Monitor beispielsweise eine Stunde lang ein Standbild angezeigt, und bleibt ein "Geisterbild" sichtbar, sollte der Monitor mindestens eine Stunde ausgeschaltet werden, damit der Bildschatten verschwindet.
- HINWEIS: NEC DISPLAY SOLUTIONS empfiehlt die Darstellung von bewegten Bildern und die Aktivierung eines Bildschirmschoners auf allen Anzeigegeräten, wenn sich das Bild längere Zeit nicht verändert. Schalten Sie den Monitor aus, wenn Sie ihn nicht verwenden.

#### **Bild ist nicht stabil, unscharf oder verschwimmt**

- Das Signalkabel muss richtig mit dem Computer verbunden sein.
- Verwenden Sie die OSD-Steuerungen zur Bildeinstellung, um das Bild scharf zu stellen, indem Sie den Optimierungswert erhöhen oder verringern. Wird der Anzeigemodus geändert, müssen die OSD-Bildeinstellungen gegebenenfalls erneut angepasst werden.
- Überprüfen Sie, ob für Monitor und Grafikkarte die empfohlenen Signaltimings eingestellt wurden und ob die Geräte kompatibel sind.
- Ist der Text verstümmelt, aktivieren Sie einen Videomodus ohne Zeilensprung (Non-Interlaced) und eine Wiederholfrequenz von 60 Hz.
- Möglicherweise treten Bildstörungen auf, wenn Sie die Stromversorgung einschalten oder die Einstellungen ändern.

#### **Das Komponentensignal wird grünlich angezeigt.**

• Überprüfen Sie, ob der Y/Pb/Pr-Eingangsanschluss gewählt wurde.

#### **Die LED am Monitor leuchtet nicht (weder grün noch rot)**

- Der Netzschalter muss sich in der Position EIN befinden und das Netzkabel muss angeschlossen sein.
- Der Hauptschalter muss sich in der Position ON befinden.
- Stellen Sie sicher, dass sich der Monitor nicht im Stromsparmodus befindet (drücken Sie eine Taste oder bewegen Sie die Maus).
- Vergewissern Sie sich, dass die Option "Betriebsanzeige" im OSD auf EIN gestellt wurde.

#### **Rote LED am Monitor blinkt**

- Es kann ein bestimmter Fehler aufgetreten sein. Wenden Sie sich an die nächstgelegene autorisierte Serviceeinrichtung von NEC DISPLAY SOLUTIONS.
- Wenn der Monitor aufgrund einer internen Temperatur, die höher als die normale Betriebstemperatur ist, ausgeschaltet wird, blinkt eine ROTE LED sechsmal auf. Schalten Sie das Display wieder ein, wenn Sie sichergestellt haben, dass die normale Betriebstemperatur wieder erreicht wurde.

#### **Bild wird nicht in der richtigen Größe angezeigt**

- Verwenden Sie die OSD-Steuerungen für die Bildeinstellung, um das Bild zu vergrößern bzw. verkleinern.
- Überprüfen Sie, ob ein von der verwendeten Grafikkarte unterstützter Modus ausgewählt wurde. (Informationen zum Ändern des Grafikmodus finden Sie im Handbuch zur Grafikkarte bzw. zum System.)

#### Ausgewählte Auflösung wird nicht richtig dargestellt

Öffnen Sie das OSD-Menü "Information" und überprüfen Sie, ob die richtige Auflösung gewählt wurde. Ist das nicht der Fall, wählen Sie die entsprechende Option.

#### **Kein Ton**

- Prüfen Sie, ob das Audiokabel richtig angeschlossen ist.
- Prüfen Sie, ob die Stummschaltung aktiviert wurde.
- Prüfen Sie, ob für die Lautstärke der niedrigste Wert eingestellt wurde.
- Prüfen Sie, ob der Computer Audiosignale über DisplayPort unterstützt. Wenn Sie nicht sicher sind, wenden Sie sich bitte an den Hersteller des Computers.
- Prüfen Sie, ob die Option SURROUND aktiviert wurde.
- Prüfen Sie den Umschalter für die internen/externen Lautsprecher.

#### **Fernbedienung ist nicht möglich**

- Prüfen Sie die Batterien der Fernbedienung.
- Prüfen Sie, ob die Batterien richtig eingelegt sind.
- Prüfen Sie, ob die Fernbedienung auf den Fernbedienungssensor am Monitor zeigt.
- Prüfen Sie den Status von IR SPERR EINSTELLUNGEN.
- Wenn der Fernbedienungssensor am LCD-Monitor von direktem Sonnenlicht oder starkem Licht angestrahlt oder von einem Gegenstand verdeckt wird, funktioniert die Fernbedienung möglicherweise nicht.

#### **Die ZEITPLAN-/ ABSCHALT-TIMER-Funktion arbeitet nicht korrekt.**

- Die ZEITPLAN-Funktion wird deaktiviert, wenn der ABSCHALT-TIMER eingeschaltet wird.
- Wenn die ABSCHALT-TIMER-Funktion aktiviert ist und die Netzspannung ausgeschaltet oder unterbrochen wird, wird der ABSCHALT-TIMER zurückgesetzt.

#### **Verschneites Bild, schlechte Tonqualität beim Fernsehen**

• Prüfen Sie die Antennen-/Kabelverbindung. Verwenden Sie bei Bedarf ein neues Kabel.

#### **Interferenzen beim Fernsehen**

• Überprüfen Sie die Komponenten auf ihre Abschirmung, bewegen Sie sich wenn nötig vom Monitor weg.

#### **RS-232C- oder LAN-Steuerung ist nicht möglich**

• Prüfen Sie die RS-232C- oder LAN-Kabelverbindung.

# **Technische Daten: X474HB**

#### **Produktspezifi kationen**

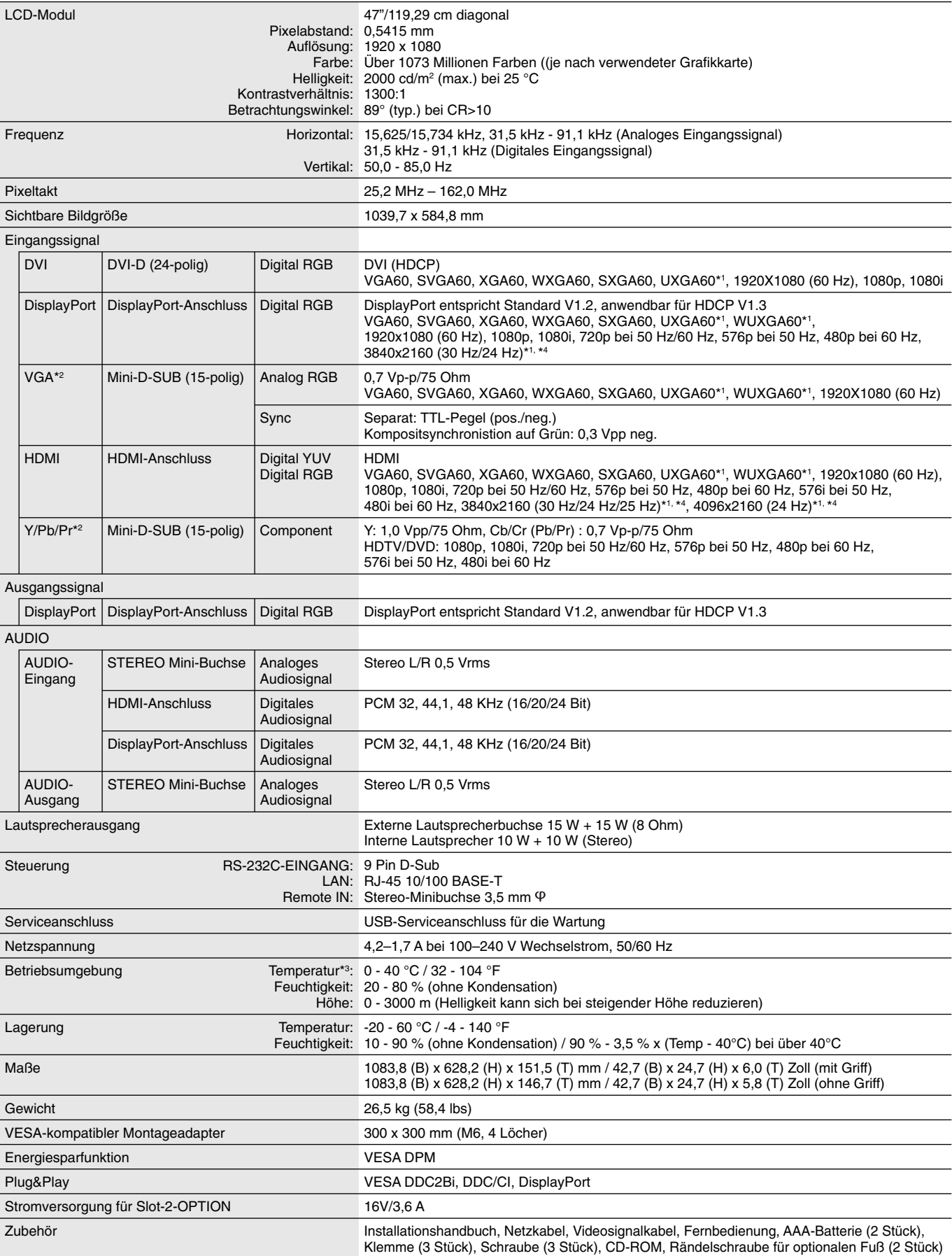

**HINWEIS:** Die technischen Daten können ohne vorherige Ankündigung geändert werden. \*1: Komprimiertes Bild.

\*2: Gemeinsamer Anschluss.

 \*3: Wenden Sie sich für ausführliche Informationen an Ihren Händler, wenn Sie Zubehör verwenden möchten, das über den Steckplatz für die Zusatzplatine angeschlossen wird. \*4: Angezeigter Text wird möglicherweise unscharf dargestellt.

# **Technische Daten: X554HB**

#### **Produktspezifi kationen**

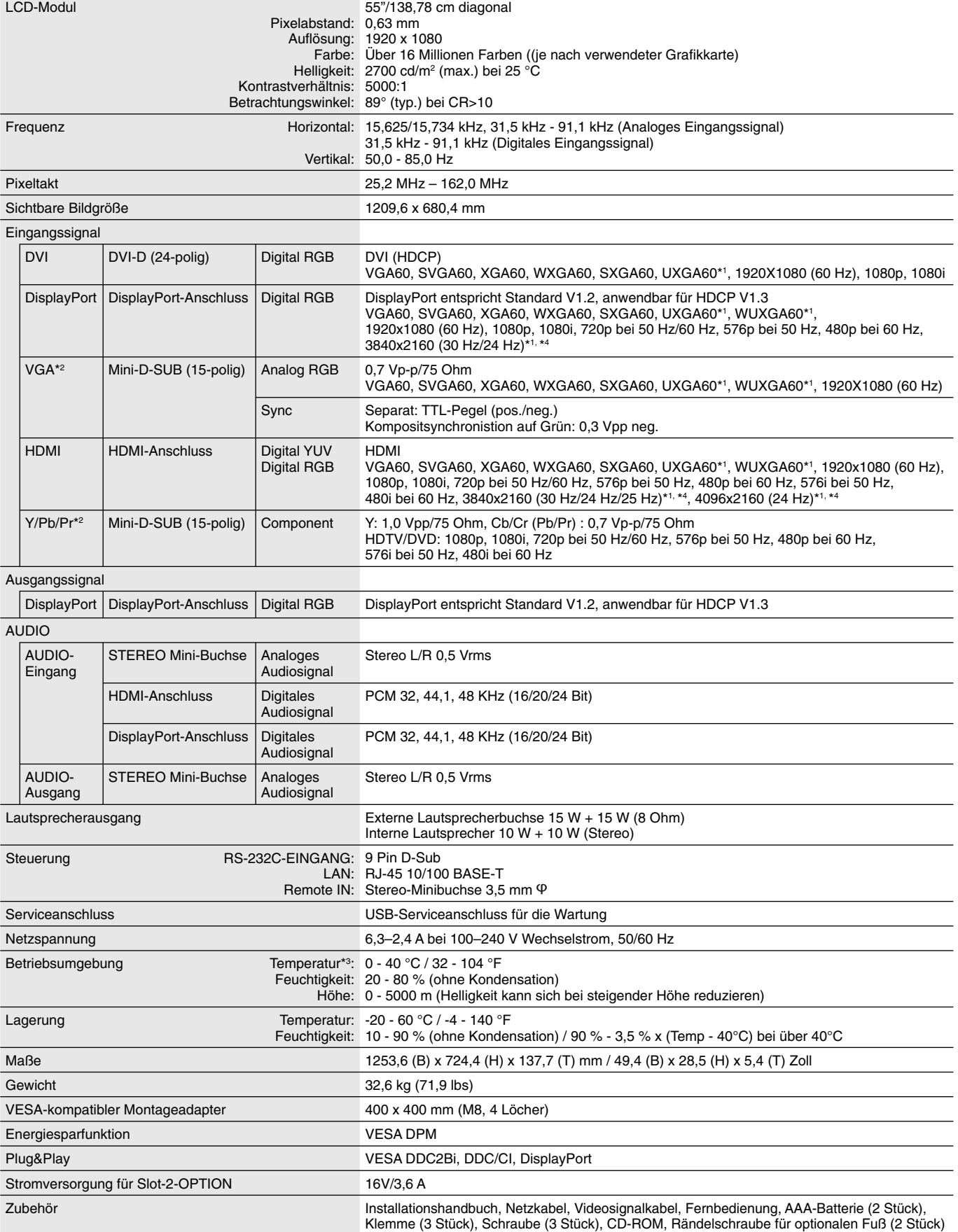

**HINWEIS:** Die technischen Daten können ohne vorherige Ankündigung geändert werden. \*1: Komprimiertes Bild.

\*2: Gemeinsamer Anschluss.

 \*3: Wenden Sie sich für ausführliche Informationen an Ihren Händler, wenn Sie Zubehör verwenden möchten, das über den Steckplatz für die Zusatzplatine angeschlossen wird. \*4: Angezeigter Text wird möglicherweise unscharf dargestellt.

# **Pinbelegung**

1. Analoger Mehrzweckeingang (Mini-D-SUB, 15-polig): VGA, Y/Pb/Pr

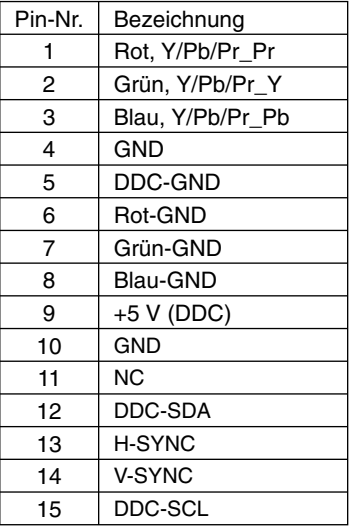

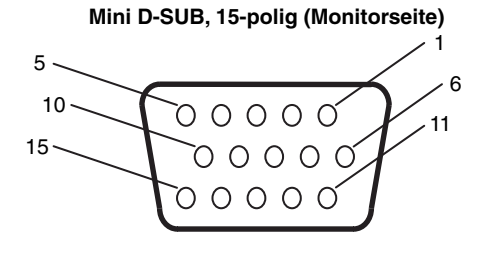

2. RS-232C Eingang/Ausgang

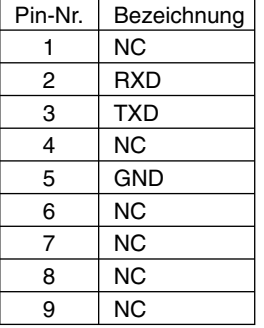

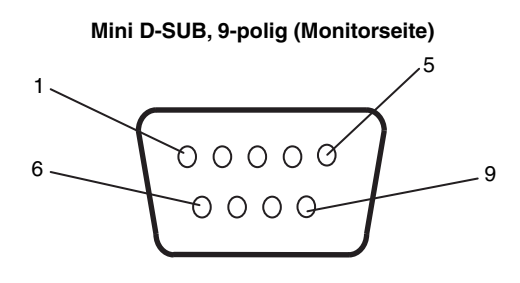

Dieser LCD-Monitor verwendet RXD-, TXD- und GND-Leitungen für die RS-232C-Steuerung.

# **Matrix für BIB-Modus (Bild im Bild)**

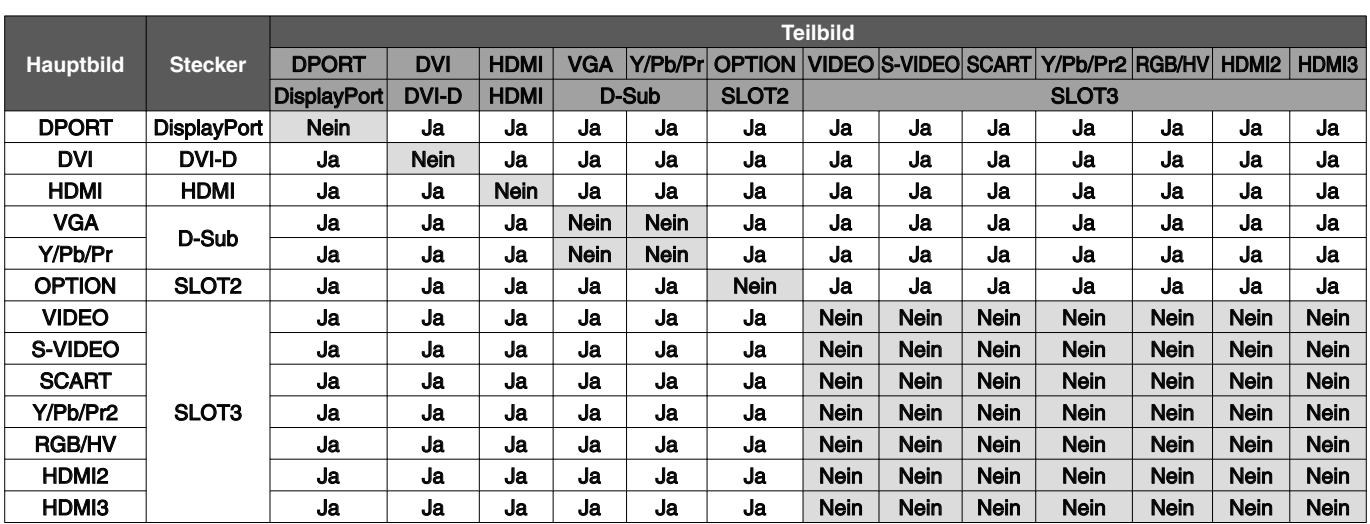

# **Informationen des Herstellers zu Recycling und Energieverbrauch**

NEC DISPLAY SOLUTIONS ist dem Umweltschutz verpflichtet und betrachtet Recycling als eine der obersten Prioritäten des Unternehmens, um die Belastung der Umwelt zu verringern. Wir bemühen uns um die Entwicklung umweltfreundlicher Produkte sowie um die Definition und Einhaltung der aktuellsten Standards unabhängiger Organisationen wie ISO (Internationale Organisation für Normung) und TCO (Dachverband der schwedischen Angestellten- und Beamtengewerkschaft).

### **Entsorgung alter NEC-Geräte**

Ziel des Recyclings ist es, durch Wiederverwendung, Verbesserung, Wiederaufbereitung oder Rückgewinnung von Material einen Nutzen für die Umwelt zu erzielen. Spezielle Recyclinganlagen gewährleisten, dass mit umweltschädlichen Komponenten verantwortungsvoll umgegangen wird und diese sicher entsorgt werden. Um für unsere Produkte die beste Recycling-Lösung zu gewährleisten, bietet **NEC DISPLAY SOLUTIONS eine große Anzahl an Recycling-Verfahren** und informiert darüber, wie das jeweilige Produkt umweltbewusst entsorgt werden kann, sobald das Ende der Produktlebensdauer erreicht wird.

Alle erforderlichen Informationen bezüglich der Entsorgung des Produktes sowie länderspezifische Informationen zu Recycling-Einrichtungen erhalten Sie auf unserer Website:

**http://www.nec-display-solutions.com/greencompany/** (in Europa),

**http://www.nec-display.com** (in Japan) oder

**http://www.necdisplay.com** (in den USA).

### **Energiesparmodus**

Dieser Monitor bietet eine ausgereifte Energiesparfunktion. Wird ein Energiesparsignal an den Monitor gesendet, so wird der Energiesparmodus aktiviert. Der Monitor wird in einen einzigen Energiesparmodus versetzt.

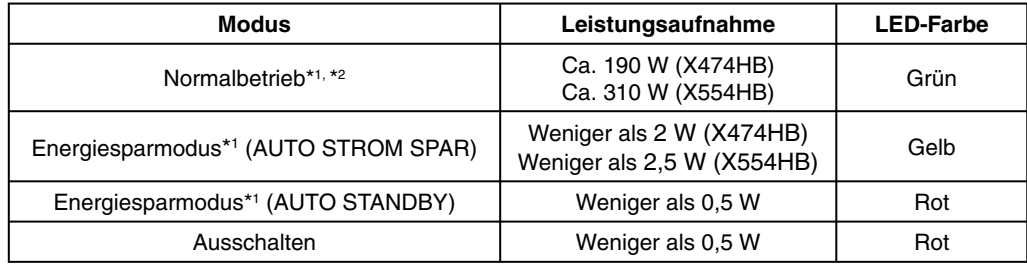

\*1: Ohne alle Optionen, mit Werkseinstellungen.

\*2: Abhängig vom Bestimmungsort.

Weitere Informationen erhalten Sie unter folgenden Adressen:

**http://www.necdisplay.com/** (in den USA)

**http://www.nec-display-solutions.com/** (in Europa)

**http://www.nec-display.com/global/index.html** (weltweit)

### **WEEE-Zeichen (Europäische Richtlinie 2012/19/EU)**

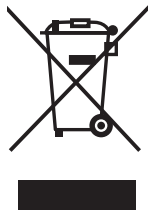

#### **Entsorgung alter Geräte: In der Europäischen Union**

Gemäß EU-Gesetzgebung und deren Umsetzung in den einzelnen Mitgliedstaaten müssen elektrische und elektronische Geräte, die das links abgebildete Kennzeichen tragen, getrennt vom normalen Hausmüll entsorgt werden. Dazu gehören auch Monitore und elektrisches Zubehör wie Signal- oder Netzkabel. Befolgen Sie bei der Entsorgung solcher Produkte bitte die Richtlinien der örtlichen Behörden bzw. erfragen Sie diese bei dem Händler, bei dem Sie das Gerät gekauft haben, oder verfahren Sie ggf. gemäß den geltenden Vorschriften und Gesetzen bzw. einer entsprechenden Vereinbarung. Die Kennzeichnung elektrischer und elektronischer Produkte gilt möglicherweise nur in den derzeitigen Mitgliedstaaten der Europäischen Union.

#### **Außerhalb der Europäischen Union**

Außerhalb der Europäischen Union informieren Sie sich bitte bei den zuständigen örtlichen Behörden über die ordnungsgemäße Entsorgung elektrischer und elektronischer Geräte.

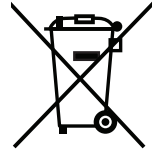

**Für die EU:** Der durchgestrichene Abfallbehälter bedeutet, dass verbrauchte Batterien nicht über den allgemeinen Hausmüll entsorgt werden dürfen. Es gibt ein getrenntes Sammelsystem für Altbatterien, um die ordnungsgemäße Behandlung und Wiederverwertung entsprechend den geltenden Vorschriften zu ermöglichen.

**Gemäß der Richtlinie 2006/66/EG dürfen Batterien nicht auf ungeeignete Weise entsorgt werden. Die Batterie muss getrennt durch einen örtlichen Entsorger gesammelt werden.**